# **Panasonic**

## **Manual de instrucciones Manual de Funciones**

Pantalla LCD de Alta Definición Ultra | Para uso empresarial

Número de modelo. TH-98SQE2W - TH-98CQE2W modelo de 98 pulgadas TH-86SQE2W - TH-86CQE2W modelo de 86 pulgadas TH-75SQE2W - TH-75CQE2W modelo de 75 pulgadas TH-65SQE2W - TH-65CQE2W modelo de 65 pulgadas TH-55SQE2W - TH-55CQE2W modelo de 55 pulgadas TH-50SQE2W - TH-50CQE2W modelo de 50 pulgadas TH-43SQE2W - TH-43CQE2W modelo de 43 pulgadas

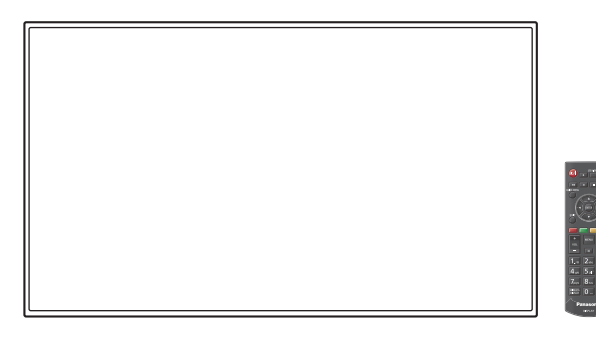

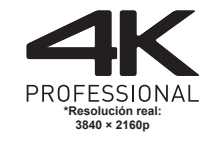

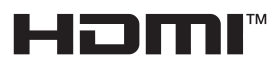

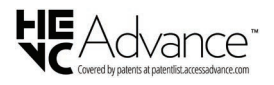

**Español** Antes de utilizar este producto, lea cuidadosamente este manual de instrucciones y consérvelo para futuras consultas.

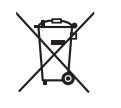

TP0623MZ0 -FJ

DPQP1466ZA/X1

## *Estimado cliente de Panasonic*

*Bienvenido a la familia de clientes de Panasonic. Esperamos que disfrute durante muchos años de su nueva pantalla LCD.*

*Para obtener el máximo beneficio del producto, por favor lea estas instrucciones antes de realizar cualquier ajuste y consérvelas para futuras consultas.*

*Guarde también su recibo de compra, y anote el número de modelo y el número de serie del producto en el espacio proporcionado en la parte trasera de estas instrucciones.*

*Visite el sitio web de Panasonic https://panasonic.net/cns/prodisplays/*

## **Índice**

### **Antes de su uso**

- Las ilustraciones y las capturas de pantalla de estas instrucciones de funcionamiento son imágenes con fines ilustrativos, y pueden ser diferentes de las reales.
- ● Las ilustraciones descriptivas de estas instrucciones de funcionamiento se han creado principalmente según el modelo de 55 pulgadas.

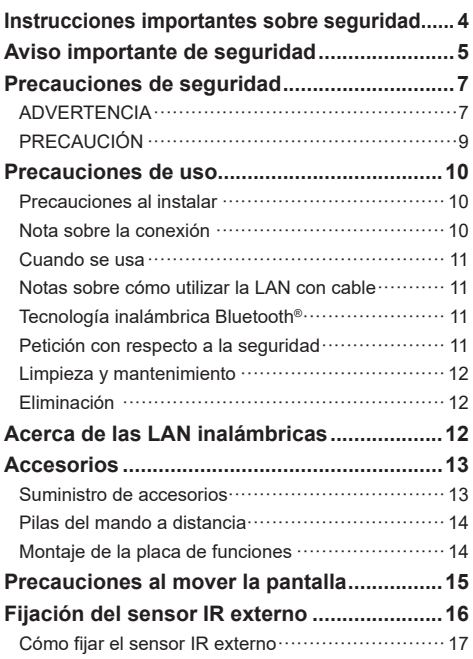

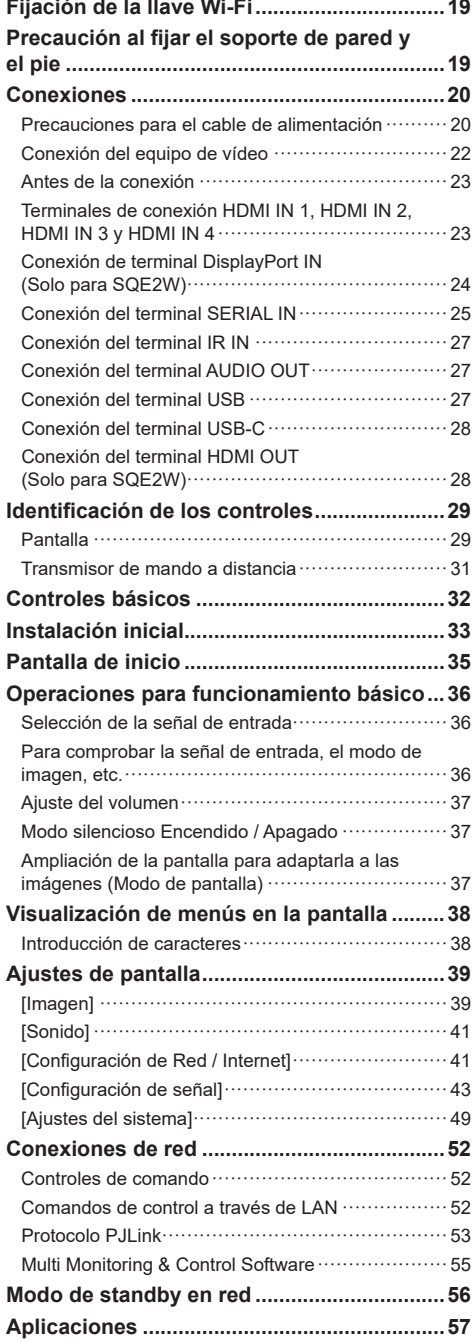

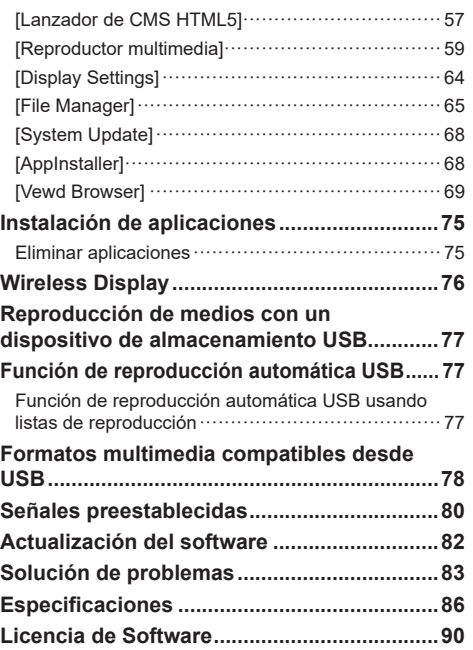

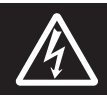

## **WARNING**<br>RISK OF ELECTRIC SHOCK DO NOT OPEN

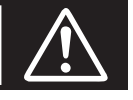

ADVERTENCIA: Para reducir el riesgo de sufrir una descarga eléctrica, no retire la cubierta ni el panel posterior.

En el interior no hay piezas que deba reparar el usuario. Solicite las reparaciones al personal de servicio calificado.

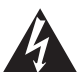

El rayo con punta de flecha dentro de un triángulo equilátero tiene la finalidad de avisar al usuario de que hay piezas en el interior del producto que si las tocan las personas éstas pueden recibir una descarga eléctrica.

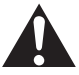

El signo de exclamación dentro de un triángulo equilátero tiene la finalidad de avisar al usuario de la existencia de instrucciones de utilización y servicio importantes en el material impreso que acompaña al aparato.

## **ADVERTENCIA:**

**Para impedir los daños que podrían conducir a un incendio o descarga eléctrica, no exponga este aparato a la lluvia ni a la humedad.**

**No ponga recipientes con agua (floreros, tazas, cosméticos, etc.) encima del aparato.**

**(incluyendo los estantes que estén encima de él, etc.)**

## **ADVERTENCIA:**

- 1) Para impedir recibir descargas eléctricas, no retire la cubierta. En el interior no hay piezas que deba reparar el usuario. Solicite las reparaciones al personal de servicio calificado.
- 2) No quite la clavija de puesta a tierra del enchufe de alimentación. Este aparato está equipado con un enchufe de alimentación de tres clavijas, una de las cuales sirve para hacer la puesta a tierra. Este enchufe sólo puede conectarse a un tomacorriente que también disponga de puesta a tierra. Esto constituye una medida de seguridad. Si no puede introducir el enchufe en el tomacorriente, póngase en contacto con un electricista. No anule la finalidad de la clavija de puesta a tierra.

## **Instrucciones importantes sobre seguridad**

- 1) Lea estas instrucciones.
- 2) Conserve estas instrucciones.
- 3) Preste atención a todas las advertencias.
- 4) Siga todas las instrucciones.
- 5) No utilice este aparato cerca del agua.
- 6) Limpie solamente con un paño seco.
- 7) No tape ninguna abertura de ventilación. Instale el aparato según las instrucciones del fabricante.
- 8) No instale el aparato cerca de fuentes de calor tales como radiadores, salidas de calor, estufas u otros aparatos (incluyendo amplificadores) que produzcan calor.
- 9) No anule la característica de seguridad de la clavija polarizada o de la clavija del tipo con conexión a tierra. Una clavija polarizada tiene dos patillas, una más ancha que la otra. Una clavija del tipo con conexión a tierra tiene dos patillas y una espiga de conexión a tierra. La patilla ancha o la espiga ha sido suministrada para su seguridad. Si la clavija suministrada no entra en su toma de corriente, consulte a un electricista para que le cambie la toma de corriente obsoleta.
- 10) Proteja el cable de alimentación para que no sea pisado ni pellizcado, especialmente en las clavijas, tomas de corriente y en el punto por donde sale del aparato.
- 11) Utilice solamente los aditamentos/accesorios que haya especificado el fabricante.
- 12) Utilice el aparato sólo con el mueble con ruedas, soporte, trípode, soporte para colgar o mesa especificado por el fabricante o vendido con el aparato. Cuando utilice un mueble con ruedas, tenga cuidado al trasladar la combinación del mueble y el aparato para evitar lesionarse si se cae.

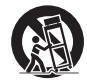

- 13) Desenchufe este aparato durante tormentas eléctricas o cuando no lo utilice durante mucho tiempo.
- 14) Solicite todos los trabajos de reparación al personal de servicio calificado. La reparación del aparato será necesaria cuando éste se haya estropeado de cualquier forma; por ejemplo, cuando se haya estropeado la clavija o el cable de alimentación, cuando se haya derramado líquido o hayan caído objetos en el interior del aparato, cuando el aparato haya quedado expuesto a la lluvia o a la humedad, cuando no funcione normalmente o cuando se haya caído.
- 15) Para impedir las descargas eléctricas, asegúrese de que la patilla de puesta a tierra de la clavija del cable de alimentación de CA esté firmemente conectada.

## **AVISO PARA CANADÁ:**

Este aparato digital de Clase A cumple la norma canadiense ICES-003.

### **ADVERTENCIA:**

- No debe utilizarse en una sala de ordenadores como lo define la Norma para la protección de ordenadores electrónicos/ Equipos de procesamiento de datos, ANSI/NFPA 75.
- Para equipos conectados de forma permanente, debe incorporarse un dispositivo de desconexión de fácil acceso en el cableado de instalación del edificio.
- Para equipos conectables, la toma de corriente debe instalarse próxima al equipo y debe ser accesible de forma fácil.

#### **Nota:**

Podría producirse retención de imagen. Si visualiza una imagen fija durante un largo período de tiempo, puede que esta imagen permanezca en la pantalla. No obstante, desaparecerá cuando se visualice una imagen general en movimiento durante un tiempo.

#### **Reconocimiento de la marca registrada**

- Microsoft, Windows, Internet Explorer y Microsoft Edge son marcas comerciales registradas o marcas comerciales de Microsoft Corporation en los Estados Unidos y otros países.
- Mac, macOS y Safari son marcas registradas de Apple Inc. registradas en los Estados Unidos y otros países.
- PJLink es una marca comercial registrada o pendiente en Japón, Estados Unidos y otros países y regiones.
- HDMI, High-Definition Multimedia Interface y el logotipo de HDMI son marcas comerciales o marcas comerciales registradas de HDMI Licensing Administrator, Inc. en los Estados Unidos y otros países.
- La marca denominativa Bluetooth® y sus logos son marcas registradas propiedad de Bluetooth SIG, Inc. y cualquier uso de dichas marcas por parte de Panasonic Holdings Corporation se realiza bajo licencia.
- JavaScript es una marca comercial registrada o una marca comercial de Oracle Corporation y de sus empresas asociadas y filiales en Estados Unidos u otros países.
- Fabricado con la autorización de Dolby Laboratories. Dolby, Dolby Audio y el logotipo de la doble D son marcas registradas de Dolby Laboratories.

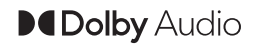

• El logotipo microSDXC es la marca registrada de SD-3C, LLC.

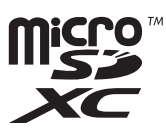

Aunque no se haya hecho anotación especial de las marcas registradas de productos o empresas, estas marcas registradas se han respetado completamente.

## **Aviso importante de seguridad**

## **ADVERTENCIA**

1) Para evitar daños que puedan causar incendios o descargas eléctricas, no exponga este aparato a goteos ni salpicaduras.

No coloque recipientes con agua (jarrones, copas, cosméticos, etc.) sobre el equipo. (ni tampoco en estantes situados por encima de él, etc.)

No coloque fuentes de llama viva, como velas encendidas, sobre el equipo o por encima de él.

- 2) Para evitar descargas eléctricas, no retire la cubierta. Las piezas instaladas en su interior no pueden ser reparadas por el usuario. Solicite cualquier reparación a personal técnico cualificado.
- 3) No retire la clavija de tierra del enchufe de alimentación. Este aparato está equipado con un enchufe de alimentación de tipo tierra de tres clavijas. Este enchufe solamente entrará en la toma de alimentación de tipo tierra. Se trata de una medida de seguridad. Si no es capaz de insertar el enchufe en la toma, póngase en contacto con un electricista.

No anule el propósito del enchufe de tierra.

4) Para evitar descargas eléctricas, asegúrese de que la clavija de tierra en el enchufe de alimentación del cable de CA esté conectada con seguridad.

## **PRECAUCIÓN**

Este dispositivo está destinado para el uso en entornos relativamente libres de campos electromagnéticos.

El uso de este dispositivo cerca de fuentes de campos electromagnéticos fuertes o donde el ruido eléctrico pueda interferir con las señales de entrada puede causar oscilaciones en la imagen o el sonido o la aparición de ruido.

El uso de este dispositivo cerca de fuentes de campos electromagnéticos fuertes o donde el ruido eléctrico pueda interferir con las señales de entrada puede causar un funcionamiento incorrecto del sensor.

Para evitar que el dispositivo se dañe, manténgalo alejado de fuentes de campos electromagnéticos fuertes.

## **ADVERTENCIA:**

Este equipo es compatible con la Clase A de CISPR32. En un entorno residencial, este equipo puede causar interferencias de radio.

### **INFORMACIÓN IMPORTANTE: Peligro de inestabilidad**

Nunca coloque una pantalla en un lugar inestable. La pantalla podría caer y causar lesiones personales de gravedad o incluso la muerte. Muchas lesiones, especialmente en los niños, se pueden evitar tomando sencillas medidas de precaución, como por ejemplo:

- Utilizar las carcasas o soportes recomendados por el fabricante de la pantalla.
- Instalar la pantalla únicamente en muebles donde quede colocada con seguridad.
- Asegurarse de que la pantalla no sobresalga por el borde del mueble donde está instalada.
- No colocar la pantalla en muebles altos (por ejemplo, armarios o estanterías) sin anclar tanto el mueble como la pantalla a un soporte adecuado.
- No coloque la pantalla sobre telas u otros materiales situados entre el aparato y el mueble sobre el que se soporta.
- Enseñar a los niños los peligros que conlleva subirse a los muebles para llegar hasta la pantalla o a sus elementos de control.

Si conserva su pantalla actual y ha decidido reubicarla en un nuevo lugar, debe observar las mismas consideraciones con ella.

## **Precauciones de seguridad**

## **ADVERTENCIA**

## **■ Instalación**

## **Esta pantalla LCD solo se utiliza con los siguientes accesorios opcionales.**

**Utilizarla con cualquier otro tipo de accesorios opcionales puede causar inestabilidad, lo que podría provocar una lesión.**

- Software de Alerta Precoz (Licencia básica/licencia de 3 años): Serie ET-SWA100\*
- \* : El sufijo de la referencia puede variar en función del tipo de licencia.

## **Nota**

El número de pieza de los accesorios opcionales puede cambiar sin previo aviso.

En la instalación del soporte para colgar de la pared, lea con atención las instrucciones de funcionamiento proporcionadas y realice la instalación adecuadamente. Asimismo, utilice siempre accesorios de prevención por si vuelca.

No aceptamos responsabilidad alguna por ningún daño en el producto, etc. provocado por caídas en el entorno de instalación desde el pedestal o el soporte para colgar de la pared aunque esté dentro del periodo de garantía.

Los componentes pequeños pueden suponer un riesgo de asfixia si se tragan de forma accidental. Mantenga los componentes pequeños fuera del alcance de los niños. Deseche los componentes pequeños y otros objetos innecesarios, incluyendo el material de embalaje, las hojas y las bolsas de plástico, para evitar que los niños jueguen con ellos y corran el riesgo potencial de ahogarse.

#### **No coloque la pantalla en superficies inclinadas o inestables y asegúrese de que la pantalla no cuelgue sobre el borde de la base.**

• La pantalla podría caer o volcar.

**Instale esta unidad en un lugar que soporte su peso y que vibre lo menos posible.**

• La caída y vuelco del dispositivo puede causar daño o mal funcionamiento.

**Precaución: solo puede utilizarse con el soporte de montaje de pared certificado por UL con una carga o un peso mínimos de 99,8 (220,1 lb).**

## **Cuando instale la pantalla verticalmente, asegúrese de que los terminales queden en la parte superior.**

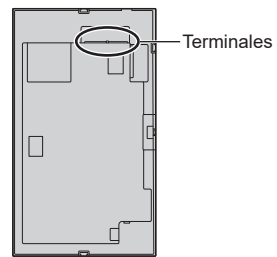

• Si se instala en direcciones diferentes, el calor que genera podría causar un incendio o daños a la pantalla.

#### **Cuando utilice esta unidad, asegúrese de adoptar las medidas de seguridad pertinentes para evitar que la unidad se caiga.**

• Si se produce un terremoto o un niño intenta subirse a la unidad, ésta puede caerse y provocar lesiones.

### **No coloque la unidad con el panel de cristal líquido mirando hacia arriba.**

• Existen ciertas condiciones para el método de montaje, la temperatura ambiental, las conexiones y los ajustes. Si se instala en diferentes condiciones, el calor que genera podría causar un incendio o daños a la pantalla.

### **Precauciones para la instalación en la pared o en el pedestal**

- La instalación debe realizarla un profesional de instalaciones. La instalación incorrecta de la pantalla podría provocar un accidente mortal o grave.
- Si instala un pedestal, utilice un pedestal que cumpla con las normas de montaje VESA.
- Si va a instalarla en una pared, debe utilizar un soporte para colgar de la pared especificado (accesorio opcional) o un soporte para colgar de la pared que cumpla con las normas de montaje VESA.

## modelo de 98 pulgadas **:**

VESA 800 × 400

 $(modelo$  de 86 pulgadas) modelo de 75 pulgadas) modelo de 65 pulgadas)**:** 

VESA 600 × 400

modelo de 55 pulgadas **:**

VESA 400 × 400

 $m$ odelo de 50 pulgadas) modelo de 43 pulgadas):

VESA 200 × 200

[\(consulte la página 10](#page-9-0))

- Antes de la instalación, asegúrese de comprobar si la ubicación de montaje es lo suficientemente fuerte para soportar el peso de la pantalla y el soporte para colgar de la pared para evitar caídas.
- Si deja de utilizar el producto, acuda a un profesional para que lo retire de forma rápida.
- Cuando monte la pantalla en la pared, evite que los tornillos de montaje y el cable de alimentación entren en contacto con objetos metálicos en el interior de la pared. De lo contrario, podría producirse una descarga eléctrica.

## **■ Al utilizar la pantalla LCD**

### **La pantalla está diseñada para funcionar de la siguiente manera.**

**SQE2W : 110 ‒ 240 V CA 50/60 Hz**

**CQE2W : 220 ‒ 240 V CA 50/60 Hz**

**Si ocurre algún problema o error de funcionamiento, interrumpa el uso de forma inmediata.**

**Si ocurre algún problema, desconecte el cable de alimentación.**

- Sale humo u olor extraño de la unidad.
- De forma ocasional no aparece la imagen o no se escucha el sonido.
- Algún líquido como agua u objetos extraños se han introducido en la unidad.
- La unidad se ha deformado o tiene alguna pieza rota.

**Si continua usando la unidad en estas condiciones, podría causar un incendio o descarga eléctrica.**

- Desconecte el enchufe del cable de alimentación de la toma de corriente y, a continuación, contacte con su distribuidor para realizar reparaciones.
- Para cortar el suministro eléctrico a la pantalla de forma completa, debe desconectar el cable de alimentación de la toma de corriente.
- Nunca repare la unidad usted mismo, ya que es peligroso.
- Para poder desconectar el cable de alimentación de forma inmediata, utilice una toma de corriente de fácil acceso.

## **No toque la unidad directamente con la mano cuando esté dañada.**

• Podría provocar una descarga eléctrica.

### **No pegue objetos extraños en la pantalla.**

• No inserte ningún objeto metálico o inflamable en las ranuras de ventilación ni los deje caer sobre la pantalla, ya que podría provocar un incendio o una descarga eléctrica.

### **No retire la cubierta (carcasa) ni la modifique.**

• En el interior de la pantalla hay voltajes altos que pueden causar incendios descargas eléctricas. Para cualquier trabajo de revisión, ajuste o reparación, por favor contacte con su distribuidor de Panasonic local.

**Asegúrese de que el enchufe de alimentación es fácilmente accesible.**

**El enchufe de alimentación debe conectarse a una toma de corriente con conexión a tierra de protección.**

### **No utilice ningún cable de alimentación que no sea el proporcionado con esta unidad.**

• De lo contrario, podría causar un cortocircuito, calentamiento, etc., y provocar un incendio o descarga eléctrica.

#### **No utilice el cable de alimentación proporcionado con otros dispositivos.**

• De lo contrario, podría causar un cortocircuito, calentamiento, etc., y provocar un incendio o descarga eléctrica

### **Limpie el enchufe del cable de alimentación regularmente para evitar que se ensucie de polvo.**

• Si se acumula polvo en el enchufe, la humedad resultante podría provocar un cortocircuito, lo cual podría provocar una descarga eléctrica o un incendio. Desconecte el enchufe del cable de alimentación de la toma de corriente y límpielo con un paño seco.

## **No manipule el cable de alimentación con las manos mojadas.**

• Si lo hace, podría causar cortocircuitos.

**Introduzca de forma segura el enchufe del cable de alimentación (lado del enchufe) y el conector del cable de alimentación (lado de la unidad principal) hasta el fondo.**

- Si el enchufe no está conectado totalmente, puede causar sobrecalentamiento y, por lo tanto, un incendio. Si el enchufe tiene daños o la toma de corriente de la pared está suelta, no deben usarse.
- modelo de 98 pulgadas

Presione hacia abajo el soporte del cable de alimentación hasta que el extremo del soporte encaje en el cable de alimentación para sujetarlo. [\(consulte la página 21](#page-20-0))

#### **No haga nada que pueda dañar el cable de alimentación o el enchufe del cable de alimentación.**

• No cause daños al cable, ni lo modifique, tampoco coloque objetos pesados encima ni lo caliente, no coloque objetos calientes cerca, no lo tuerza ni lo doble y no tire excesivamente de él. Si lo hace, podría provocar un incendio o una descarga eléctrica. Si el cable de alimentación se daña, llévelo a reparar a su distribuidor de Panasonic local.

#### **No toque el cable de alimentación o la clavija directamente con la mano cuando estén dañados.**

Si lo hace, podría causar descargas eléctricas o incendios debido a cortocircuitos.

**Mantenga el tornillo M3 suministrado fuera del alcance de los niños. Si se tragan de forma accidental, pueden causar efectos dañinos en el cuerpo humano.**

• Por favor, contacte con un médico de forma inmediata si sospecha que algún niño se ha tragado un tornillo.

**Para evitar la propagación de fuego, mantenga velas u otro tipo de llamas lejos de este producto en todo momento.**

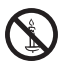

## **PRECAUCIÓN**

## **No coloque ningún objeto encima de la pantalla. La ventilación no debe obstruirse tapando las ranuras de ventilación con objetos como periódicos, manteles y cortinas.**

• De lo contrario, podría causar sobrecalentamiento y provocar un incendio o daños en la pantalla.

Para una ventilación suficiente, [consulte la página 10.](#page-9-1)

### **No coloque la pantalla donde pueda resultar dañada por la sal o algún gas corrosivo.**

• De lo contrario, la pantalla podría caerse debido a la corrosión y quedar dañada. Además, la unidad se podría averiar.

#### **Se requiere la siguiente cantidad de personas para transportar o desembalar esta unidad.**

modelo de 98 pulgadas modelo de 86 pulgadas modelo de 75 pulgadas **:**

4 o más

 $(modo$  de 65 pulgadas) modelo de 55 pulgadas) modelo de 50 pulgadas)

modelo de 43 pulgadas **:** 

2 o más

#### modelo de 98 pulgadas) modelo de 86 pulgadas) modelo de 75 pulgadas modelo de 65 pulgadas **:**

#### **Asegúrese de agarrar el asa cuando transporte o mueva la pantalla.**

• Si esto no se tiene en cuenta, la unidad podría caerse y causar lesiones.

### **Cuando desconecte el cable de alimentación, tire siempre del enchufe (lado del enchufe de pared) y del conector (lado de la unidad principal).**

• Tirar del cable podría dañar el cable y provocar descargas eléctricas o incendios debido a cortocircuitos.

### **Asegúrese de desconectar todos los cables y accesorios de prevención por si vuelca antes de mover la pantalla.**

• Si la unidad se desplaza con alguno de los cables conectados, éstos podrían dañarse, y podrían provocar un incendio o una descarga eléctrica.

#### **Desconecte el cable de alimentación de la toma de corriente como precaución de seguridad antes de realizar cualquier tipo de limpieza.**

- De lo contrario, podría sufrir descargas eléctricas.
- **No se suba encima de la pantalla ni se cuelgue de ella.**
- Podría volcarse o romperse y causar lesiones. Tenga especial cuidado con los niños.

### **No invierta la polaridad (+ y -) de la pila cuando la inserte.**

- Un mal manejo de la pila podría causar su explosión o fuga, provocando un incendio, lesiones o daños en las propiedades circundantes.
- Inserte la pila correctamente tal como se indica. [\(consulte la página 14\)](#page-13-1)

#### **No utilice pilas con la cubierta exterior pelada o retirada.**

• Un mal manejo de las pilas podría causar cortocircuitos y provocar incendios, lesiones o daños a las propiedades cercanas.

### **Retire las pilas del mando a distancia cuando no vaya a usarlo durante un largo período de tiempo.**

• Las pilas pueden tener fugas, calentarse, encenderse o estallar, causando un incendio o daños a las propiedades circundantes.

## **Retire las pilas usadas del mando a distancia de inmediato.**

• Si deja las pilas dentro, podrían sufrir fugas, calentarse o explotar.

## **No queme ni rompa las pilas.**

• Las pilas no deben ser expuestas a un calor excesivo como el de los rayos del sol, fuego o similares.

**No coloque la pantalla boca abajo.**

## **Especificaciones de Transmisor de LAN Inalámbrica**

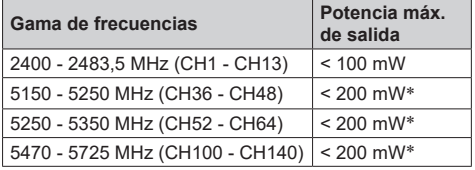

\*: "< 100 mW" para Ucrania

### **Restricciones del país**

Este dispositivo está destinado a uso en el hogar y en la oficina en todos los países de la UE (y en otros países siguiendo la directiva pertinente de la UE) sin ninguna limitación excepto para los países mencionados a continuación.

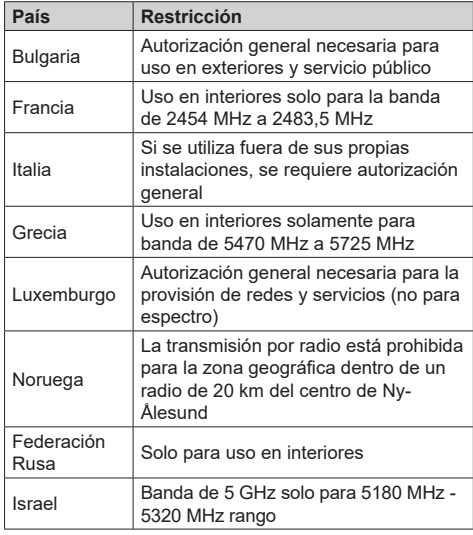

Los requisitos para cualquier país pueden cambiar en cualquier momento. Es recomendable que el usuario aprenda de las autoridades locales el estado actual de las regulaciones nacionales para LAN inalámbrica de 5 GHz.

## **Precauciones de uso**

## **Precauciones al instalar**

## **No instale la pantalla en el exterior.**

• La pantalla está diseñada para el uso en interiores.

**Instale esta unidad en un lugar que pueda soportar su peso.**

• La caída o el vuelco de la unidad pueden causar daños.

**No instale la unidad cerca de una línea de alta tensión o una fuente de alimentación.**

• Si la unidad se instala cerca de una línea de alta tensión o una fuente de alimentación, puede recibir interferencias.

### **Instale la unidad alejada de aparatos emisores de calor.**

• De lo contrario, puede producirse una deformación del armario o un mal funcionamiento.

#### **No instale la unidad cuando está a 2 800 m (9 186 pies) o más por encima del nivel del mar.**

• De lo contrario, se podría acortar la vida de las piezas internas y provocar fallos de funcionamiento.

## **Temperatura ambiente para utilizar esta unidad**

- Al utilizar la unidad cuando está por debajo de 1 400 m (4 593 pies) por encima del nivel del mar: de 0 °C a 40 °C (entre 32 °F y 104 °F)
- Al utilizar la unidad en altitudes elevadas (1 400 m (4 593 pies) y alturas superiores, y por debajo de 2 800 m (9 186 pies) por encima del nivel del mar): de 0 °C a 35 °C (entre 32 °F y 95 °F)

#### **No aceptamos responsabilidad alguna por ningún daño en el producto, etc. provocado por caídas en el entorno de instalación aunque esté dentro del período de garantía.**

### **¡Realice el transporte solo en posición vertical!**

• Si transporta la unidad con el panel de cristal líquido mirando hacia arriba o hacia abajo, puede provocar daños en el conjunto de circuitos.

### **No agarre el panel de cristal líquido.**

• No presione el panel de cristal líquido con fuerza ni lo empuje con un objeto afilado. Si se aplica demasiada fuerza al panel de cristal líquido, la visualización de la pantalla podría resultar irregular y provocar un error de funcionamiento.

#### **No instale el producto en un lugar expuesto a la luz solar directa.**

• Si la unidad está expuesta a la luz solar directa, incluso en interiores, el aumento de la temperatura del panel de cristal líquido podría producir una avería.

### **En caso de almacenamiento, guarde la unidad en una habitación sin humedad.**

### <span id="page-9-1"></span>**Espacio necesario para la ventilación**

• Si instala la unidad en una caja o un bastidor, disponga un ventilador de enfriamiento o un orificio de ventilación para garantizar una ventilación adecuada, de forma que la temperatura del área que rodea la unidad, incluyendo la superficie frontal del panel de cristal líquido (temperatura del interior de la caja o bastidor) pueda mantenerse dentro del intervalo de temperatura de funcionamiento de la unidad.

### <span id="page-9-0"></span>**Acerca de los tornillos usados cuando se utiliza un soporte para colgar de la pared que cumple con las normas VESA**

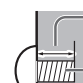

Profundidad del agujero del tornillo

Tornillo para fijar la pantalla a un soporte para colgar de la pared (no se suministra con la pantalla)

● Asegúrese de que todos los tornillos estén firmemente apretados.

Longitud admisible del tornillo

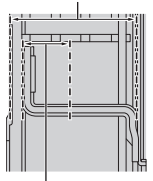

Profundidad del agujero del tornillo (Vista desde el lado)

- 
- **(A): Paso del tornillo para la instalación**
- **(B): Profundidad del agujero del tornillo**
- **(C): Longitud admisible del tornillo**

## **(D): Tornillo (cantidad)**

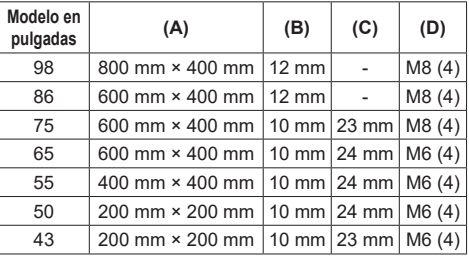

## **Nota sobre la conexión**

### **Extracción e inserción de los cables de conexión y alimentación**

• Cuando la unidad se instala en la pared, si los cables de conexión y alimentación se extraen e insertan con dificultad, realice las conexiones antes de la instalación. Tenga cuidado de que los cables no se enreden. Una vez completada la instalación, inserte el enchufe de alimentación en la toma de corriente.

## <span id="page-10-0"></span>**Cuando se usa**

## **Podría producirse retención de imagen.**

• Si visualiza una imagen fija durante un largo período de tiempo, puede que esta imagen permanezca en la pantalla. No obstante, desaparecerá cuando se visualice una imagen general en movimiento durante un tiempo.

### **Si se llevan puestas gafas de sol polarizadas, la imagen de la pantalla puede hacerse invisible.**

• Este fenómeno se produce debido a las características de deflexión del panel de cristal líquido. Esto no es un error de funcionamiento.

#### **Los puntos rojos, azules o verdes que aparecen en la pantalla son un fenómeno específico del panel de cristal líquido. Esto no es un error de funcionamiento.**

• Aunque la pantalla de cristal líquido se fabrica con tecnología de alta precisión, pueden aparecer puntos iluminados o sin iluminar en la pantalla. Esto no es un error de funcionamiento.

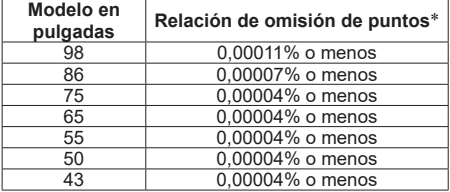

\*: Calculada en unidades de subpíxel de acuerdo con la norma ISO9241-307.

#### **En función de las condiciones de humedad o de temperatura, puede que se observe un brillo irregular. Esto no es un error de funcionamiento.**

• Esta irregularidad desaparecerá al aplicar corriente de forma continua. En caso contrario, consulte con su distribuidor.

#### **Si va a estar sin usar la pantalla un período de tiempo prolongado, desconecte el cable de alimentación de la toma de corriente.**

• Si el producto debe almacenarse durante un largo periodo de tiempo sin recibir alimentación eléctrica, no lo almacene en un lugar expuesto a la luz directa del sol.

#### **Si la alimentación se interrumpe o se detiene instantáneamente, o si la tensión de alimentación se reduce instantáneamente, es posible que la pantalla no funcione con normalidad.**

• En este caso, apague la pantalla y los dispositivos conectados y, luego, vuelva a encenderlos.

**Puede producirse ruido de imagen si conecta o desconecta los cables que están conectados a los terminales de entrada que no esté viendo en ese momento, o si enciende o apaga el equipo de vídeo, pero esto no es un error de funcionamiento.**

## **Notas sobre cómo utilizar la LAN con cable**

#### **Al instalar la pantalla en un lugar en el que suela producirse electricidad estática, tome suficientes medidas para eliminarla antes de empezar a utilizar la pantalla.**

- Si la pantalla se utiliza en una ubicación en la que la electricidad estática ocurre con frecuencia como, por ejemplo, sobre un tapete, la comunicación de la LAN con cable se desconectará de forma más habitual. En ese caso, elimine la electricidad estática y la fuente de ruido que puedan causar problemas utilizando una alfombrilla antiestática, y vuelva a conectar la LAN con cable.
- En raras ocasiones, la conexión LAN se desactiva debido a ruido o electricidad estática. En ese caso, apague la pantalla y los dispositivos conectados una vez y, a continuación, vuelva a encenderla.

#### **Es posible que la pantalla no funcione de forma adecuada debido a una fuerte onda de radio procedente de la radio o de la estación emisora.**

Si hay instalaciones o equipos, que emitan una fuerte onda de radio, cerca de la ubicación de instalación, instale la pantalla en una ubicación que esté lo suficientemente lejos de la fuente de la onda de radio. O bien, envuelva el cable LAN conectado al terminal LAN utilizando una pieza de lámina metálica o un tubo de metal, cuyos extremos estén conectados a tierra.

## **Tecnología inalámbrica Bluetooth®**

## **PRECAUCIÓN**

La pantalla utiliza la banda ISM de radiofrecuencia de 2,4 GHz (Bluetooth®). Para evitar un mal funcionamiento o una respuesta lenta causada por interferencias de ondas de radio, mantenga la pantalla alejada de dispositivos tales como otros dispositivos LAN inalámbricos, otros dispositivos Bluetooth®, microondas, teléfonos móviles y dispositivos que usen una señal de 2,4 GHz.

## **Petición con respecto a la seguridad**

### **Al usar esta unidad, tome medidas de seguridad contra los siguientes incidentes.**

- Filtración de información personal a través de esta unidad
- Funcionamiento no autorizado de esta unidad por parte de terceros con malas intenciones
- Interferencia o detención de esta unidad por parte de terceros con malas intenciones

### **Tome medidas de seguridad adecuadas.**

- Establezca una contraseña para el control de LAN y restrinja los usuarios que puedan conectarse.
- Cree una contraseña que resulte lo más difícil posible de adivinar.
- Cambie la contraseña periódicamente.
- Panasonic Connect Co., Ltd. o sus empresas filiales nunca le pedirán directamente su contraseña. No divulgue su contraseña en caso de recibir solicitudes.
- La red de conexión debe asegurarse mediante un cortafuegos, etc.
- Al eliminar el producto, inicialice los datos antes de eliminarlo.

## <span id="page-11-0"></span>**Limpieza y mantenimiento**

### **Desconecte primero la clavija de alimentación de la toma de corriente.**

**Frote suavemente la superficie del panel de cristal líquido o del armario utilizando un paño suave para eliminar la suciedad.**

- Para eliminar la suciedad difícil o las huellas dactilares en la superficie del panel de cristal líquido, humedezca un paño con detergente neutro diluido (1 parte de detergente por cada 100 partes de agua), escurra bien el paño y, a continuación, limpie la suciedad. Por último, limpie toda la humedad con un paño seco.
- Si entran gotas de agua en el interior de la unidad, podrían producirse problemas de funcionamiento.

## **Nota**

● La superficie del panel de cristal líquido ha sido especialmente tratada. No utilice un paño áspero ni frote la superficie con demasiada fuerza, ya que podría rayar la superficie.

## **Uso de un paño químico**

- No utilice un paño químico para la superficie del panel de cristal líquido.
- Siga las instrucciones para limpiar la carcasa con un paño químico.

### **Evite el contacto con sustancias volátiles, como aerosoles para insectos, disolventes o diluyentes.**

• Esto podría dañar la carcasa o causar el desprendimiento de la pintura. Además, no permita que entre en contacto con substancias de caucho ni cloruro de polivinilo durante mucho tiempo.

### **Elimine el polvo y la suciedad de los orificios de ventilación**

- El polvo puede adherirse en las proximidades de los orificios de ventilación, dependiendo del entorno de uso. Como resultado, si el enfriamiento interno de esta unidad o la circulación del calor de escape se deterioran, puede producirse una disminución del brillo o un mal funcionamiento. Limpie y elimine el polvo de los orificios de ventilación.
- La cantidad de polvo y suciedad que se adhiere depende del lugar de instalación y del tiempo de uso.

## **Eliminación**

**Para eliminar el producto, consulte a su distribuidor o autoridades locales acerca de los métodos de eliminación adecuados.**

## **Acerca de las LAN inalámbricas**

## **Precauciones de seguridad al utilizar productos LAN inalámbricos**

- La ventaja de una LAN inalámbrica es que es posible intercambiar información entre un PC u otro equipo similar y un punto de acceso a través de ondas de radio, siempre que se encuentre dentro del alcance de las transmisiones de radio. Por otra parte, puesto que las ondas de radio pueden atravesar obstáculos (como paredes) y están disponibles en todas partes dentro de un alcance determinado, si no se realizan ajustes de seguridad, podrían producirse problemas del tipo que se indica a continuación.
	- Un tercero malintencionado podría interceptar y visualizar intencionadamente los datos transmitidos, incluido el contenido del correo electrónico e información personal como su identificación, contraseña o número de tarjeta de crédito.
	- Un tercero malintencionado podría acceder a su red personal o de empresa sin autorización y adoptar los siguientes comportamientos.

Extraer información personal o secreta (filtración de información)

Difundir información falsa haciéndose pasar por una persona determinada (suplantación de identidad)

Sobrescribir las comunicaciones interceptadas y distribuir datos falsos (manipulación)

Difundir software dañino, como un virus informático, y provocar una caída del sistema o pérdida de datos (caída del sistema)

- ● Puesto que la mayoría de los adaptadores de LAN inalámbrica o puntos de acceso cuentan con funciones de seguridad para estos problemas, puede reducir la posibilidad de que se produzcan al utilizar este producto realizando los ajustes de seguridad adecuados para el dispositivo de LAN inalámbrica.
- Puede que algunos dispositivos de LAN inalámbrica no estén configurados para la seguridad inmediatamente después de su compra. A fin de reducir la posibilidad de que se produzcan problemas de seguridad, antes de utilizar cualquier dispositivo de LAN inalámbrica, asegúrese de realizar todos los ajustes de seguridad de acuerdo con las instrucciones de los manuales de funcionamiento suministrados con ellos.

Dependiendo de las especificaciones de la LAN inalámbrica, un tercero malintencionado podría ser capaz de burlar la configuración de seguridad mediante medios especiales.

- Póngase en contacto con Panasonic si necesita ayuda para realizar ajustes de seguridad u otros del tipo.
- En caso de no poder realizar los ajustes de seguridad de su LAN inalámbrica por sí mismo, contacte con el Centro de Soporte de Panasonic.
- Panasonic pide a sus clientes que entiendan plenamente el riesgo de utilizar este producto sin realizar ajustes de seguridad y recomienda que el cliente realice los ajustes de seguridad bajo su propia responsabilidad y criterio.

## <span id="page-12-0"></span>**Accesorios**

## **Suministro de accesorios**

Compruebe que tiene los accesorios y elementos mostrados.

**Transmisor de mando a distancia × 1**

● DPVF3279ZA/X1

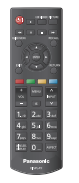

**Pilas del transmisor de mando a distancia × 2** (Tipo AA/R6/LR6)

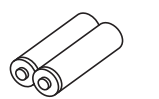

**Abrazadera × 3**

● DPVF3412ZA/X1

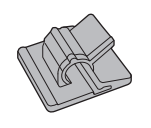

**Cable de alimentación**

(2 m aprox.)

● DPVF3408ZA/X1 (para SQE2W)

● DPVF3410ZA/X1

● DPVF3409ZA/X1

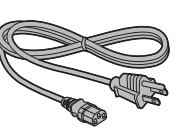

● DPVF3411ZA/X1 (para 98/86/75/65/55SQE2W)

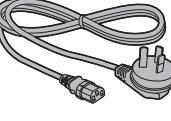

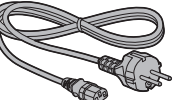

**Cable RS232C (Aprox. 1 m) × 1** ● DPVF4637ZA/X1

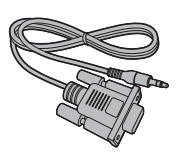

**Sensor IR × 1** ● DPVF3415ZA/X1

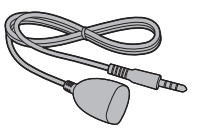

**Soporte del sensor IR × 1** ● DPVF3416ZA/X1

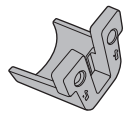

## **Tornillo**

**(para el soporte del sensor IR) × 2** ● DPVF3417ZA/X1

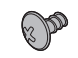

## **Placa**

**(para el soporte del sensor IR en 98 pulgadas) × 1**

● DPVF3672ZA/X1

## **Tornillo**

**(para la placa del soporte del sensor IR en 98 pulgadas) × 3**

● DPVF4202ZA/X1

## **Placa**

**(para el soporte del sensor IR en 86 pulgadas) × 1** ● DPVF3524ZA/X1

**Llave Wi-Fi (para 98/86 pulgadas) × 1** ● DPVF4638ZA/X1

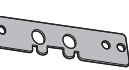

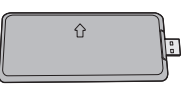

**Cable prolongador para llave Wi-Fi (para 98/86 pulgadas) × 1** ● DPVF3414ZA/X1

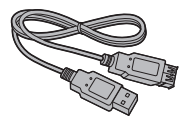

**Espaciador VESA (para 55/50/43SQE2) × 4** ● DPVF4639ZA/X1

**Tornillo para espaciador (para 55/50/43SQE2) × 4** ● DPVF4640ZA/X1

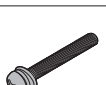

## <span id="page-13-0"></span>**Atención**

- ● Almacene las piezas pequeñas en el lugar adecuado y fuera del alcance de los niños pequeños.
- Las referencias de los accesorios pueden cambiar sin previo aviso. (La referencia real puede ser diferente de las mostradas más arriba.)
- En caso de que pierda accesorios, cómprelos en su distribuidor. (Disponibles en el servicio de atención al cliente)
- ● Deseche los materiales de embalaje de forma adecuada después de desembalar los artículos.

## <span id="page-13-1"></span>**Pilas del mando a distancia**

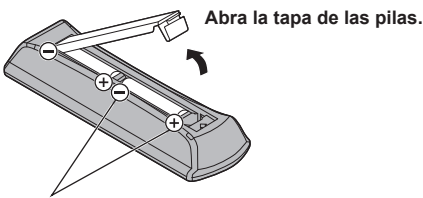

Tipo AA/R6/LR6

**Inserte las pilas y cierre la tapa.** (Insértelas empezando por el lado  $\left(\bigcap_{i=1}^{n} X_i\right)$ 

## **Nota**

- La instalación incorrecta de las pilas puede causar una fuga o corrosión que dañará el mando a distancia.
- La eliminación de las pilas debe realizarse de forma ecológica.

## **Tenga en cuenta las precauciones siguientes.**

- 1. Las pilas siempre deben sustituirse de dos en dos.
- 2. No combine pilas usadas con nuevas.
- 3. No mezcle tipos de pilas distintos (ejemplo: pilas de dióxido de manganeso con pilas alcalinas, etc.).
- 4. No intente cargar, desmontar o quemar pilas usadas.
- 5. No queme ni rompa las pilas.

Además, las pilas no deben ser expuestas a un calor excesivo como el de los rayos del sol, fuego o similares.

## <span id="page-13-2"></span>**Montaje de la placa de funciones**

Al instalar una placa de funciones estrecha, siga los siguientes pasos.

**Nota**

- Antes de colocar o retirar una placa de funciones, asegúrese de apagar la pantalla y desenchufarla de la toma de corriente.
- **1 Retire los dos tornillos de la cubierta de la ranura y la cubierta de la ranura.**

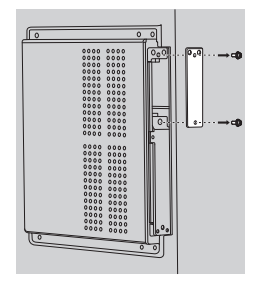

**2 Inserte la placa de funciones en la ranura de la unidad principal.**

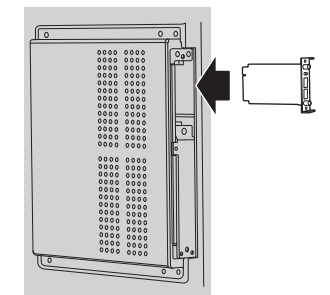

**3 Apriete los dos tornillos.**

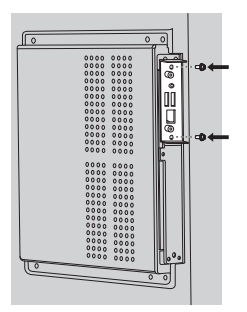

<span id="page-14-0"></span>Al instalar una placa de funciones de tamaño completo, siga los siguientes pasos.

**1 Retire los dos tornillos de la cubierta de la ranura y la cubierta de la ranura.**

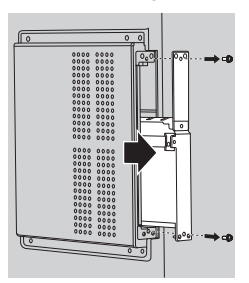

**2 Inserte la placa de funciones en la ranura de la unidad principal.**

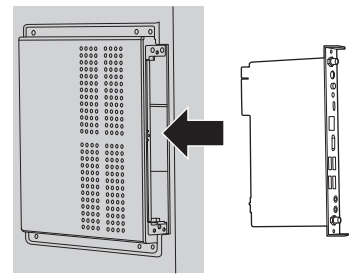

**3 Apriete los dos tornillos.**

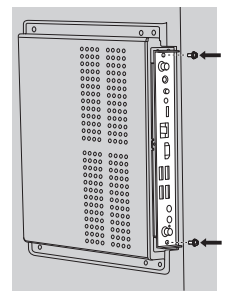

## **Precauciones al mover la pantalla**

modelo de 98 pulgadas) modelo de 86 pulgadas modelo de 75 pulgadas) modelo de 65 pulgadas

La pantalla dispone de asas para el transporte. Sujételas al moverla.

 $(modelo$  de 98 pulgadas)  $(modelo$  de 86 pulgadas)

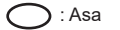

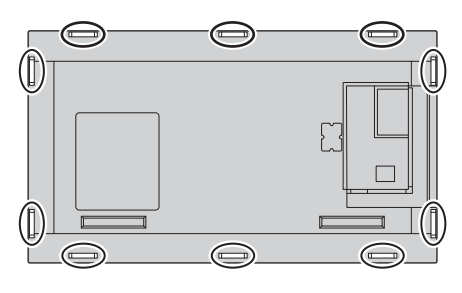

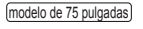

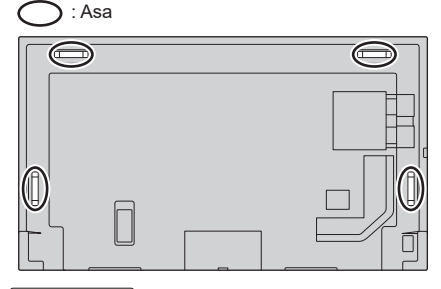

modelo de 65 pulgadas

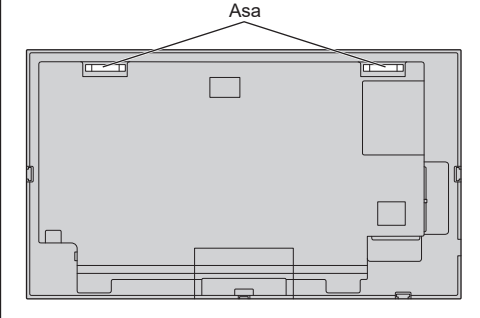

## **Nota**

 $\lceil$  modelo de 98 pulgadas $\rceil$  modelo de 86 pulgadas $\rceil$  modelo de 75 pulgadas modelo de 65 pulgadas **:**

No sujete otras partes distintas de las asas.

● Se requiere la siguiente cantidad de personas para transportar esta unidad.

 $\boxed{\text{mode}}$ lo de 98 pulgadas $\boxed{\text{mode}}$ lo de 86 pulgadas $\boxed{\text{mode}}$ lo de 75 pulgadas  $\boxed{\text{sin}$ 

#### 4 o más

 $(modelo$  de 65 pulgadas)  $modelo$  de 55 pulgadas)  $modelo$  de 50 pulgadas modelo de 43 pulgadas **:**

2 o más

Si esto no se tiene en cuenta, la unidad podría caerse y causar lesiones.

● Al transportar la unidad, mantenga el panel de cristal líquido en posición vertical.

Si transporta la unidad con la superficie del panel de cristal líquido mirando hacia arriba o hacia abajo, puede provocar la deformación del panel o daños internos.

● No sujete los marcos superior, inferior, derecho e izquierdo, ni las esquinas de la unidad. No sujete la superficie delantera del panel de cristal líquido. No golpee tampoco estas partes.

Si lo hace, el panel de cristal líquido puede resultar dañado, así como rajarse, lo que puede provocar lesiones.

## <span id="page-15-0"></span>**Fijación del sensor IR externo**

 $\lceil$ modelo de 65 pulgadas $\rceil$  modelo de 55 pulgadas $\rceil$  modelo de 50 pulgadas $\rceil$ modelo de 43 pulgadas

La pantalla lleva sensor IR incorporado.

Si al utilizar el transmisor de mando a distancia la respuesta del sensor IR incorporado fuera deficiente, es posible mejorar la respuesta del transmisor de mando a distancia acoplando a la pantalla el sensor IR externo incluido.

**Horizontal** 

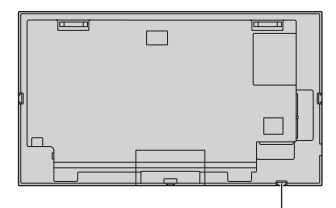

Posición para fijar el sensor IR externo

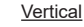

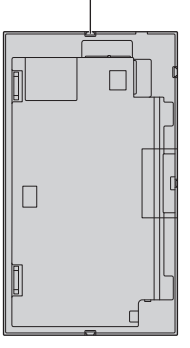

## $(modelo$  de 98 pulgadas) modelo de 86 pulgadas) modelo de 75 pulgadas)

La pantalla no lleva sensor IR incorporado.

Cuando se utiliza el transmisor de mando a distancia, es necesario fijar el sensor IR externo.

Horizontal

Vertical

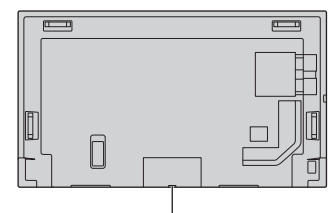

Posición para fijar el sensor IR externo

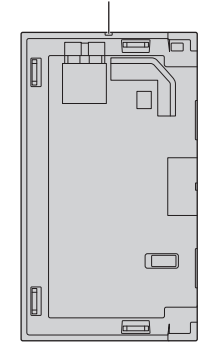

## **Cómo fijar el sensor IR externo**

(modelo de 75 pulgadas) (modelo de 65 pulgadas) (modelo de 55 pulgadas)  $\boxed{\text{modelo de 50 pulgadas}}$   $\boxed{\text{modelo de 43 pulgadas}}$ 

**1 Fije el sensor al soporte.**

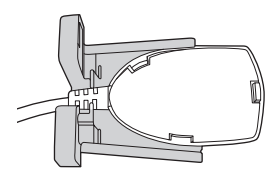

**2 Apriete los dos tornillos incluidos en la bolsa de accesorios.**

Vista posterior

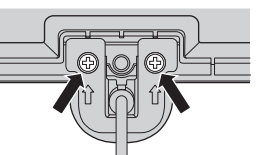

**3 Conecte el cable del sensor al terminal de IR-IN.**

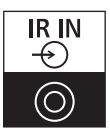

modelo de 86 pulgadas

**1 Retire los cinco tornillos de la pantalla.** Vista posterior

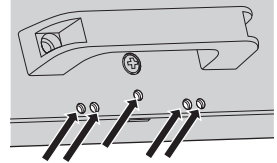

**2 Apriete dos tornillos (de los cinco tornillos) a la placa.** 

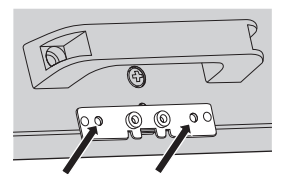

- **3 Fije el sensor al soporte.**
- **4 Apriete dos tornillos (de los cinco tornillos) al soporte. (No es necesario utilizar un tornillo en**

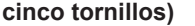

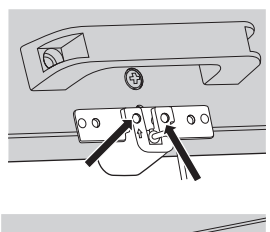

Vista frontal

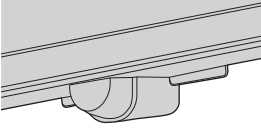

**5 Conecte el cable del sensor al terminal de IR-IN.**

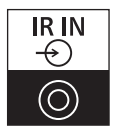

modelo de 98 pulgadas

**1 Retire el tornillo y no lo utilice.**

## Vista posterior

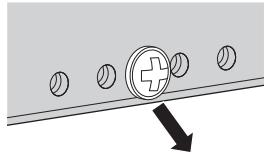

**2 Apriete un tornillo incluido en la bolsa de accesorios a la placa.**

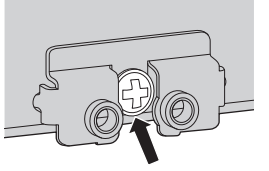

- **3 Fije el sensor al soporte.**
- **4 Apriete dos tornillos incluidos en la bolsa de accesorios al soporte.**

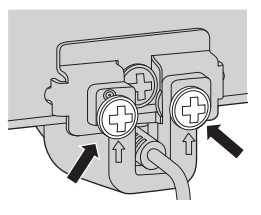

Vista frontal

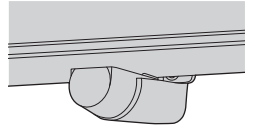

**5 Conecte el cable del sensor al terminal de IR-IN.**

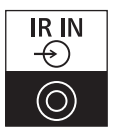

## **Fijación de la llave**  Wi-Fi modelo de 98 pulgadas modelo de 86 pulgadas

Para fijar la llave Wi-Fi, siga los siguientes pasos.

**1 Despegue el papel protector de la cinta de velcro.**

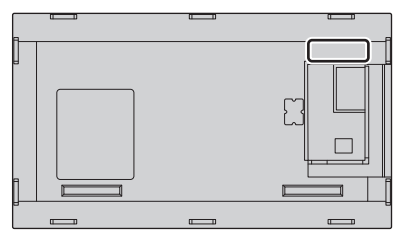

**2 Fije la llave Wi-Fi a la cubierta trasera.**

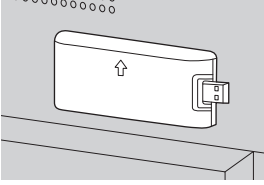

**3 Conecte el cable de extensión a la llave Wi-Fi y a cualquiera de los terminales USB.**

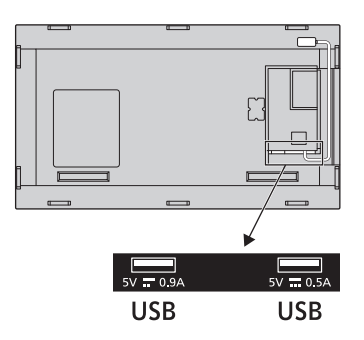

## **Precaución al fijar el soporte de pared y el pie**

(modelo de 55 pulgadas) (modelo de 50 pulgadas)

modelo de 43 pulgadas

Para 55/50/43SQE2, al instalar el soporte de pared o el pie, utilice el espaciador VESA si interfiere la forma convexa cerca del orificio VESA de la cubierta trasera.

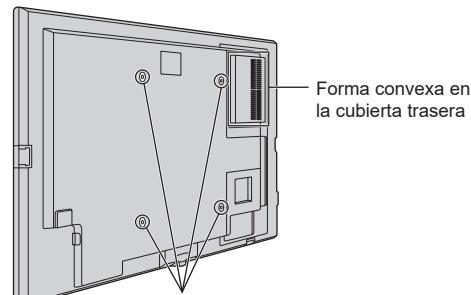

Posición para instalar el espaciador VESA

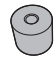

## <span id="page-19-0"></span>**Precauciones para el cable de alimentación**

[modelo de 86 pulgadas] [modelo de 75 pulgadas] [modelo de 65 pulgadas] [modelo de 55 pulgadas] [modelo de 10 pulgadas] [modelo de 43 pulgadas]

modelo de 86 pulgadas

#### Parte trasera de la unidad

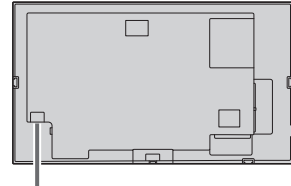

Fijación del cable de alimentación

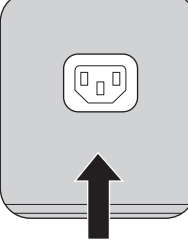

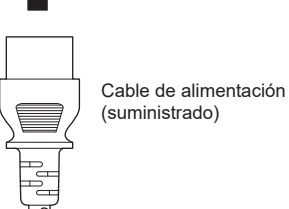

2mm  $(modelo de 65 pulgadas]$  modelo de 55 pulgadas modelo de 50 pulgadas modelo de 43 pulgadas modelo de 43 pulgadas

Я

modelo de 75 pulgadas

Enchufe el conector en la pantalla.

#### **Nota** C

- ● Cuando desconecte el cable de alimentación, asegúrese de desconectar primero la clavija del cable de alimentación del enchufe.
- ● El cable de alimentación suministrado es para su uso exclusivo con esta unidad. No lo utilice con otros fines.
- <span id="page-20-0"></span>**1 Compruebe que el soporte del cable de alimentación esté levantado para poder insertar el cable de alimentación.**
	- Soporte del cable de alimentación

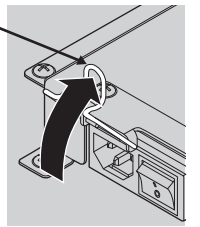

**2 A continuación, inserte el conector completamente en la dirección correcta.**

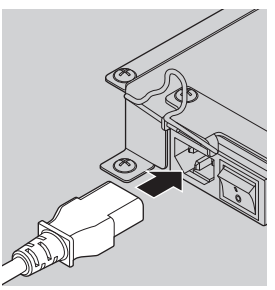

**3 Baje el soporte del cable de alimentación.**

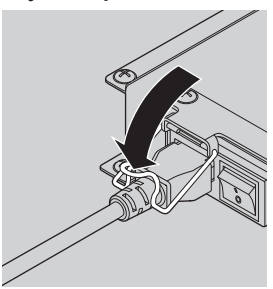

**4 Presione hacia abajo el soporte del cable de alimentación hasta que el extremo del soporte encaje en el cable de alimentación para sujetarlo.**

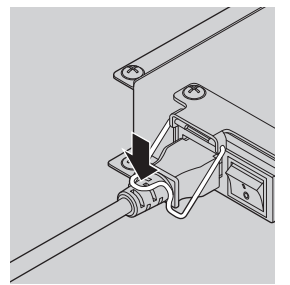

## **Nota**

■ Cuando presione hacia abajo y encaje el soporte del cable de alimentación en el cable, sujete el cable de alimentación por el lado opuesto para evitar aplicar demasiada fuerza en el terminal <AC IN>.

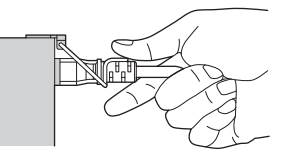

**Cómo desenchufar el cable de alimentación**

**1 Levante hacia arriba el soporte del cable de alimentación que fija el cable de alimentación.**

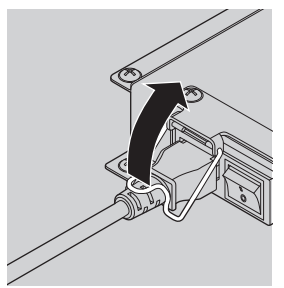

**2 Mientras sujeta el soporte del cable de alimentación, desenchufe el cable de alimentación del terminal <AC IN> de la pantalla.**

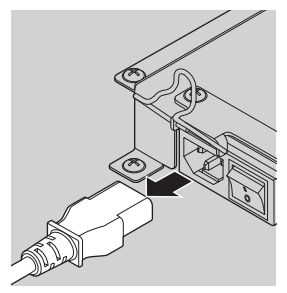

## **Conexión del equipo de vídeo**

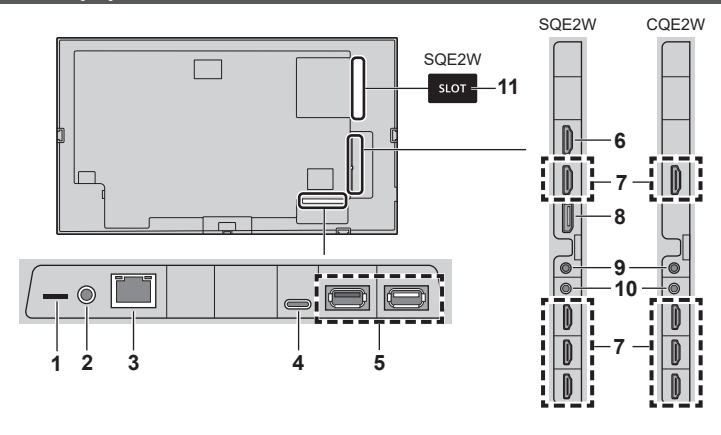

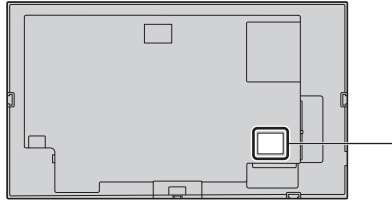

- **1 microSDXC:** Terminal de tarjetas microSD Conecte la tarjeta microSD.
- **2 SERIAL IN:** Terminal de entrada SERIAL

Controle la pantalla conectándola a un PC usando el cable RS-232C accesorio.

**3 LAN:** Terminal LAN

Controle la pantalla estableciendo conexión con la red.

**4 USB-C:** Terminal USB-C

Conecte un PC o un equipo de vídeo que tenga un terminal USB-C. Esto también se puede utilizar para suministrar una potencia de hasta 15 W (5 V/máx. 3,0 A) a un dispositivo externo cuando se visualiza la imagen.

**5 USB:** Terminal USB

Conecte la memoria USB para usar "Reproductor medios USB" o "Visualizador de memoria". Esto también se puede utilizar para suministrar una potencia de hasta 5 V/máx. 0,9 A o 0,5 A a un dispositivo externo cuando se visualiza la imagen.

- **6 HDMI OUT:** Terminal de salida HDMI (solo para SQE2W) Transmite señales de vídeo y audio introducidas desde el terminal HDMI 1. Conecte a un equipo de vídeo con entrada HDMI.
- **7 HDMI IN 1, HDMI IN 2, HDMI IN 3, HDMI IN 4:** Terminal de entrada HDMI (4 sistemas)

Conecte a un equipo de vídeo con salida HDMI. El terminal HDMI IN 1 también transmite audio conectándolo a un dispositivo compatible con ARC.

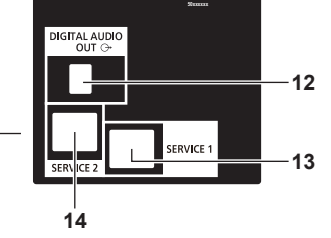

- **8 DisplayPort IN (solo para SQE2W):**  Terminal de entrada DisplayPort Conecte a un PC o equipo de vídeo con terminal DisplayPort.
- **9 AUDIO OUT:** Terminal de salida de audio analógico Conecte a un equipo de audio con terminal de entrada de audio analógico.
- **10 IR IN:** Terminal de entrada de señal infrarroja Controle la pantalla con el mando a distancia utilizando el sensor IR accesorio.
- **11 SLOT (solo para SQE2W):** Ranura de expansión [\(consulte la página 14\)](#page-13-2)

**Nota**

- Para obtener información sobre una placa de funciones compatible, póngase en contacto con el distribuidor al que haya comprado el producto.
- **12 DIGITAL AUDIO OUT:** Terminal de salida de audio digital Conecte a un equipo de audio con terminal de entrada de audio digital.
- **13 SERVICE 1:** Terminal de servicio No utilizar salvo por personal de servicio.
- **14 SERVICE 2:** Terminal de servicio No utilizar salvo por personal de servicio.

## **Antes de la conexión**

- Antes de conectar los cables, lea atentamente las instrucciones de funcionamiento para el dispositivo externo que desea conectar.
- Apaque todos los dispositivos antes de conectar los cables.
- ● Tenga en cuenta los siguientes puntos antes de conectar los cables. De no hacerlo, podría producirse un error de funcionamiento.
	- Al conectar un cable a la unidad o a un dispositivo conectado a ella, toque cualquier objeto metálico cercano para eliminar la electricidad estática de su cuerpo antes de comenzar a trabajar.
	- No utilice cables innecesariamente largos para conectar un dispositivo a la unidad o al cuerpo de la unidad. Cuanto más largo sea el cable, más susceptible será al ruido. Dado que utilizar un cable dañado lo convierte en una antena, es más susceptible al ruido.
	- Al conectar los cables, introdúzcalos rectos en el terminal de conexión del dispositivo de conexión de modo que se conecte primero la tierra.
- Adquiera cualquier cable necesario para conectar el dispositivo externo al sistema que no se suministre con el dispositivo ni esté disponible como opción.
- ● Si la forma exterior del enchufe de un cable de conexión es grande, puede entrar en contacto con la periferia, como una cubierta trasera o el enchufe de un cable de conexión adyacente. Utilice un cable de conexión con el tamaño adecuado de enchufe para la alineación del terminal.
- Al conectar el cable LAN con cubierta de enchufe. tenga en cuenta que la cubierta podría entrar en contacto con la cubierta trasera y podría resultar difícil desconectarlo.
- ● Si las señales de vídeo de un equipo de vídeo contienen demasiadas fluctuaciones, las imágenes en pantalla podrían oscilar. En este caso, debe conectarse un corrector de base temporal (TBC).
- ● Cuando las señales de sincronización que salen de un PC o de un equipo de vídeo están distorsionadas (por ejemplo, al cambiar los ajustes de la salida de vídeo), el color del vídeo puede verse distorsionado temporalmente.
- ● Algunos modelos de PC no son compatibles con la unidad.
- ● Utilice un compensador de cable cuando conecte dispositivos a la unidad utilizando cables largos. De lo contrario, la imagen podría no visualizarse correctamente.
- ● Consulte "Señales preestablecidas" ([consulte la](#page-79-0)  [página 80\)](#page-79-0) para información sobre los tipos de señales de vídeo que se pueden visualizar con la unidad.

## **Terminales de conexión HDMI IN 1, HDMI IN 2, HDMI IN 3 y HDMI IN 4**

## **Nota**

- El equipo de vídeo y el cable HDMI mostrados no se suministran con esta unidad.
- Conecte un equipo que cumpla con el estándar HDMI.
- Puede que algunos equipos HDMI no puedan mostrar la imagen.
- Esta pantalla no es compatible con VIERA LINK
- Utilice un cable HDMI de alta velocidad que cumpla con los estándares HDMI.

Tenga en cuenta que para introducir señales de vídeo 4K que superen la velocidad de transmisión admitida por un cable HDMI de alta velocidad, debe utilizar un cable HDMI que admita una transmisión de alta velocidad de 18 Gbps, como un cable certificado como cable HDMI Premium.

Si se introducen señales de vídeo que superan la velocidad de transmisión admitida por el cable HDMI que esté utilizando, podrían producirse fallos de funcionamiento, como imágenes interrumpidas y ninguna visualización en la pantalla.

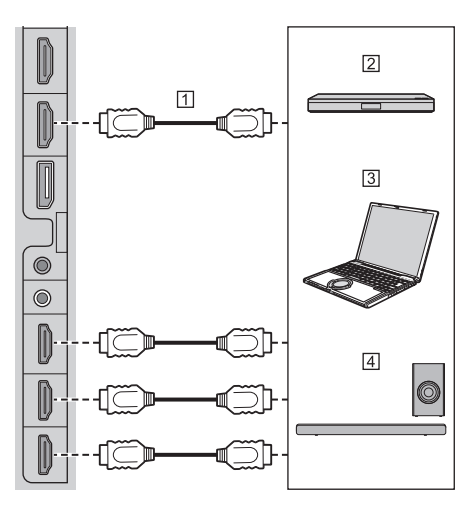

Cable HDMI (disponible en comercios)

Reproductor de discos Blu-ray

<sub>3</sub>PC

Dispositivo de audio ARC

## **Nota**

Asegúrese de conectar el dispositivo de audio ARC al terminal HDMI IN 1.

**Asignación de pines y nombres de señal para el terminal HDMI**

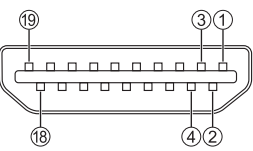

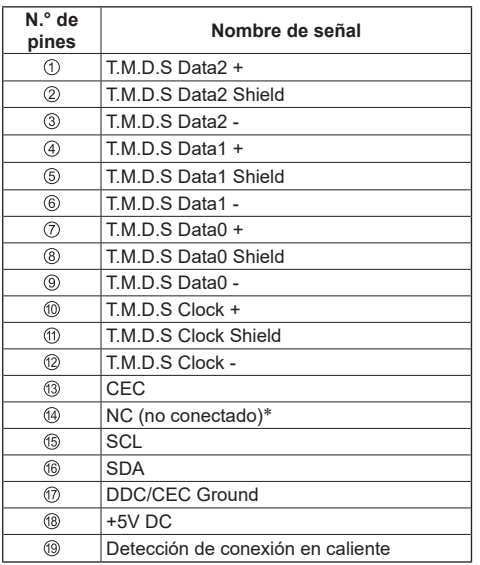

\* Solo el terminal HDMI IN 1 admite ARC.

## **Conexión de terminal DisplayPort IN (Solo para SQE2W)**

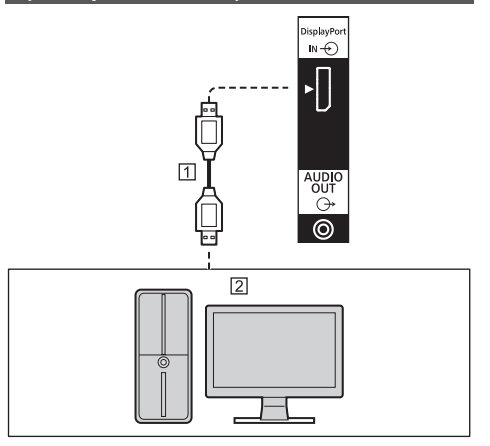

Cable DisplayPort (disponible en comercios)

PC con salida DisplayPort

## **Nota**

- Dependiendo del dispositivo que se conecte, puede que las imágenes tarden en aparecer.
- ● Utilice un cable certificado compatible con DisplayPort 1.4.
- ● Dependiendo de los tipos de cable o adaptador de miniconector utilizados, puede que no se visualice la imagen 4K.
- Al conectar con un PC que utilice chipsets antiquos o tarjetas gráficas compatibles con DisplayPort, si la salida DisplayPort del PC se conecta a esta unidad, podrían producirse fallos de funcionamiento en esta unidad o en el PC. En ese caso, apague la unidad o el PC y vuelva a encenderlo.

Al introducir la salida DisplayPort en esta unidad, se recomienda utilizar un PC que utilice los chipset y tarjetas gráficas más recientes.

**Asignación de pines y nombres de señal para DisplayPort**

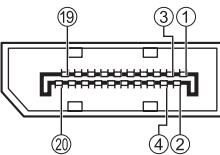

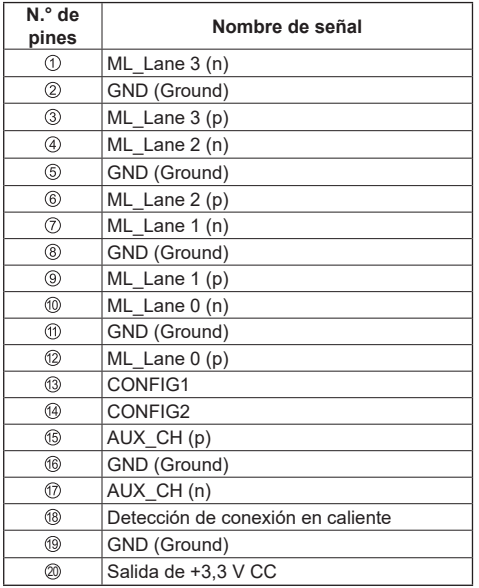

## **Conexión del terminal SERIAL IN**

El terminal SERIAL cumple con la especificación de interfaz RS-232C, de modo que la pantalla puede ser controlada por un ordenador conectado a este terminal.

## **Nota**

● Con esta unidad no se suministra un PC.

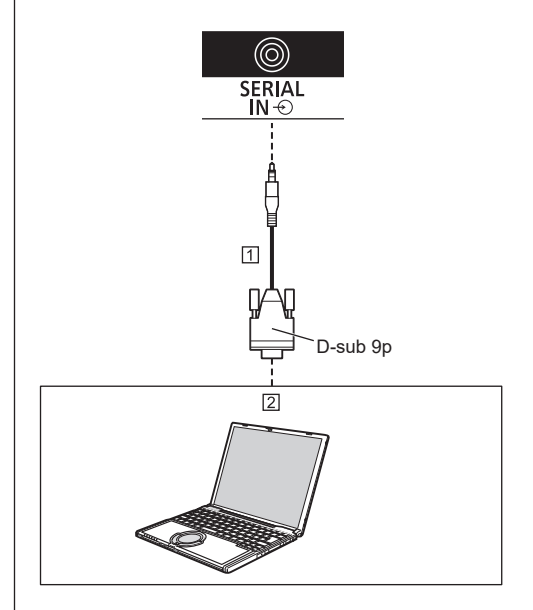

 Cable RS-232C (accesorio estándar) 2<sub>PC</sub>

## **Nota**

● Utilice el cable de comunicación RS-232C suministrado para conectar el puerto SERIAL a un PC.

**Asignación de pines y nombres de señal para el terminal SERIAL**

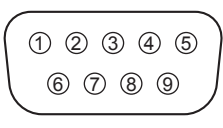

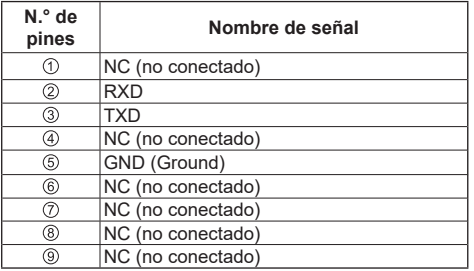

Estos nombres de señal son los de las especificaciones del ordenador.

## **Parámetros de comunicación**

Nivel de señal: Compatible con RS-232C Método de sincronización: Asíncrono Velocidad en baudios: 9 600 bps Paridad: Ninguna Longitud de caracteres: 8 bits Bit de parada: 1 bit Control de flujo: Ninguno

## **Formato básico de los datos de control**

La transmisión de datos de control desde el ordenador comienza con una señal STX, seguida, en este orden, del comando, los parámetros y, por último, una señal ETX. Añada los parámetros necesarios según sea necesario de acuerdo con los detalles de control.

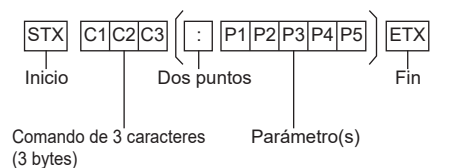

### **Comando**

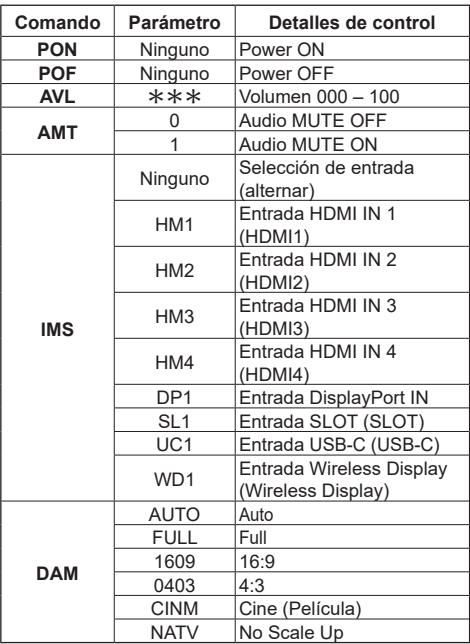

## **Nota**

- Si se transmiten múltiples comandos, antes de enviar el siguiente comando asegúrese de esperar la respuesta del primer comando proveniente de esta unidad.
- ● Si se envía un comando incorrecto por error, esta unidad enviará un comando "ER401" de vuelta al ordenador.
- ● Cuando se envía un comando que no requiere parámetro, no son necesarios los dos puntos (:).
- Consulte a su distribuidor local de Panasonic para instrucciones detalladas sobre el uso comandos.

Para más información, visite el siguiente sitio web. https://panasonic.net/cns/prodisplays/

## **Conexión del terminal IR IN**

Conecte el sensor de infrarrojos (accesorio estándar).

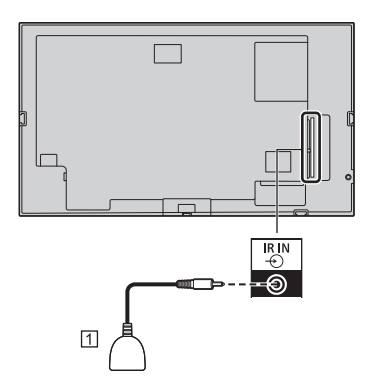

Sensor de infrarrojos (accesorio estándar)

## **Conexión del terminal AUDIO OUT**

## **Nota**

El equipo de audio y el cable mostrados no se suministran con este aparato.

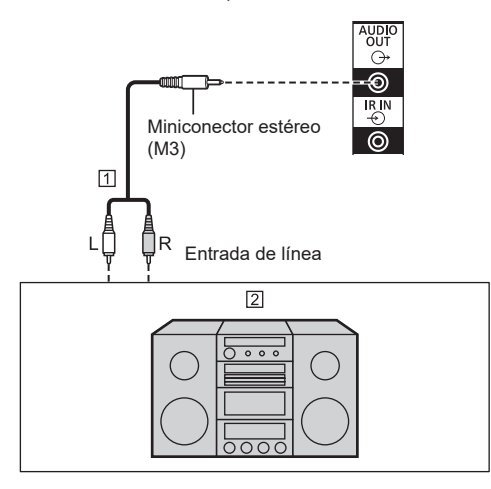

Cable de audio estéreo (disponible en comercios)

Equipo de audio

## **Conexión del terminal USB**

Conecte la memoria USB (disponible en comercios) para usar "Reproductor de medios USB" o "Visor de memoria". [\(consulte la página 59](#page-58-0), [77\)](#page-76-0)

También se suministra alimentación cuando se conecta un stick PC u otros dispositivos que se venden por separado.

## **Nota**

- Con esta unidad no se suministra un stick PC ni cables de conexión.
- Si la unidad se apaga o el dispositivo de memoria USB se extrae mientras se accede a los datos, puede que los datos almacenados se destruyan. El indicador de acceso del dispositivo de memoria USB parpadea mientras se está accediendo a los datos.
- El dispositivo de memoria USB puede conectarse o desconectarse tanto si la pantalla está encendida como si no.

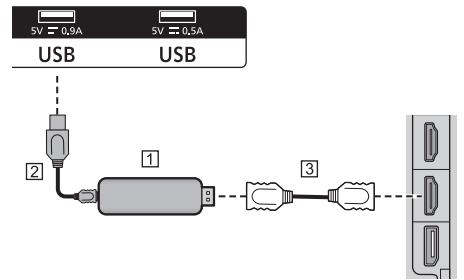

- Stick PC (disponible en comercios)
- Cable USB (disponible en comercios)
- Cable de extensión HDMI (disponible en comercios)

Cuando se muestra la imagen, dependiendo del terminal USB, se puede suministrar alimentación de hasta 5V/0,9A o 5V/0,5A a un dispositivo externo.

## **Nota**

- Si no es posible conectar directamente a esta unidad debido al tamaño del stick PC, etc. utilice un cable alargador de venta en comercios.
- ● Dependiendo del tipo de dispositivo de memoria USB, este podría entrar en contacto con partes periféricas, como la tapa trasera, y no poder conectarse. Utilice un dispositivo de memoria USB que se pueda conectar a esta unidad.
- ● Al conectar el dispositivo de memoria USB, compruebe la orientación de la clavija para evitar daños en el terminal.
- Cuando extraiga el dispositivo de memoria USB, tenga en cuenta lo siguiente.
	- Cuando el indicador de acceso del dispositivo de memoria USB conectado está parpadeando, esto muestra que la pantalla está cargando los datos. No extraiga el dispositivo de memoria USB mientras esté parpadeando.
- Dependiendo del dispositivo de memoria USB, el indicador de acceso podría seguir parpadeando incluso aunque no se esté accediendo a él, o es posible que el dispositivo no esté equipado con una función de indicador de acceso, etc. En ese caso, extraiga el dispositivo de memoria USB después de confirmar los siguientes puntos  $\mathcal D$  o  $\mathcal Q$ .
- Cambie la entrada a otra que no sea [USB] ni [MEMORY VIEWER] y confirme que las funciones que acceden al dispositivo de memoria USB han finalizado.
- Apague la unidad.
- No conecte/desconecte repetidamente el dispositivo de memoria USB frecuentemente. Espere al menos 5 segundos después de conectarlo y entonces retire el dispositivo de memoria USB. Antes de volver a conectarlo, espere al menos 5 segundos. La pantalla necesita un tiempo para reconocer si se ha conectado o desconectado el dispositivo de memoria USB.
- Si se apaga la unidad o el dispositivo de memoria USB se extrae accidentalmente mientras se está accediendo a los datos, puede que la próxima vez que se utilice el dispositivo de memoria USB no sea posible acceder a los datos.

En ese caso, apague y encienda la unidad principal.

## **Conexión del terminal USB-C**

Se admiten múltiples protocolos y suministro de energía de hasta 5V/3A a través del receptáculo USB-C de su pantalla.

Las funciones USB Tipo-C son compatibles con los dispositivos que cumplen la especificación USB-Tipo-C.

Se admite el streaming de vídeo 4K (si la fuente es compatible con el modo alternativo DisplayPort), la transmisión de datos USB 3.0 y la alimentación de 5V/3A a través de la conexión USB-C que maneja la orientación del conector.

## **Nota**

● Para la transmisión de vídeo a través de una conexión Tipo-C, se recomienda utilizar un cable USB-C a USB-C con marca electrónica. Para la transmisión de datos también se puede utilizar un cable USB-C a USB-A con marca electrónica.

## **Conexión del terminal HDMI OUT (Solo para SQE2W)**

Las señales de entrada provenientes del terminal HDMI IN 1 se pueden enviar a otro submonitor.

## **Nota**

- El equipo de vídeo y el cable HDMI mostrados no se suministran con esta unidad.
- Utilice un cable HDMI de alta velocidad que cumpla con los estándares HDMI.

Tenga en cuenta que para introducir señales de vídeo 4K que superen la velocidad de transmisión admitida por un cable HDMI de alta velocidad, debe utilizar un cable HDMI que admita una transmisión de alta velocidad de 18 Gbps, como un cable certificado como cable HDMI Premium.

Si se introducen señales de vídeo que superan la velocidad de transmisión admitida por el cable HDMI que esté utilizando, podrían producirse fallos de funcionamiento, como imágenes interrumpidas y ninguna visualización en la pantalla.

● Al conectarse con otros modelos SQE2/CQE2 a través del terminal HDMI OUT, la alimentación de todas las pantallas conectadas debe estar encendida; de lo contrario, puede que las imágenes no aparezcan en todas las pantallas.

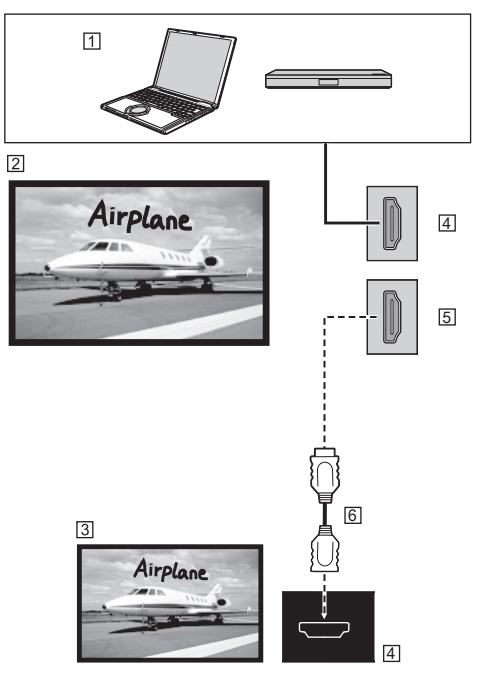

- PC u otro dispositivo AV como un reproductor de discos Blu-ray
- Esta unidad
- 3 Submonitor
- Terminal de entrada HDMI
- Terminal de salida HDMI
- Cable HDMI (disponible en comercios)

## **Identificación de los controles**

## **Pantalla**

modelo de 98 pulgadas) modelo de 86 pulgadas) modelo de 75 pulgadas

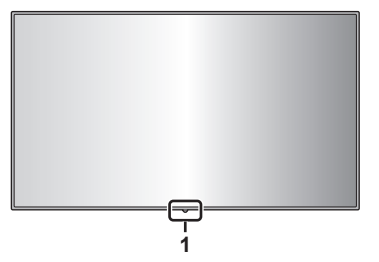

 $(modlo$  de 65 pulgadas)  $(modlo$  de 55 pulgadas)  $(modlo$  de 50 pulgadas) modelo de 43 pulgadas

<span id="page-28-0"></span>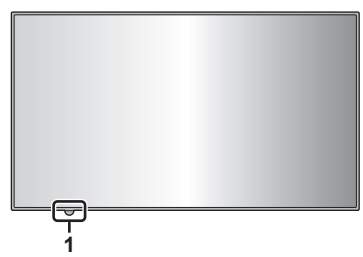

**1 Sensor IR externo [\(consulte la página 16](#page-15-0)) Cuando la unidad está encendida (Interruptor de alimentación: ON)**

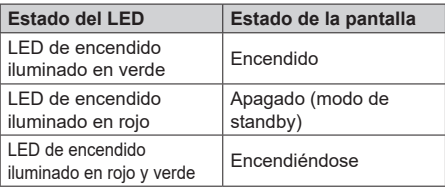

**Cuando la unidad está apagada (Interruptor de alimentación: OFF): Ninguna luz**

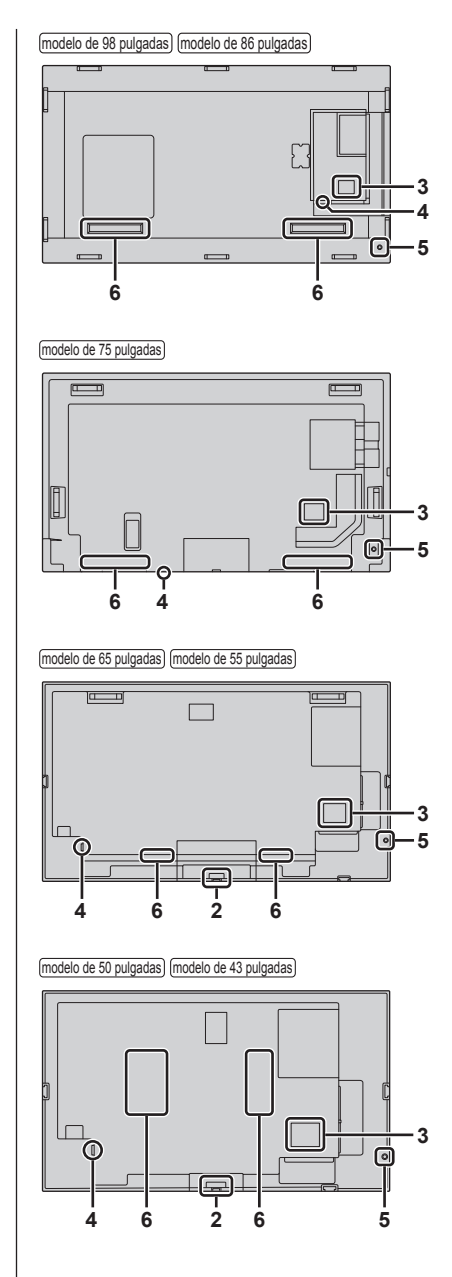

## **2 Sensor IR interno (modelo de 65/55/50/43 pulgadas)**

Cuando la unidad está encendida (Interruptor de alimentación: ON)

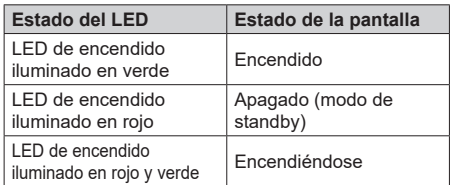

Cuando la unidad está apagada (Interruptor de alimentación: OFF): Ninguna luz

## **3 Terminal de entrada/salida externa**

Se conecta al equipo de vídeo, PC, etc. (consulte la página 22)

## **4 Interruptor de alimentación**

Apaga o enciende ( ) la alimentación principal.

Encender y apagar el Interruptor de alimentación es como conectar y desconectar el enchufe de alimentación.

Encienda ( ) primero la alimentación principal y, a continuación, apague o encienda la alimentación con el botón de encendido del mando a distancia o de la unidad.

## **5 Joystick**

**Cuando se visualiza el menú HOME (**\***1), o se visualiza cualquier imagen**

**Para encender o apagar la pantalla:** pulse el centro del joystick y manténgalo pulsado durante unos segundos, la pantalla se encenderá o apagará.

### **Con visualización del cursor (**\***1** \***2)**

**Mover el cursor del menú:** pulse la tecla derecha / izquierda / arriba / abajo del joystick.

**Seleccionar el elemento del menú:** pulse una vez el centro del joystick.

### **Sin visualización del cursor**

**Mostrar los ajustes de la pantalla:** pulse una vez el centro del joystick.

#### **Ajustar el volumen (solo durante la salida de audio):**

pulse la tecla de derecha / izquierda del joystick.

**Mostrar ajustes de señalización:** pulse la tecla de arriba / abajo del joystick.

### \*1 Menú HOME

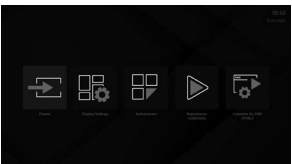

## \*2 Ejemplo de menú

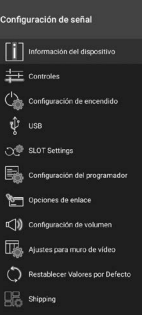

## **Nota**

● Puede que el joystick no funcione en algunas situaciones y con algunas de las aplicaciones usadas. En estos casos, utilice el transmisor de mando a distancia.

## **6 Altavoces integrados**

El sonido se emite hacia atrás.

## **Nota**

● Cuando la toma AUDIO OUT está conectada, el sonido no sale por los altavoces integrados.

## **Transmisor de mando a distancia**

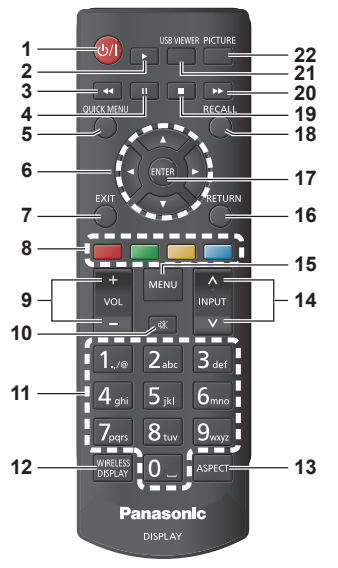

## **1 Standby (ON/OFF)**

● Enciende / Apaga la pantalla.

## **2 Reproducir**

● Inicia la reproducción del medio seleccionado.

#### **3 Retroceso rápido**

- Retrocede los fotogramas en medios como películas.
- **4 Pausa**
	- ● Pone en pausa el medio que se está reproduciendo.

## **5 QUICK MENU (HOME)**

● Muestra el menú HOMF

### **6 Botones de dirección**

● Permiten utilizar las pantallas de menú, contenido, etc.

## **7 EXIT**

● Cierra y sale de los menús mostrados.

### **8 Botones de colores**

- ● No se utilizan en esta unidad.
- **9 VOL + / -**
	- ● Sube o baja el volumen.

#### **10 MUTE**

● Apaga completamente el volumen de la pantalla.

## **11 Botones numéricos**

● Se utilizan para introducir la dirección IP, etc.

## **Nota**

● En esta unidad no se pueden introducir caracteres que no sean numerales.

## **12 WIRELESS DISPLAY**

● Abre la pantalla de conexión de pantalla inalámbrica.

### **13 ASPECT**

● Cambia la relación de aspecto de la pantalla.

## **14 INPUT**

● Cambia la entrada que se muestra en la pantalla.

## **15 MENU**

● Muestra el menú principal.

## **16 RETURN**

● Vuelve a la pantalla anterior.

## **17 ENTER**

● Confirma las selecciones del usuario.

## **18 RECALL**

● Muestra información sobre el contenido en pantalla.

### **19 Detener**

● Detiene el medio que se está reproduciendo.

### **20 Avance rápido**

● Avanza los fotogramas en medios como películas.

## **21 USB VIEWER**

● No se utilizan en esta unidad.

## **22 PICTURE**

● Alterna entre los modos de imagen.

## **Nota**

En este manual, los botones del mando a distancia y la unidad están indicados como < >.

(Ejemplo: <INPUT>.)

La operación se explica principalmente mediante los botones del mando a distancia pero también puede utilizarse con los botones de la unidad cuando existen los mismos botones.

● Teclas n. 2, 3, 4, 19 y 20; estas teclas se utilizan para manejar el visor USB o HDMI CEC.

## **Controles básicos**

Ejemplo de modelo de 55 pulgadas [\(consulte la página 29](#page-28-0))

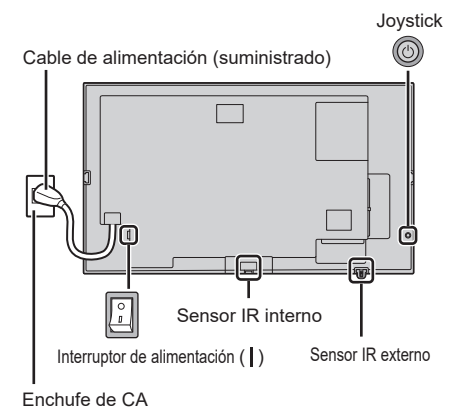

Para utilizar el mando a distancia apunte con él hacia el sensor del mando a distancia de la unidad.

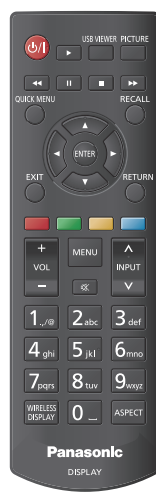

## **Nota**

- No coloque ningún obstáculo entre el sensor del mando a distancia de la unidad principal y el mando a distancia.
- ● Utilice el mando a distancia frente al sensor del mando a distancia o desde una zona en que pueda verse el sensor.
- Al dirigir el mando a distancia directamente al sensor del mando a distancia de la unidad principal, la distancia desde la parte delantera del sensor del mando a distancia debería ser inferior a 7 m aproximadamente. En función del ángulo, la distancia de funcionamiento puede ser más corta.
- ● No someta el sensor del mando a distancia de la unidad principal a la luz solar directa ni a luces fluorescentes fuertes.

**1 Conecte el enchufe del cable de alimentación a la pantalla.**

([consulte la página 20](#page-19-0))

**2 Conecte el enchufe en el enchufe de pared.**

## **Nota**

- ● Los tipos de enchufes principales difieren en función del país. Por lo tanto, el enchufe de alimentación mostrado a la izquierda podría no ser del tipo correspondiente a su unidad.
- ● Cuando desconecte el cable de alimentación, asegúrese de desconectar primero la clavija del cable de alimentación del enchufe.
- ● Los ajustes podrían no guardarse si el enchufe de alimentación se desconecta de inmediato tras cambiar los ajustes con el menú en pantalla. Desconecte el enchufe de alimentación una vez transcurrido un período suficiente de tiempo. Alternativamente, desconecte el enchufe de alimentación tras apagar la unidad con el mando a distancia, el control RS-232C o el control LAN.
- **3 Encienda ( ) el Interruptor de alimentación de la unidad.**

## **■ Para apagar/encender la unidad con el mando a distancia**

## **Para encender la unidad**

- ● Cuando el interruptor de alimentación esté encendido ( ) (indicador de encendido: rojo), pulse el botón de Standby (ON/OFF) y, a continuación, la imagen se visualizará.
- Indicador de encendido: Verde (se visualiza la imagen.)

## **Para apagar la unidad**

- Cuando el interruptor de alimentación esté encendido ( ) (indicador de encendido: rojo), pulse el botón Standby (ON/OFF) y, a continuación, la unidad se apagará.
- Indicador de encendido: Rojo (standby)

## **Nota**

- Durante la operación de la función "Energía monitor" el indicador de encendido se vuelve morado en estado apagado.
- Una vez desconectado el enchufe de alimentación, el indicador de encendido puede permanecer encendido durante un rato. Esto no es un error de funcionamiento.
- ● La pantalla se apaga si el Interruptor de alimentación se apaga en la unidad mientras la unidad está encendida (se visualiza la imagen) o apagada (estado de standby).

## **Instalación inicial**

Cuando se enciende por primera vez, se debe realizar la instalación inicial. Siga las instrucciones que aparecen en pantalla para configurar la pantalla.

El asistente de instalación le guiará a través del proceso de instalación. Utilice los botones de dirección y el botón ENTER del mando a distancia para seleccionar, ajustar, confirmar y continuar.

Utilice <RETURN> para volver al paso anterior y cambiar el contenido seleccionado.

Si no necesita configurarlo o desea hacerlo más tarde, debe resaltar [Skip], [Siguiente] etc. en la pantalla y pulsar <ENTER> para continuar.

## **1 Idioma**

Las opciones de selección de idioma aparecerán en la pantalla. Seleccione el idioma deseado de la lista y pulse <ENTER> para continuar.

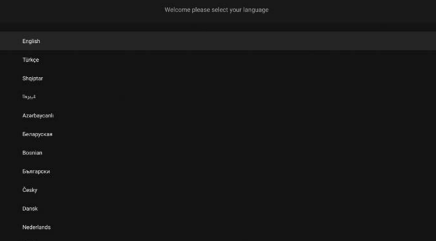

## **2 País**

En el siguiente paso, seleccione su país de la lista y pulse <ENTER> para continuar.

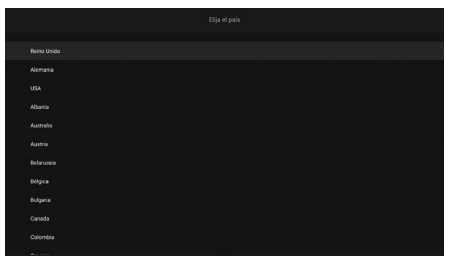

## **3 Inicio de sesión**

En este punto se le pedirá que indique un PIN. Introduzca un PIN dos veces para confirmarlo usando el teclado virtual y luego resalte [LOGIN] y pulse <ENTER>. Si más adelante se le pide que introduzca un PIN para cualquier operación de menú, deberá introducir este PIN. Para omitir este paso, resalte [Skip Pin] y pulse

<ENTER>.

**Nota**

El PIN por defecto es [0000].

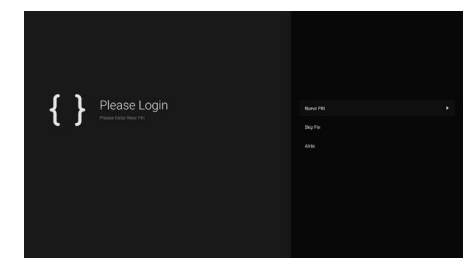

## **4 Nombre y contraseña**

A continuación aparecerá el menú de configuración [Set Username and Password]. Pulse la política de contraseñas para comprobar el contenido y realizar cada ajuste.

Una vez completados los ajustes, pulse [Apply] para guardarlos.

## **[Password Policy]**

Los puntos a tener en cuenta para establecer la contraseña de este elemento se muestran en una ventana aparte.

## **[Enter Username]**

Aparece el teclado para introducir el nombre de usuario. Introduzca el nombre de usuario.

## **[Enter New Password]**

Aparece el teclado para introducir la contraseña. Introduzca la contraseña.

## **[Confirm New Password]**

Aparece el teclado para introducir la contraseña. Vuelva a introducir la misma contraseña.

## **[Apply]**

El nombre de usuario y la contraseña establecidos anteriormente se guardan en la propia pantalla.

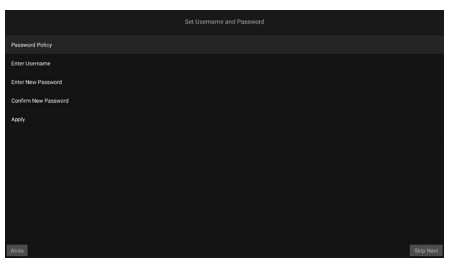

## **5 Ajustes de señalización**

A continuación aparecerá el menú [Configuración de señal].

Las opciones [Set ID (Establecer ID)], [Orientación del mansaje en pantalla] y [Servidor NTP] pueden configurarse usando este menú. Las opciones [Nombre de modelo], [Número de serie] y [Versión del software] son solo informativas. Puede guardar los datos de información del modelo de pantalla en un dispositivo de almacenamiento USB conectado usando la opción [Guardar información del modelo]. También puede copiar archivos de bases de datos desde un dispositivo de almacenamiento USB conectado a la pantalla usando la opción [Copiar Desde USB]. Consulte la sección "Configuración de señal" para obtener más información sobre las opciones de este menú.

Una vez completados los ajustes, resalte [Siguiente] y pulse <ENTER> para continuar.

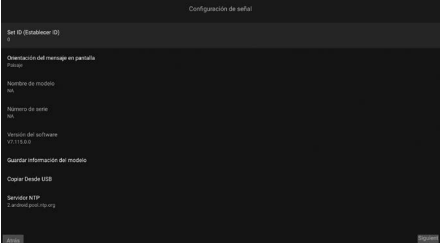

## **6 Inicio automático**

En este paso puede establecer su preferencia de Inicio automático para la pantalla. Estarán disponibles las opciones [Disabled], [HTML5 CMS Launcher], [Open Browser], [Select Source] y [Select Application]. Ajuste en [Disabled] si no desea utilizar esta función.

## **Nota**

● Para las opciones [Select Source] y [Select Application], tendrá que configurar la fuente disponible o la aplicación de su elección. Puede cambiar su preferencia más adelante en cualquier momento usando la opción [Auto Launch] en el menú [Display Settings] → [Configuración de señal] → [Configuración de encendido]. ([consulte la página 45\)](#page-44-0)

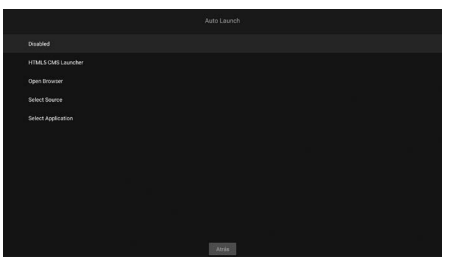

## **7 Modo de funcionamiento de la pantalla**

A continuación aparecerá la pantalla de selección del [Modo de funcionamiento del Pantalla]. Para un funcionamiento normal, ajuste el [Modo de Espera Rápido] en [Reactive]. Ajuste en [Eco] para un funcionamiento energéticamente eficiente. En este modo, los ajustes de la pantalla se configurarán para reducir el consumo de energía. Tenga en cuenta que los comandos SERIAL (RS-232C)/LAN no funcionarán si la pantalla está en modo Eco.

Cuando encienda o apague la alimentación detectando la señal de entrada HDMI de 5 V, tendrá que activar el ajuste [Despertador HDMI activado]. Resalte [Siguiente] y pulse <ENTER> para continuar.

## **Nota**

● Cuando se establece en [Reactive], aumenta el consumo eléctrico en modo de standby.

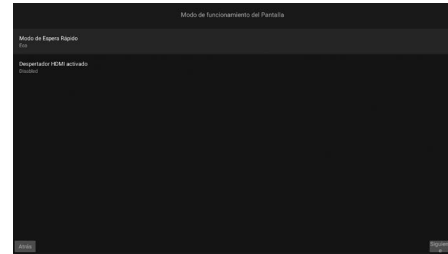

## **8 Ajustes de red/Internet**

Se muestra el menú de ajustes de red. Realice los ajustes necesarios para adaptarse al entorno de instalación.

Si desea que la pantalla consuma menos energía en modo de standby, puede desactivar la opción [Modo en Espera en Red] ajustándola en [Apagado].

Si desea configurar la LAN por cable manualmente, debe resaltar [Configuración Avanzada], etc. en la pantalla, pulsar <ENTER> y realizar cada ajuste. Una vez completados los ajustes, resalte [Siguiente] y pulse <ENTER> para continuar.

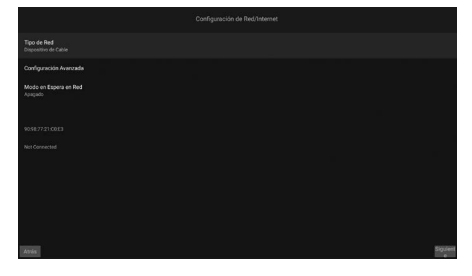

## **Nota**

- Una vez finalizada la instalación inicial, aparecerá la pantalla de inicio si la opción [Auto Launch] está ajustada en [Disabled].
- ● Puede ir al menú [Display Settings] → [Configuración de señal] → [Configuración de encendido] para cambiar el ajuste de Inicio automático.
- Puede repetir el proceso de instalación inicial y restablecer los ajustes de fábrica de la pantalla en cualquier momento utilizando el menú [Shipping].
- Puede acceder al menú [Display Settings] pulsando el botón MENU del mando a distancia.

## ■ **Para rehacer los ajustes o volver a los ajustes de fábrica**

Seleccione [Shipping] en el menú [Configuración de señal] y pulse <ENTER>. Se le pedirá que introduzca el PIN que estableció inicialmente. Si introduce el PIN correcto, aparecerá un mensaje preguntándole si desea cancelar todos los ajustes y restablecer la unidad. Seleccione [Borrar todo] y pulse <ENTER>.

## **Nota**

- ● No desconecte la alimentación durante la inicialización.
- Si ha olvidado el PIN, consulte a su distribuidor para obtener ayuda.
- ● La configuración inicial del PIN es [0000].

## **Pantalla de inicio**

Tras el encendido se muestra la pantalla de inicio.

## **Nota**

- Tras realizar los ajustes iniciales, si el encendido automático está activado, en la pantalla se muestra la pantalla establecida.
- Puede ir al menú [Display Settings] → [Configuración] de señal] → [Configuración de encendido] para cambiar los ajustes de encendido automático.

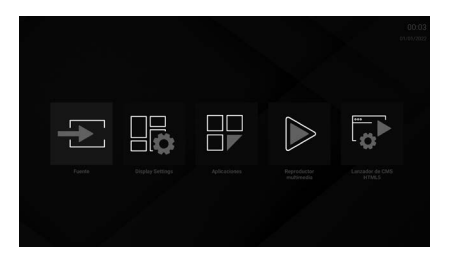

Puede utilizar la aplicación con  $\blacklozenge$ . Pulse <QUICK MENU> para volver a la pantalla de inicio. Pulse <RETURN> para volver a la pantalla de menú o paso anterior.

Pulse <MENU> en el transmisor de mando a distancia para ver el menú de opciones de la pantalla.

En la pantalla de inicio están disponibles las siguientes aplicaciones.

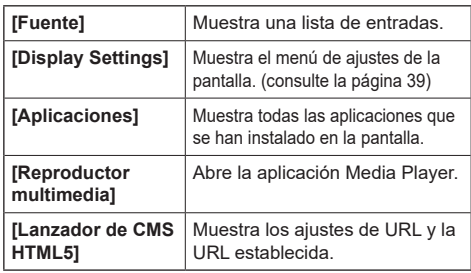

## **Operaciones para funcionamiento básico**

## **Selección de la señal de entrada**

Seleccione las señales de entrada a la unidad.

## **Pulse <INPUT> en el transmisor de mando a distancia.**

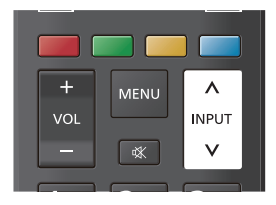

La entrada cambia cada vez que se pulsan los botones.

## **(Serie SQE2)**

**[HDMI 1]**  $\leftrightarrow$  **[HDMI 2]**  $\leftrightarrow$  **[HDMI 3]**  $\leftrightarrow$  **[HDMI 4]**  $\leftrightarrow$ **[USB-C] ↔ [DisplayPort] ↔ [SLOT] ↔ [Wireless Display]**

## **(Serie CQE2)**

**[HDMI 1]**  $\leftrightarrow$  **[HDMI 2]**  $\leftrightarrow$  **[HDMI 3]**  $\leftrightarrow$  **[HDMI 4]**  $\leftrightarrow$ **[USB-C] ↔ [Wireless Display]**

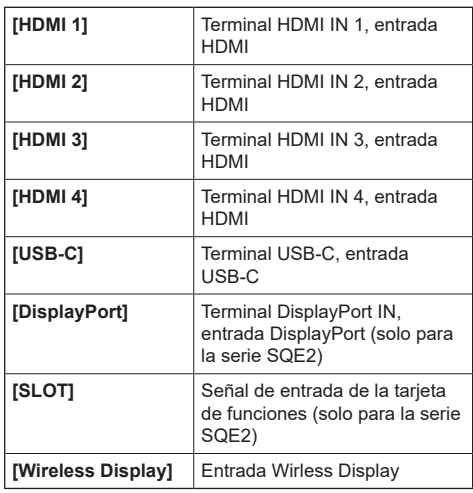

## **Nota**

● Al seleccionar [Fuente] en la pantalla de inicio, se muestra una lista.

Para cambiar la entrada, seleccione con los botones direccionales y pulse <ENTER>.

## **Para comprobar la señal de entrada, el modo de imagen, etc.**

Es posible comprobar el estado de ajuste de la etiqueta de entrada, el modo de imagen, etc.

## **Pulse <RECALL>.**

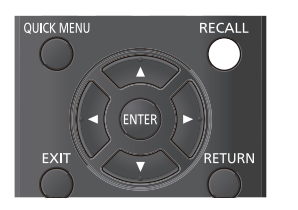

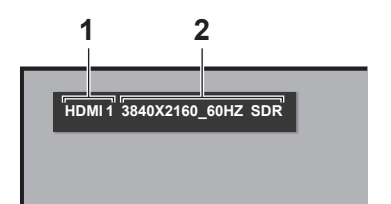

Se mostrará el estado actual de ajuste. **1 Etiqueta de entrada 2 Datos de la señal**

Cuando no hay señal, se muestra lo siguiente:

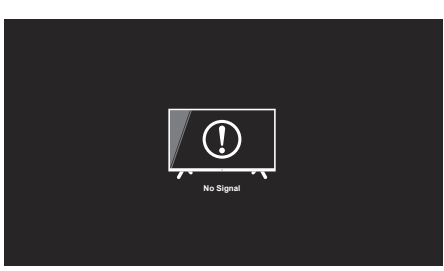
# **Pulse <PICTURE>.**

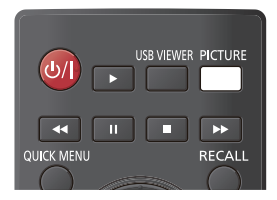

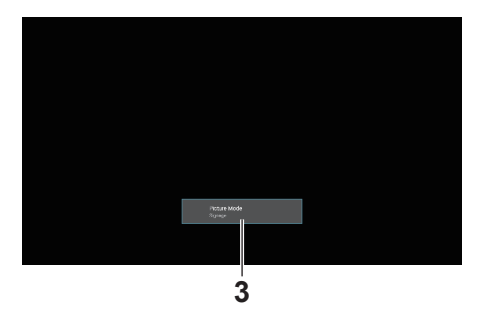

# **3 Modo de Imagen**

# **Ajuste del volumen**

Pulse <VOL +> <VOL -> para ajustar el volumen.

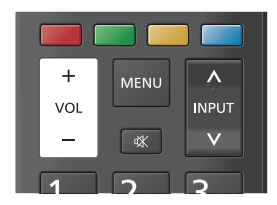

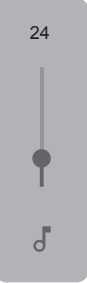

# **Modo silencioso Encendido / Apagado**

Resulta útil cuando se desea silenciar temporalmente el sonido, como al contestar al teléfono o a la puerta.

# **Pulse <MUTE>.**

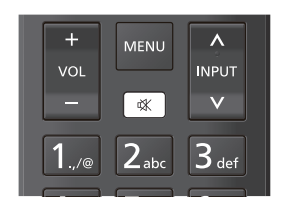

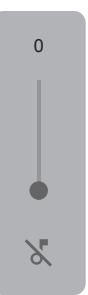

# **Ampliación de la pantalla para adaptarla a las imágenes (Modo de pantalla)**

El modo cambia cada vez que se pulsa <ASPECT>.

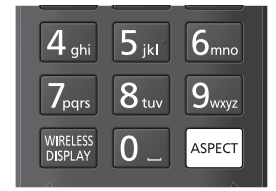

# **[16:9] → [Películas] → [4:3] → [Automático] → [No Scale Up] → [Completa]**

([consulte la página 40\)](#page-39-0)

# **Visualización de menús en la pantalla**

# **1 Vaya a la pantalla de menús.**

Realice las operaciones en el transmisor de mando a distancia.

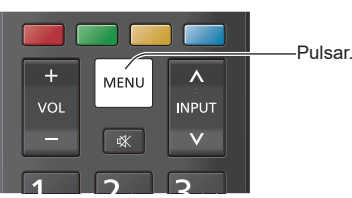

# **2 Seleccione el elemento.**

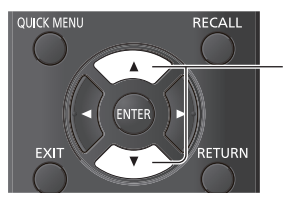

Pulsar para seleccionar.

# (Ejemplo: menú [Configuración de señal])

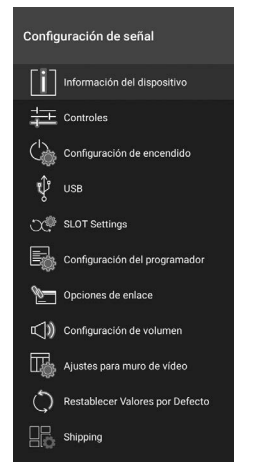

Para ver el submenú, pulse <ENTER>.

# **3 Ajuste.**

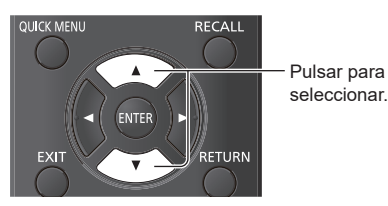

# **4 Salga del menú.**

Pulse <RETURN> para volver a la pantalla anterior. También puede pulsar <EXIT> para salir de los ajustes.

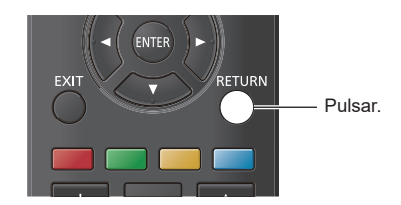

#### **Lista de menús**

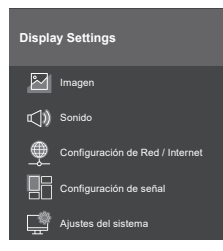

# **Nota**

● Dependiendo del menú visualizado, el vídeo y el audio que se estén transmitiendo podrían detenerse.

# **Introducción de caracteres**

Dependiendo del ajuste, será necesario introducir caracteres. Seleccione los caracteres en el teclado que se muestra en la pantalla y luego pulse <ENTER> para introducirlos.

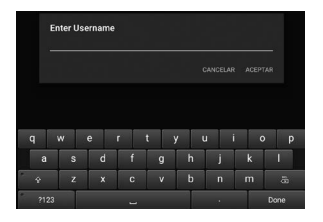

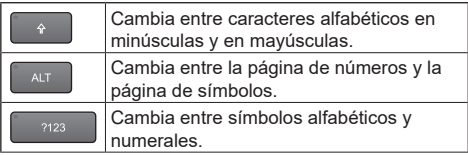

Para confirmar la entrada, seleccione [Done] en la parte inferior derecha de la pantalla y pulse <ENTER>.

## **Nota**

Dependiendo de la pantalla, el botón de la parte inferior derecha podría aparecer como [Siguiente] o [ ]. Si no se puede confirmar la entrada, podrá confirmarse pulsando <RETURN>.

# <span id="page-38-0"></span>**Ajustes de pantalla**

**1 Pulse <MENU> para ver el menú [Display Settings].**

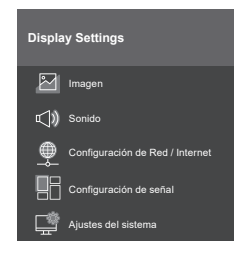

- **2 Seleccione el elemento que desea**  ajustar con  $\blacktriangle \blacktriangledown$ .
- **3** Ajuste con  $\blacktriangle$ .
- **4 Pulse <EXIT> para salir de los ajustes.**

■ **Para volver a la pantalla anterior.** 

Pulse <RETURN>.

# **[Imagen]**

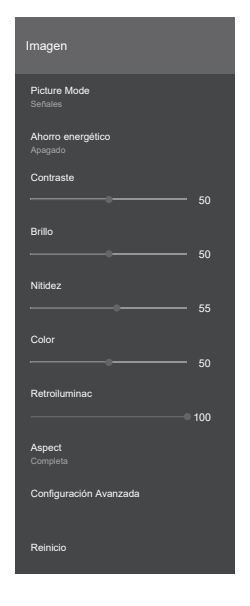

# **■ [Picture Mode]**

Puede cambiar el modo de imagen para adecuarlo a sus preferencias o necesidades. El modo de imagen puede ajustarse en una de las siguientes opciones:

## **[Señales]:**

Imágenes adecuadas para su uso como señalización.

#### **[Natural]:**

Imágenes con énfasis en la reproducción de los colores para conseguir una coloración natural.

#### **[Texto]:**

Imágenes adecuadas para mostrar texto.

## **[Juego]:**

Imágenes adecuadas para entornos de juego.

#### **[Deportes]:**

Imágenes adecuadas para ver deporte.

## **Nota**

● Cuando se introducen señales HDR, el modo se fija y no se puede cambiar.

# **■ [Ahorro energético]**

Esta unidad se ha diseñado para ser respetuosa con el medioambiente. Puede ajustar el consumo eléctrico estableciendo [Eco] en este menú.

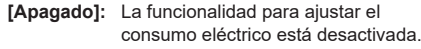

**[Eco]:** La funcionalidad para ajustar el consumo eléctrico está activada.

# **Nota**

Cuando se establece en [Eco], los elementos seleccionables podrían variar en función del tipo de modo de imagen.

# **■ [Contraste]**

Ajusta los valores de claridad y oscuridad de la pantalla.

**0 a 100**

# **■ [Brillo]**

Ajusta el nivel de negro de la pantalla.

**0 a 100**

# **■ [Nitidez]**

Establece el valor de nitidez de los objetos mostrados en la pantalla.

**0 a 100**

# **■ [Color]**

Establece el valor del color ajustando los colores. **0 a 100**

# **■ [Retroiluminac]**

Ajusta el valor de retroiluminación.

#### **0 a 100**

## **Nota**

● Disponible cuando [Ahorro energético] se ha establecido en [Apagado].

# **■ [Aspect]**

<span id="page-39-0"></span>Ajuste para adaptarlo a las imágenes.

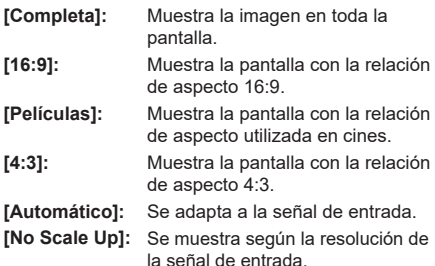

## **Nota**

Cuando [Orientación] se establece en [Retrato 1] o [Retrato 2], el funcionamiento es el siguiente:

- Cada relación de aspecto se muestra basándose en el centro de la pantalla.
- El tamaño de pantalla podría reducirse con [No Scale Up].
- Puede que no sea posible cambiar el modo de pantalla al reproducir archivos alojados en dispositivos de almacenamiento USB, etc.

# **■ [Configuración Avanzada]**

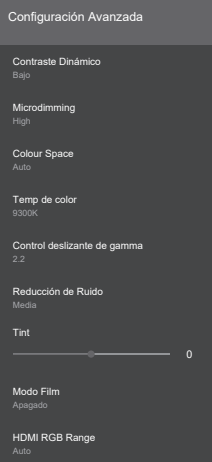

# **[Contraste Dinámico]:**

Ajusta automáticamente el contraste determinando los cambios en el uso de los colores para imágenes que cambian constantemente, como en el caso de las películas.

## **[Apagado], [Bajo], [Media], [High]**

#### **[Microdimming]:**

Alterna el ajuste de microatenuación. Enfatiza el contraste en algunas zonas.

## **[Apagado], [Bajo], [Media], [High]**

#### **[Colour Space]:**

Cambia el ajuste del espacio de color.

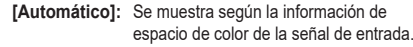

- **[Rgb]:** Se muestra como el espacio de color "RGB".
- **[Yuv]:** Se muestra como el espacio de color "YUV".

## **[Temp de color]:**

Ajusta el tono del color de la pantalla.

## **[10700K], [9300K], [6500K]**

**[Control deslizante de gamma]:**

Ajusta el balance de brillo y oscuridad.

**1,7 a 2,7**

## **[Reducción de Ruido]:**

Reduce el ruido (granuralidad) en las imágenes.

**[Apagado], [Bajo], [Media], [High]**

# **[Tint]:**

Ajusta la tonalidad del color.

# **-25 a 25**

## **[Modo Film]:**

Cuando se ajusta en [Automático], se consiguen imágenes más naturales al ver imágenes filmadas para cine, etc.

# **[Apagado], [Automático]**

# **Nota**

Si cuando se establece en [Automático] las imágenes parecen poco naturales, pruebe a verlas cuando se establece en [Apagado].

#### **[HDMI RGB Range]**

Ajusta el rango de la entrada de imágenes RGB a través de HDMI.

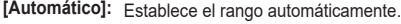

**[Completa]:** Cuando la señal de entrada es de rango completo (0-255) **[Limit]:** Cuando la señal de entrada es de

rango de vídeo (16-235)

# **■ [Reinicio]**

Devuelve los ajustes de vídeo a los valores de fábrica.

# **[Sonido]**

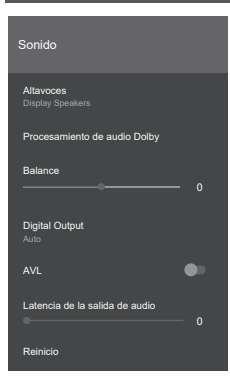

# **■ [Altavoces]**

Selecciona la salida de audio.

## **[Display Speakers]:**

La salida es por los altavoces de la pantalla.

#### **[External Audio System]:**

ARC

## **Nota**

- Cuando se utiliza el terminal AUDIO OUT, el audio siempre se emite desde el equipo externo conectado.
- ● Cuando se utiliza el terminal DIGITAL AUDIO OUT, el audio también se emite desde el equipo conectado independientemente del ajuste de los altavoces.

## **■ [Procesamiento de audio Dolby]**

Establece la función Dolby Audio para la salida de altavoces.

#### **[Modo de Sonido]:**

Establece el modo de audio.

**[Inteligente], [Música], [Películas], [Noticias]**

# **■ [Balance]**

Ajusta si el sonido procede del altavoz izquierdo o derecho. **-50 a 50**

# **■ [Digital Output]**

Establece el tipo de salida de audio digital.

# **[PCM], [Bypass], [Automático]**

## **Nota**

● Cuando se selecciona [Automático], dependiendo del dispositivo conectado, puede que no se emita sonido. Si esto ocurriese, cambie a [PCM] o [Bypass].

# **■ [AVL]**

Si la señal de audio fluctúa drásticamente, AVL nivela la salida de audio de los altavoces.

# **■ [Latencia de la salida de audio]**

Ajusta la cantidad de retardo de la salida de audio. **0 a 100**

# **■ [Reinicio]**

Inicializa los ajustes.

# **[Configuración de Red / Internet]**

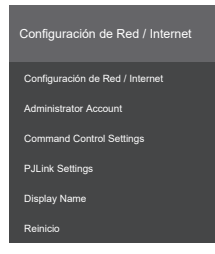

# **■ [Configuración de Red / Internet]**

# **[Wi-Fi]:**

Establece "Activado"/"Desactivado" para el Wi-Fi.

#### **[Redes disponibles]:**

Seleccione la red a la que conectarse entre los puntos de acceso Wi-Fi encontrados.

#### **[Añadir red nueva]:**

Permite realizar los ajustes manualmente para conectarse a un punto de acceso Wi-Fi.

#### **[Networked Standby Mode]:**

Establece "Activado"/"Desactivado" para el modo de standby en red.

#### **[Internet Speed Test]:**

Inicia una prueba de la velocidad de transmisión de la red conectada. Cuando esta finaliza, los resultados se muestran en la pantalla.

#### **[Ajustes de IP]:**

Establece la dirección IP utilizada para conectarse a Ethernet.

# **■ [Administrator Account]**

Establece la cuenta de administrador.

#### **[Password Policy]:**

Se muestran los puntos a tener en cuenta para establecer la contraseña de este elemento.

#### **[Current Username]:**

Introduzca el nombre de usuario actual.

#### **[Enter Current Password]:**

Introduzca la contraseña actual.

## **[Enter New Username]:**

Introduzca el nuevo nombre de usuario.

## **[Enter New Password]:**

Introduzca la nueva contraseña.

## **[Confirm New Password]:**

Introduzca la misma contraseña que introdujo como nueva contraseña.

#### **[Apply]:**

Aplica el nombre de usuario y la contraseña establecidos anteriormente.

# **■ [Command Control Settings]**

#### **[Command Control]:**

Activa/desactiva la funcionalidad para controlar esta unidad con los mismos comandos que los controles seriales, a través de una red.

**[Encendido]:** Activa el control de comandos a través de la red.

**[Apagado]:** Desactiva el control de comandos a través de la red.

## **[Command Port]:**

Establece el número de puerto para el control de comandos a través de una red.

El rango disponible es entre 1024 y 65535.

#### **[Command Protect]:**

Establece la autenticación de la conexión utilizada para el control de comandos.

Cuando cambie el ajuste, introduzca el nombre de usuario y la contraseña de la cuenta de administrador.

**"Encendido":** Se conecta a la unidad en modo protegido. Realice la autenticación de la conexión utilizando el nombre de usuario y la contraseña de la cuenta de administrador.

**"Apagado":** Se conecta a la unidad en modo no protegido. No se lleva a cabo la autenticación de la conexión.

# **■ [PJLink Settings]**

## **[PJLink Control]:**

Especifica los ajustes de comunicación PJLink. **[Encendido]:** Activa el control PJLink. **[Apagado]:** Desactiva el control PJLink.

## **[PJLink Password]:**

Establezca la contraseña de PJLink.

## **[PJLink Notification]:**

Establezca este elemento cuando utilice la notificación de PJLink.

**[Encendido]:** Activa la notificación.

**[Apagado]:** Desactiva la notificación.

## **[Notified IP Address 1 / 2]:**

Establezca la dirección IP del PC en el que se notifica el estado de esta unidad.

# **■ [Display Name]**

El nombre de la pantalla que se muestra en la red se puede cambiar.

# **■ [Reinicio]**

Devuelve los ajustes [Configuración de Red / Internet] a los valores de fábrica.

# **Nota**

- ● [Configuración de Red / Internet] → [Configuración de Red / Internet] no se restablece.
- Consulte también Conexiones de red para más información sobre los elementos de este menú.
- Puede que para activar los ajustes tenga que apagar y volver a encender la unidad.

# **[Configuración de señal]**

#### Realice diversos ajustes de señalización.

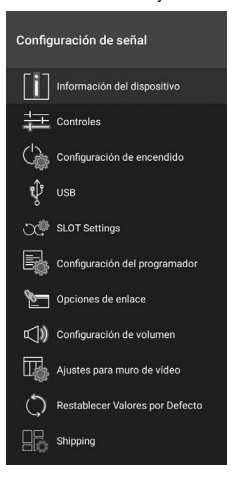

#### **■ [Información del dispositivo]**

Establece diversa información para el dispositivo.

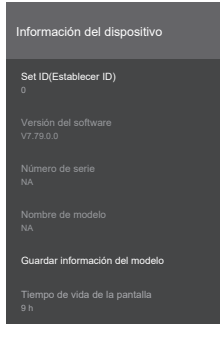

#### **[Set ID(Establecer ID)]:**

Establece el ID del dispositivo. Puede seleccionar un valor entre "0" - "99" utilizando los botones numéricos del mando a distancia para identificar su pantalla.

#### **[Versión del software]:**

"Actualización del software" ([consulte la página](#page-81-0)  [82\)](#page-81-0)

## **[Número de serie]:**

Muestra el número de serie de la unidad.

### **[Nombre de modelo]:**

Muestra el nombre de modelo de la unidad.

#### **[Guardar información del modelo]:**

Copia los datos de información del modelo de la unidad a un dispositivo USB conectado.

## **Nota**

- ● El nombre del archivo aparece como "serialnumber.txt".
- ● Los datos de información del modelo consisten en el nombre de modelo y el número de versión del software.
- Antes de guardarlos en un dispositivo USB, puede que tenga que apagar la unidad y volver a encenderla con el dispositivo USB conectado.

#### **[Tiempo de vida de la pantalla]:**

Muestra el tiempo de funcionamiento de la unidad.

# **■ [Controles]**

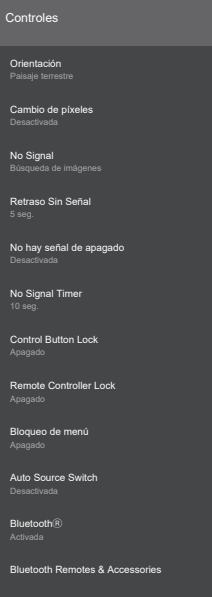

#### **[Orientación]:**

Establece la dirección de visualización de las imágenes y el OSD.

#### **[Paisaje terrestre]:**

Déjelo sin girar para una visualización apaisada.

#### **[Retrato 1]:**

Gire 90º en sentido horario.

#### **[Retrato 2]:**

Gire 90º en sentido antihorario.

#### **Nota**

● Cuando se selecciona la entrada Wireless Display, [Orientación] se ajusta en [Paisaje terrestre].

#### **[Cambio de píxeles]:**

Las imágenes visualizadas se desplazan automáticamente para que no permanezcan imágenes en el panel LCD. Cuando se establece en [Activada], las imágenes se muestran y, tras determinados intervalos, se desplazan.

# **[No Signal]:**

Establece el comportamiento de la unidad cuando no se detecta ninguna señal en la entrada seleccionada en ese momento.

#### **[Búsqueda de imágenes]:**

Se muestra el OSD No Signal.

Si [No hay señal de apagado] está [Desactivada], la pantalla comprueba la carpeta raíz del dispositivo de almacenamiento USB conectado y busca archivos que se puedan reproducir.

Si no hay ningún archivo reproducible, se muestra el OSD No Signal.

#### **Cómo registrar un archivo de imagen "OSD No Signal"**

Utilice el siguiente procedimiento:

- (1) Ponga en la carpeta raíz del dispositivo de almacenamiento USB cualquier archivo PNG de 1920 x 1080 con el nombre "NoSignalImage.png".
- (2) Conecte el dispositivo de almacenamiento USB a la unidad.
- (3) Seleccione [Display Settings]  $\rightarrow$ [Configuración de señal] → [USB] → [Operaciones de USB] y pulse <ENTER>.

# **Nota**

- ● La reproducción de la imagen se realiza independientemente del ajuste de [USB Reproducción automática] en [Display Settings]  $\rightarrow$  [Ajustes del sistema]  $\rightarrow$  [Más...].
- Para eliminar una imagen "NoSignalImage. png" registrada, ejecute [Shipping].

#### **[Búsqueda de entrada]:**

La unidad busca continuamente señal en todas las entradas disponibles.

En caso de no detectarse señales en ninguna de las otras entradas disponibles, se muestra el OSD No Signal.

## **Nota**

● Cuando [No Signal] se ajusta en [Búsqueda de entrada], la unidad se apaga si no se selecciona ninguna de las entradas de señal disponibles.

#### **[Desactivada]:**

Desactiva la función.

#### **[Retraso Sin Señal]:**

Establece el periodo entre "0 segundos" y "60 segundos" tras el cual la unidad determina el estado No Signal cuando no se reciben señales. Una vez transcurrido el tiempo establecido, se determina el estado No signal. Este elemento no está disponible cuando [No Signal] está ajustado en [Búsqueda de entrada].

#### **[No hay señal de apagado]:**

Cuando está ajustado en [Activada], si no hay señal en la entrada seleccionada y transcurre el periodo establecido en [No Signal Timer], la unidad se apaga automáticamente.

# **Nota**

- Esta función actúa en el siguiente caso:
	- No hay ningún dispositivo USB conectado a la unidad o el dispositivo USB conectado no contiene archivos que puedan reproducirse.
- Este ajuste no está disponible cuando [No Signal] se establece en [Búsqueda de entrada].

#### **[No Signal Timer]:**

Establece el tiempo que debe transcurrir hasta que la unidad se apaga automáticamente con [No hay señal de apagado] entre "0 segundos" y "3600 segundos".

#### **Nota**

**Este ajuste no está disponible cuando [No Signal]** se establece en [Búsqueda de entrada].

#### **[Control Button Lock]:**

Establece el funcionamiento de los botones de la unidad principal (joystick).

**[Apagado]:** Activa el funcionamiento. **[Encendido]:** Desactiva el funcionamiento.

#### **[Remote Controller Lock]:**

Establece el funcionamiento del transmisor del mando a distancia.

**[Apagado]:** Activa el funcionamiento. **[Encendido]:** Las operaciones con el transmisor de mando a distancia, como la visualización de los menús y el cambio de entrada, están desactivadas.

## **Nota**

- Botón de standby (ON/OFF), <ENTER>, los botones direccionales y <RETURN> están disponibles incluso cuando está en [Encendido].
- ● Para volver a poner en funcionamiento el transmisor de mando a distancia desde el estado [Apagado], siga el siguiente procedimiento:
	- (1) Pulse <MENU>  $\rightarrow$  <1>  $\rightarrow$  <9>  $\rightarrow$  <7>  $\rightarrow$  <3> sucesivamente en el transmisor de mando a distancia.
	- (2) Cuando se muestre el menú, ajuste [Configuración de señal] → [Controles] → [Remote Controller Lock] en [Apagado].

#### **[Bloqueo de menú]:**

Establece restricciones en las operaciones de los menús

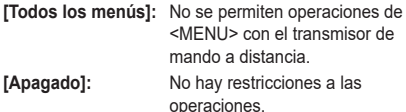

#### **Nota**

● Si se establece en [Todos los menús], cuando pulse <MENU> se le pedirá que introduzca el PIN definido durante los ajustes iniciales. Ajuste en [Apagado] para desactivar esta función.

## **[Auto Source Switch]:**

Cuando hay entrada desde un terminal HDMI IN (HDMI 1, HDMI 2, HDMI 3, HDMI 4), esta función cambia automáticamente a esa entrada.

**[Desactivada]:** Desactiva el funcionamiento. **[Activada]:** Activa el funcionamiento.

# **Nota**

- ● Cuando la entrada HDMI se detiene, la unidad cambia a otra entrada HDMI activa.
- ● Hay un límite de unos 3 segundos entre la conmutación continua de entradas HDMI. Conecte el segundo dispositivo HDMI unos 3 segundos después de haber conectado el primer dispositivo HDMI.
- Esta función solo funciona con terminales HDMI IN (HDMI 1, HDMI 2, HDMI 3, HDMI 4).

#### **[Bluetooth®]:**

Establece el funcionamiento de la función Bluetooth®. Establezca [Activada] para activar esta función.

#### **[Bluetooth Remotes & Accessories]**

Registra, borra y cambia el nombre de los dispositivos Bluetooth®.

# **■ [Configuración de encendido]**

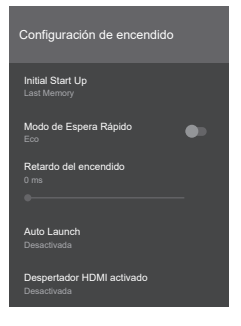

## **[Initial Start Up]:**

Establece el estado de encendido cuando se restablece la alimentación tras una interrupción.

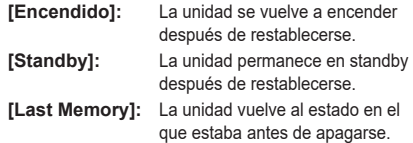

#### **[Modo de Espera Rápido]:**

Esta función hace que la alimentación se active rápidamente al encender la unidad.

- **[Eco]:** La alimentación se activa de forma normal al encender la unidad. **[Reactive]:** La alimentación se activa
	- rápidamente al encender la unidad.

# **Nota**

- Cuando se establece en [Reactive], aumenta el consumo eléctrico en modo de standby.
- Cuando esta unidad se establece en [Reactive] puede volver a encenderla desde el estado apagado utilizando comandos RS-232C o LAN.

#### **[Retardo del encendido]:**

Puede configurar un tiempo de espera para que la unidad se encienda.

Se ajusta en pasos de 100 milisegundos en el rango entre "0 milisegundos" y "2000 milisegundos".

#### **[Auto Launch]:**

Establece las funciones que se iniciarán al encender la unidad.

#### **[Desactivada]:**

No se activa la función de arranque automático.

#### **[Lanzador de CMS HTML5]:**

Inicia la función CMS.

#### **[Open Browser]:**

Abre el navegador Vewd.

#### **[Select Source]:**

Muestra la pantalla de la entrada seleccionada.

#### **[Select Application]:**

Abre la aplicación seleccionada.

#### **Nota**

Cuando se utiliza esta función, la función de reproducción automática USB no funciona.

#### **[Despertador HDMI activado]:**

#### **[5V]:**

La unidad se enciende cuando se detecta vídeo en las entradas HDMI1-4. La unidad se apaga cuando dejan de detectar señales de vídeo.

#### **[Desactivada]:**

Esta función se desactiva.

## **Nota**

- Actúa sobre señales HDMI de 5V.
- Cuando cambie esta función, desactive el ajuste de programación.
- ● Cuando utilice esta función, establezca [Auto Source Switch] en [Desactivada].
- Si se dan todas las condiciones siguientes, la unidad no se iniciará aunque se inserte un cable en la entrada HDMI con la unidad en modo de standby:
	- [Modo de Espera Rápido] se ajusta en [Eco]
	- Ya hay un cable conectado a una de las entradas HDMI de la unidad

# **■ [USB]**

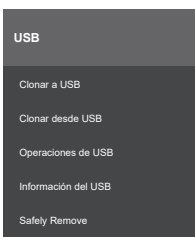

# **[Clonar a USB]:**

Los datos de ajustes de la unidad se clonan y se copian a un dispositivo USB.

• Los datos de los siguientes elementos no se clonan: [Imagen] → [Aspect]

[Imagen] → [Configuración Avanzada] → [Control deslizante de gamma]

[Configuración de señal] → [Configuración de encendido] → [Retardo del encendido]

[Ajustes del sistema] → [Fecha/Hora] → [Establecer zona horaria]

En caso de haber múltiples regiones en la misma zona horaria, puede que los datos clonados para [Establecer zona horaria] no se guarden correctamente.

#### **[Clonar desde USB]:**

Se copian en esta unidad los datos clonados copiados en un dispositivo USB.

• Se muestran los archivos de datos clonados. Seleccione los archivos que desea copiar en la unidad y pulse <ENTER> para iniciar la transferencia.

# **Nota**

- ● Asegúrese de que la versión de software de la pantalla que crea los datos clonados y la pantalla que carga los datos clonados sea la misma.
- Cuando utilice [Clonar desde USB], apague la unidad y vuelva a encenderla.

## **[Operaciones de USB]:**

El funcionamiento USB se inicia cuando se selecciona [Operaciones de USB] y se pulsa <ENTER>. Utilice esta función en el siguiente caso: [Display Settings] → [Configuración de señal] → [Controles] → [No Signal]

#### **[Información del USB]:**

Pulse <ENTER> para ver la pantalla de [Información del USB].

#### **[Espacio total]:**

Muestra la capacidad total del dispositivo USB conectado.

# **[Espacio disponible]:**

Muestra la capacidad disponible del dispositivo USB conectado.

# **[Formatear disco]:**

Permite formatear el dispositivo USB conectado. (solo formato FAT32)

# **[Safely Remove]:**

Permite retirar con seguridad el dispositivo USB conectado a la unidad. Seleccione [Safely Remove] y pulse <ENTER>. Seleccione [OK], pulse <ENTER> y, tras una breve espera, extraiga el dispositivo USB. Si no utiliza [Safely Remove] y desconecta el dispositivo USB de la unidad, podrían producirse problemas al conectar el dispositivo USB a otro equipo y podría ser necesario formatear el dispositivo USB.

# **■ [SLOT Settings]**

Activa los ajustes de SLOT.

#### **Nota**

- Este aiuste no estará disponible al utilizar SLOTs no soportados o cuando no se haya conectado un SLOT a la unidad.
- ● Esta función solo está habilitada en la serie SQ<sub>E2</sub>

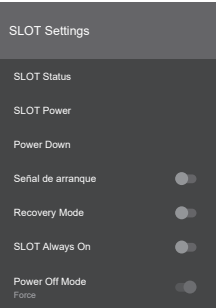

## **[SLOT Status]:**

Muestra si el módulo SLOT está "Apagado" o "Encendido".

## **[SLOT Power]:**

Activa o desactiva la alimentación del SLOT.

#### **[Power Down]:**

Desactiva forzosamente la alimentación del SLOT.

#### **[Señal de arranque]:**

Establece "Desactivado" o "Activado" para el envío de señales PS-ON. Al arrancar, la unidad comprueba la señal de estado del SLOT y si el SLOT está apagado, envía una señal PS-ON para encender el SLOT.

## **Nota**

Mientras la unidad se está arrancando, algunos SLOTs podrían enviar información incorrecta relacionada con el estado del SLOT, por lo que podría actuar como si estuviera encendido aunque esté apagado. Con tales SLOT no estándar, establezca este elemento de menú en "Activado". Si lo hace, independientemente de la información de estado recibida al arrancar, la señal PS-ON se enviará al SLOT.

## **[Recovery Mode]:**

Cuando esta función está en "Activado" y el SLOT está encendido, el comportamiento es el siguiente:

- La conexión en caliente se restablece cuando no hay señal de vídeo durante 10 segundos.
- El SLOT se reinicia si no hay ninguna señal de vídeo utilizable después de 30 segundos.

#### **[SLOT Always On]:**

Cuando esta función está en "Activado", el SLOT recibe alimentación aunque se apague la alimentación con el transmisor de mando a distancia, etc.

## **Nota**

- El [Display Settings]  $\rightarrow$  [Configuración de señal] → [Configuración de encendido] → [Modo de Espera Rápido] se ajusta en [Reactive] cuando esta función está en "Activado".
- ● Cuando [Display Settings] → [Configuración de señal] → [Configuración de encendido] → [Modo de Espera Rápido] se ajusta en [Eco], esta función pasa a "Desactivado".

#### **[Power Off Mode]:**

Cuando esta función se establece en [Normal], la alimentación del SLOT se apaga automáticamente al apagar la pantalla. La alimentación del SLOT se apaga forzosamente cuando se establece en [Force].

# **■ [Configuración del programador]**

Especifique las horas y señales de entrada para establecer programaciones de encendido y apagado de la unidad. Se puede establecer un máximo de 4 planes.

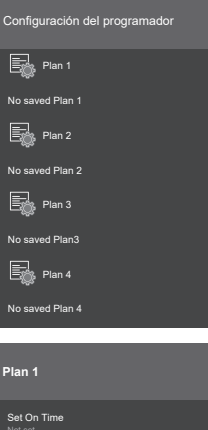

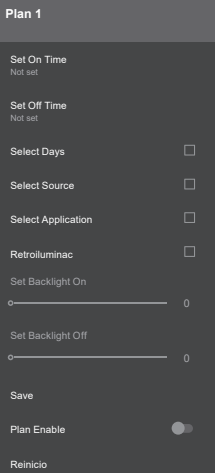

#### **[Set On Time]:**

Establece la hora a la que encender la alimentación.

#### **[Set Off Time]:**

Establece la hora a la que apagar la alimentación.

#### **[Select Days]:**

Establece los días de la semana. Marque los días deseados.

#### **[Select Source]:**

Establece la señal de entrada.

#### **Nota**

- ● Cuando se establece en [Last Source], la señal de entrada no cambia al encender la alimentación.
- ● Cuando se establece en [USB], los archivos multimedia del dispositivo USB conectado se reproducen automáticamente.

#### **[Select Application]:**

Establece una aplicación.

## **[Retroiluminac]:**

Cuando esta función está activada, actúa "Cambio del ajuste de retroiluminación" y, al mismo tiempo, el ajuste de [Retroiluminac] se cambia.

#### **[Set Backlight On]:**

Cambie la retroiluminación al valor especificado a la hora de encendido.

# **[Set Backlight Off]:**

Cambie la retroiluminación al valor especificado a la hora de apagado.

#### **Nota**

- El encendido y el apagado no se establecen solo ajustando esta función.
- Si [Select Source] se establece en [Last Source], el ajuste de retroiluminación no se aplica. Si el ajuste es cualquier otro, entonces ese ajuste se aplica a la señal de entrada seleccionada.

#### **[Save]:**

Guarda el plan.

#### **[Plan Enable]:**

Establece si se activa o desactiva el plan.

# **[Reinicio]:**

Restablece el contenido del plan.

## **■ [Opciones de enlace]**

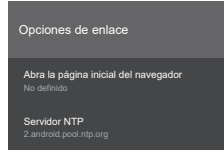

#### **[Abra la página inicial del navegador]:**

Establece la página que se mostrará al abrir el navegador.

#### **[Servidor NTP]:**

Establece el servidor NTP.

## **■ [Configuración de volumen]**

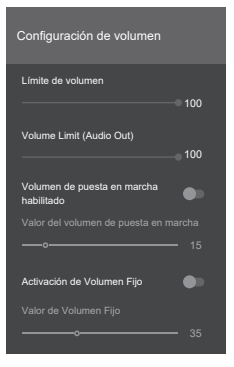

#### **[Límite de volumen]:**

Establece el volumen máximo de los altavoces integrados. El volumen no subirá por encima del volumen ajustado.

#### **1 a 100**

#### **[Volume Limit (Audio Out)]:**

Establece el volumen máximo al utilizar el terminal AUDIO OUT. El volumen no subirá por encima del volumen ajustado.

**1 a 100**

#### **[Volumen de puesta en marcha habilitado]:**

Cambia el ajuste de volumen cuando se enciende la alimentación.

- **"Apagado":** El volumen es el mismo que cuando la alimentación se apagó.
- **"Encendido":** El volumen es el valor establecido en [Valor del volumen de puesta en marcha].

#### **[Valor del volumen de puesta en marcha]:**

Establece el volumen de los altavoces integrados cuando la función de ajuste del volumen inicial está activada.

#### **1 a 100**

#### **[Activación de Volumen Fijo]:**

Activa/desactiva la función de ajuste de volumen fijo.

**"Apagado":** El volumen se puede cambiar.

**"Encendido":** El volumen se fija en el valor establecido en [Valor de Volumen Fijo].

#### **[Valor de Volumen Fijo]:**

Establece el volumen cuando la función de ajuste de volumen fijo está activada.

**1 a 100**

## **Nota**

● Los valores de aiuste de [Límite de volumen], [Volume Limit (Audio Out)] y [Valor de Volumen Fijo] no se aplican automáticamente al nivel de volumen establecido en ese momento.

Cuando estos ajustes son diferentes del volumen actual:

- [Límite de volumen], [Volume Limit (Audio Out)]: Pulse <VOL +> o <VOL ->.
- [Valor de Volumen Fijo]: Cambia el valor con la tecla derecha / izquierda.

# **■ [Ajustes para muro de vídeo]**

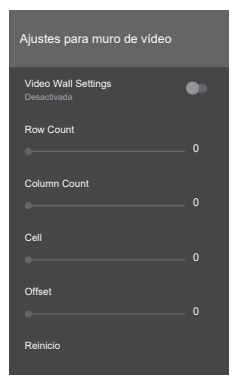

#### **[Video Wall Settings]:**

Establece [Desactivada]/[Activada].

#### **[Row Count]:**

Establece el factor de zoom en dirección vertical. Ajuste entre [0] y [10].

#### **[Column Count]:**

Establece el factor de zoom en dirección horizontal. Ajuste entre [0] y [10].

#### **[Cell]:**

Establece la posición para mostrar la pantalla con zoom. Cuando se establece en [0], la función de videowall actúa como si estuviera desactivada.

#### **[Offset]:**

Ajusta la cantidad de imagen oculta por las juntas en función del grosor de los biseles entre sets. Ajuste entre [0] y [50].

#### **[Reinicio]:**

Restablece los ajustes del videowall.

#### Ejemplo:

Si el videowall está instalado 2x3, establezca [Row Count] en [2] y [Column Count] en [3]. [Cell] de [Ajustes para muro de vídeo] se determina como se indica a continuación. Establezca [Cell] en [1] para establecerlo en la misma posición que la pantalla número 1 en lo siguiente:

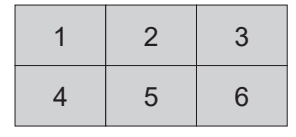

# **Nota**

Podrían darse casos en los que la visualización ampliada no sea posible, como con los menús y las aplicaciones.

# **■ [Restablecer Valores por Defecto]**

Devuelve los ajustes del menú [Configuración de señal] a los valores de fábrica.

# **■ [Shipping]**

Devuelve los datos de la unidad a los valores de fábrica.

# **[Ajustes del sistema]**

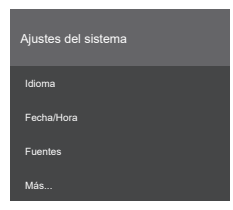

# **■ [Idioma]**

Establece el idioma del OSD.

# **■ [Fecha/Hora]**

Establece las opciones de fecha y hora en la pantalla.

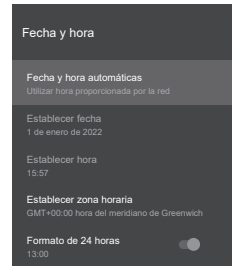

#### **[Fecha y hora automáticas]:**

Puede configurar la pantalla para que los datos de fecha y hora se actualicen automáticamente a través de la red.

Desactive esta opción para establecer manualmente la fecha y la hora.

## **Nota**

● Cuando esta función está desactivada, podrían producirse desviaciones con respecto a la hora establecida, por lo que, para que funcione con la hora correcta, active esta función.

#### **[Establecer fecha]:**

Establezca manualmente la fecha.

#### **[Establecer hora]:**

Establezca manualmente la hora.

#### **[Establecer zona horaria]:**

Establece la zona horaria.

#### **[Formato de 24 horas]:**

Active esta opción para utilizar el formato de hora local por defecto. Desactívela para ajustar el formato de hora manualmente.

#### **Nota**

● Si la fecha ajustada muestra 2010 o una fecha anterior, la batería del interior de la pantalla podría estar agotada. En ese caso, consulte a su distribuidor.

# **■ [Fuentes]**

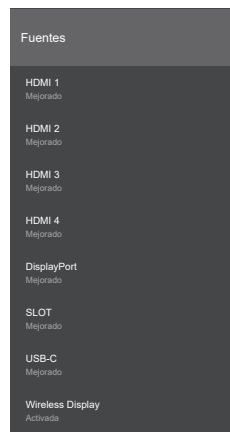

Establece si activar o desactivar cada entrada. Se puede seleccionar [Activada], [Mejorado] y [Desactivada] para entradas que no sean Wireless Display.

Solo se puede seleccionar [Desactivada] individualmente para [HDMI 1], [HDMI 2], [HDMI 3], [HDMI 4], [DisplayPort] y [USB-C].

[HDMI 1] y [DisplayPort] comparten el mismo ajuste [Activada]/[Mejorado].

[HDMI 2], [HDMI 3], [HDMI 4] y [USB-C] comparten el mismo ajuste [Activada]/[Mejorado].

## **Nota**

● Si el dispositivo conectado es compatible con HDMI2.0, ajústelo en [Mejorado] para permitir la visualización de imágenes 4K.

Ajuste en [Activada] si el dispositivo conectado es compatible con HDMI1.4.

**■ [Más...]**

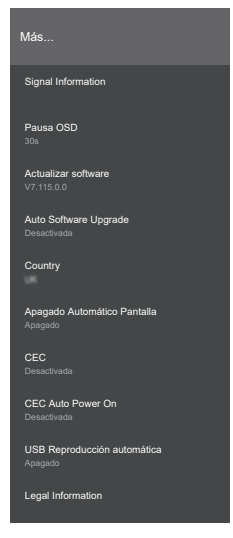

#### **[Signal Information]:**

Muestra la frecuencia y el tipo de señal que se está introduciendo.

#### **Contenido mostrado:**

[H-freq.] [V-freq.] [Dot clock freq.] [Signal Format] [HDCP STATUS]

# **Nota**

- Si aparece este menú cuando no hay señal de entrada, el valor visualizado podría ser irregular.
- En la serie SQE2, no se muestra el estado HDCP para la entrada HDMI1.

#### **[Pausa OSD]:**

Establece el tiempo de espera de la pantalla de menú.

#### **[Apagado], [15s], [30s], [45s], [60s]**

#### **[Actualizar software]:**

"Actualización del software" ([consulte la página](#page-81-0)  [82](#page-81-0))

## **[Auto Software Update]:**

No funciona en esta unidad.

## **Nota**

● Actualice manualmente el software utilizando [Actualizar software].

## **[Country]:**

Muestra el nombre del país establecido.

#### **[Apagado Automático Pantalla]:**

Establece el tiempo que debe transcurrir para que la unidad pase automáticamente al modo de standby tras un periodo sin operaciones.

**[Apagado], de 1 hora a 8 horas**

# **[CEC]:**

Si está [Activada], cuando se selecciona una entrada HDMI conectada, las principales funciones del dispositivo compatible con CEC pueden manejarse con el transmisor de mando a distancia de esta unidad. Para controlar la pantalla con el transmisor de mando a distancia, mantenga pulsado el botón "0" del transmisor de mando a distancia durante 3 segundos. Mantenga pulsado de nuevo el botón "0" para volver a usar el transmisor de mando a distancia para controlar el dispositivo compatible con CEC.

#### **[Desactivada], [Activada]**

## **[CEC Auto Power On]:**

Cuando el dispositivo compatible con CEC conectado se enciende, esta unidad se enciende automáticamente y la entrada cambia.

#### **[Desactivada], [Activada]**

## **Nota**

- Puede que los dispositivos no se vinculen dependiendo del estado de la pantalla o del dispositivo compatible con CEC, como cuando se están iniciando.
- No todos los dispositivos compatibles con CEC pueden utilizarse con esta pantalla.

#### **[USB Reproducción automática]:**

Establece si iniciar automáticamente la reproducción de contenido multimedia en la carpeta raíz de un dispositivo USB.

#### **[Apagado], [Encendido]**

#### **Nota**

● El tamaño de archivo que puede reproducir esta función será de hasta 3840 x 2160.

#### **[Legal Information]:**

Muestra la licencia de código abierto y la licencia WebView del sistema.

# **Conexiones de red**

# **Controles de comando**

La función de red de esta unidad permite el mismo control de esta unidad a través de una red como control serial.

## **Comandos admitidos**

Esta unidad admite comandos utilizados con controles seriales. ([consulte la página 26\)](#page-25-0)

# **Comandos de control a través de LAN**

# **■ Cuando se conecta con el modo protegido**

#### **Cómo conectar**

El método de conexión cuando [Display Settings] → [Configuración de Red / Internet] → [Command Control Settings] → [Command Protect] está ajustado en "Encendido".

**1** Obtenga la dirección IP y el número de puerto (el ajuste inicial es 1024) de la pantalla y solicite una conexión con la misma.

Obtenga la dirección IP y el número de puerto en los siguientes menús:

- Dirección IP: El punto de acceso conectado en [Display Settings] → [Configuración de Red / Internet] → [Configuración de Red / Internet] → [Redes disponibles] o el estado de conexión mostrado en la parte de abajo de [Ethernet].
- Número de puerto: [Display Settings] → [Configuración de Red / Internet] → [Command Control Settings] → [Command Port]

**2** Hay una respuesta de la pantalla.

#### Datos de respuesta

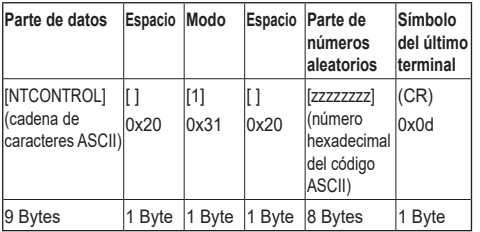

**3** Utilice un algoritmo MD5 para generar valores hash de 32 bytes a partir de los siguientes datos.

[xxxxxx:yyyyy:zzzzzzzz]

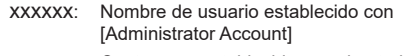

- yyyyy: Contraseña establecida con el anterior [Administrator Account]
- zzzzzzzz: Número aleatorio de 8 bytes adquirido en el paso 2

#### **Transmisión de comandos**

Utilice los siguientes formatos de comando para transmitir:

Datos transmitidos

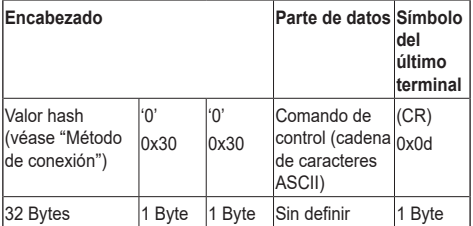

#### Datos recibidos

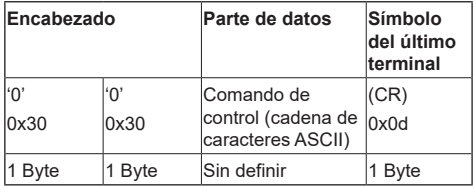

### Respuesta de error

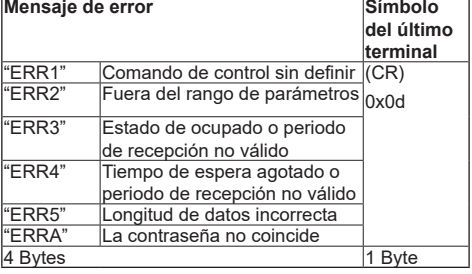

# ■ **Cuando se conecta con el modo no protegido**

#### **Cómo conectar**

El método de conexión cuando [Display Settings] → [Configuración de Red / Internet] → [Command Control Settings] → [Command Protect] está ajustado en "Apagado".

**1** Obtenga la dirección IP y el número de puerto (el ajuste inicial es 1024) de la pantalla y solicite una conexión con la misma.

Obtenga la dirección IP y el número de puerto en los siguientes menús:

- Dirección IP: El punto de acceso conectado en [Display Settings] → [Configuración de Red / Internet] → [Configuración de Red / Internet] → [Redes disponibles] o el estado de conexión mostrado en la parte de abajo de [Ethernet].
- Número de puerto: [Display Settings] → [Configuración de Red / Internet] → [Command Control Settings] → [Command Port]

**2** Hay una respuesta de la pantalla.

# Datos de respuesta

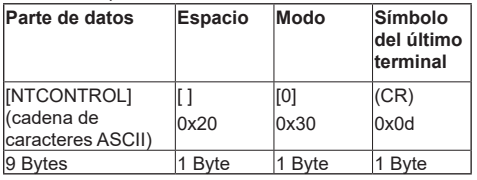

## **Transmisión de comandos**

Utilice los siguientes formatos de comando para transmitir:

#### Datos transmitidos

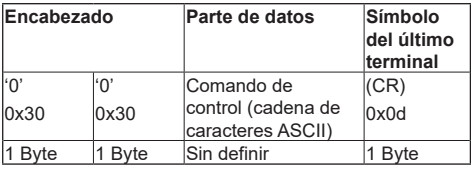

## Datos recibidos

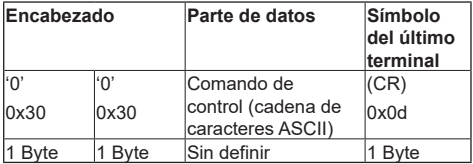

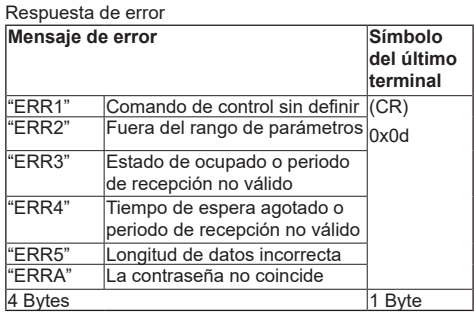

# **Nota**

- Hay algunos comandos en los que algunas partes de las cadenas de caracteres de los datos enviados no se incluyen en los datos recibidos.
- Consulte a su distribuidor local de Panasonic para instrucciones detalladas sobre el uso comandos.

Para más información, visite el siguiente sitio web. https://panasonic.net/cns/prodisplays

# **Protocolo PJLink**

La función de red de esta unidad es compatible con PJLink Clase 1 y Clase 2, y permite realizar los siguientes tipos de operaciones desde un PC utilizando el protocolo PJLink:

- ● Mostrar ajustes
- ● Mostrar consulta de estado

## **Comandos admitidos**

En la siguiente tabla se muestran los comandos para controlar la unidad con el protocolo PJLink.

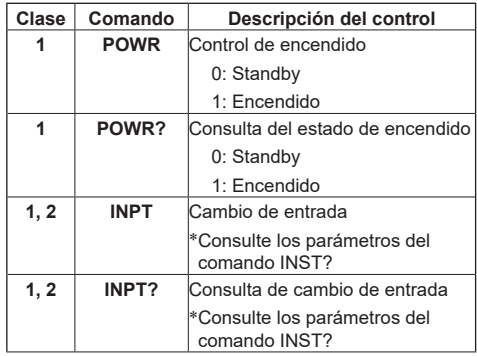

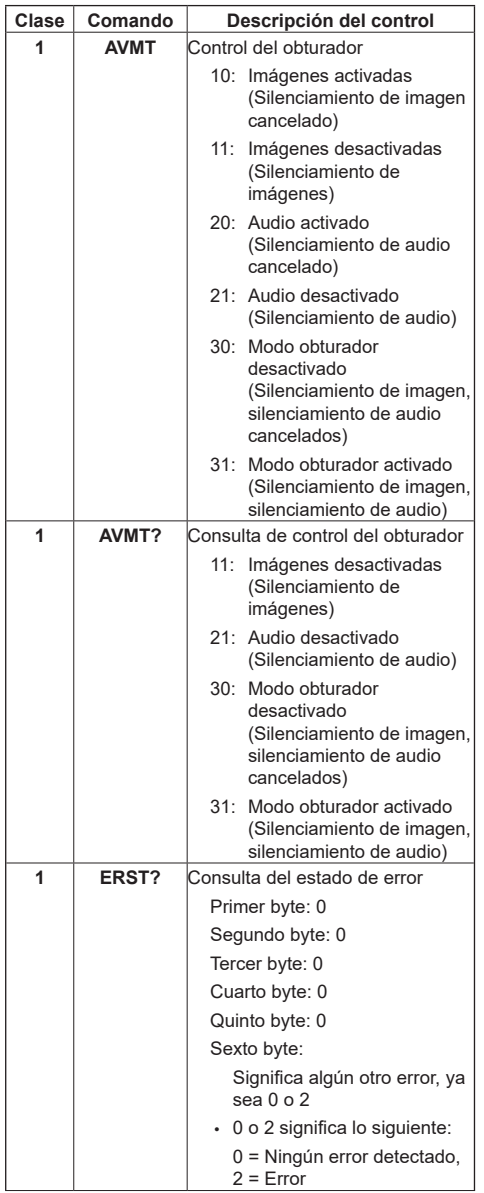

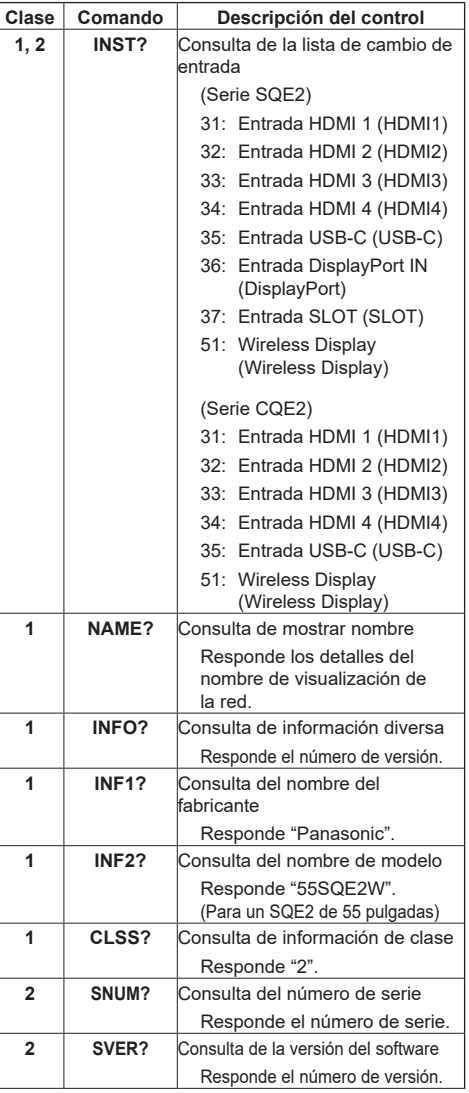

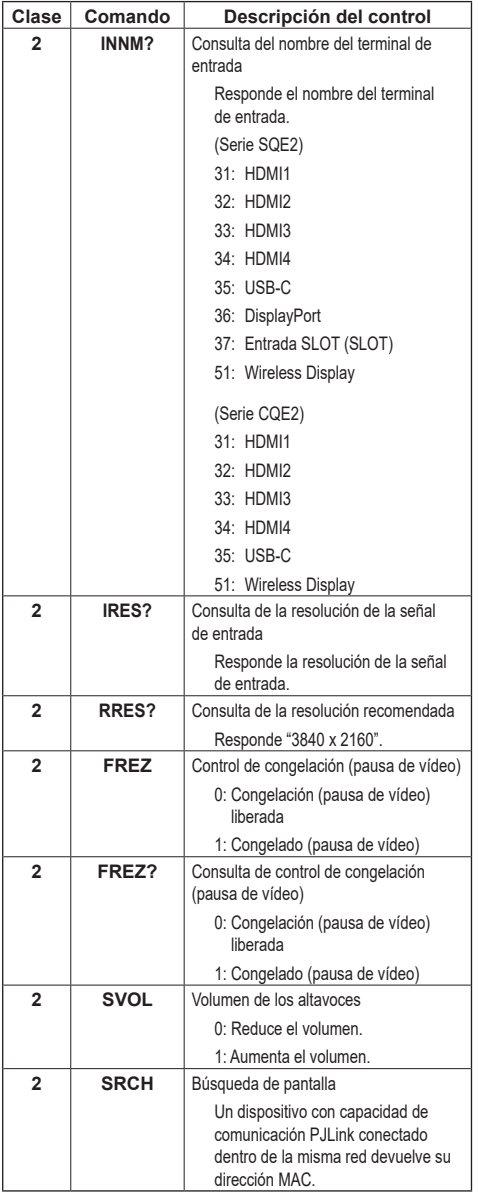

## **Autenticación de seguridad PJLink**

Establezca la contraseña utilizada para PJLink en [Display Settings] → [Configuración de Red / Internet] → [PJLink Settings] → [PJLink Password].

Para utilizarlo sin autenticación, no ponga nada en la contraseña de PJLink.

• En cuanto a la especificación de PJLink, consulte el sitio web de la Japan Business Machine and Information System Industries Association (JBMIA) que figura a continuación: https://pjlink.jbmia.or.jp/english/index.html

# **Multi Monitoring & Control Software**

Esta unidad es compatible con el software de alerta precoz "Multi Monitoring & Control Software", el cual supervisa y controla dispositivos (proyectores o pantallas) conectados a una intranet y detecta signos de anomalía en dichos dispositivos que pudieran surgir en el futuro.

En cuanto a la función de alerta precoz, el número máximo de dispositivos que se pueden registrar para su supervisión difiere según el tipo de licencia.

Una vez finalizada la instalación en el ordenador, se pueden registrar gratuitamente hasta 2 048 dispositivos durante un máximo de 90 días.

- Para más información, visite el siguiente sitio web. https://panasonic.net/cns/prodisplays/
- Para información sobre la función de alerta precoz, visite el siguiente sitio web.

https://panasonic.net/cns/prodisplays/pass/

# **Modo de standby en red**

Wake-on-LAN (WoL) y Wake-on-Wireless LAN (WoWLAN) son tecnologías que utilizan mensajes de red (paquetes mágicos) para realizar operaciones como encender e iniciar dispositivos. Los mensajes se envían al dispositivo mediante la ejecución de programas en dispositivos remotos, como teléfonos inteligentes, conectados en la misma red de área local.

Esta unidad es compatible con WoL y WoWLAN. Para activar esta función, ajuste [Networked Standby Mode] en [Display Settings] → [Configuración de Red / Internet] → [Configuración de Red / Internet] en "Activado" y ajuste [Modo de Espera Rápido] en [Configuración de señal] → [Configuración de encendido] en [Eco]. El dispositivo que envía el mensaje de red a esta unidad y esta unidad deben estar conectados a la misma red. Todos los dispositivos deben tener soporte a nivel de sistema para paquetes mágicos, incluidos los dispositivos que envían los paquetes mágicos desde el punto de acceso y los dispositivos que se encienden al recibir los paquetes mágicos. El software Wake-on-LAN que puede utilizar el sistema operativo del dispositivo puede utilizarse para enviar los paquetes mágicos.

#### **Para controlar la función**

- Aiuste [Networked Standby Mode] en [Display Settings] → [Configuración de Red / Internet] → [Configuración de Red / Internet] en "Activado".
- Conecte a la misma red esta unidad y el dispositivo remoto que enviará los paquetes mágicos a esta unidad.
- Adquiera la dirección MAC de esta unidad necesaria para el envío de paquetes mágicos.
- Ponga esta unidad en modo de standby.
- Envíe el paquete mágico a la dirección MAC de esta unidad con un teléfono móvil o un PC con Linux o Windows.

Esta unidad se pone enciende al recibir el paquete mágico.

# **Aplicaciones**

Desde la pantalla de inicio puede acceder a las aplicaciones instaladas en la unidad. Para comenzar, seleccione y pulse <ENTER>.

Desde Aplicaciones, se puede acceder a las siguientes aplicaciones:

File Manager, System Update, AppInstaller, Vewd **Browser** 

También puede ver la información de las aplicaciones y elimarlas seleccionándolas y manteniendo pulsado <ENTER>.

# **Nota**

Las aplicaciones preinstaladas no se pueden eliminar.

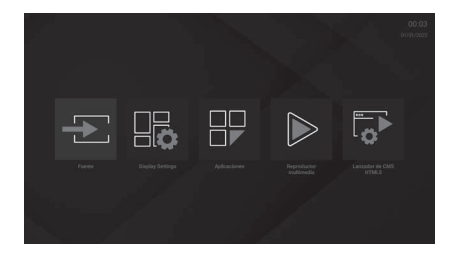

# **[Lanzador de CMS HTML5]**

HTML5 CMS Launcher es una aplicación CMS basada en HTML5. Esta puede lanzar la URL especificada en [Iniciador] y usted puede establecer y cancelar la URL en [Configuraciones].

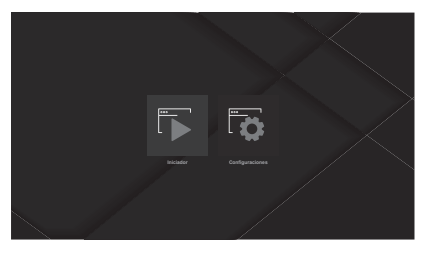

# **■ [Iniciador]**

Puede lanzar la URL establecida en [Configuraciones]. Siga el siguiente procedimiento:

- **1 Seleccione [Lanzador de CMS HTML5] en la pantalla de inicio y pulse <ENTER>.**
- **2 Seleccione [Iniciador] y pulse <ENTER>.**

Se muestra el sitio web de la URL establecida en [Configuraciones].

Para información sobre los procedimientos de ajuste, consulte [Configuraciones].

# **■ [Configuraciones]**

Puede establecer/cancelar el sitio web de la URL que se muestra al iniciar [Iniciador].

Siga el siguiente procedimiento:

- **1 Seleccione [Lanzador de CMS HTML5] en la pantalla de inicio y pulse <ENTER>.**
- **2 Seleccione [Configuraciones] y pulse <ENTER>.**

Puede establecer direcciones URL a partir de los 2 elementos siguientes:

- ● [Instalar desde URL]
- ● [Instalar desde USB]

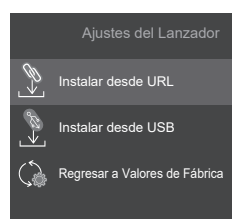

# **[Instalar desde URL]**

Utilice esta unidad para establecer la URL. Siga el siguiente procedimiento:

- **1 Seleccione [Lanzador de CMS HTML5] en la pantalla de inicio y pulse <ENTER>.**
- **2 Seleccione [Configuraciones] y pulse <ENTER>.**
- **3 Seleccione [Instalar desde URL] y pulse <ENTER>.**

Se muestra la pantalla de ajustes de URL.

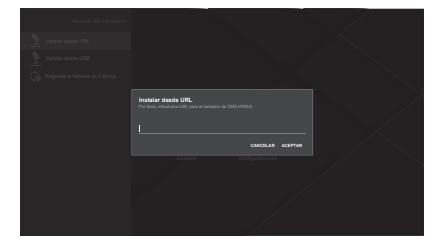

**4 Introduzca la URL con el teclado de software.**

Puede introducirla mediante dos métodos:

- Una URL general como http://<nombre-dominio>.
- El contenido URL ZIP como http://<nombredominio>/cms.zip que incluya contenido HTML5 CMS debe incluir un archivo "index html" de página por defecto.

# **5 Después de introducir la URL, pulse <ENTER> para establecer la URL.**

- Si en el paso 4 se estableció una URL general, el HTML5 CMS Launcher mostrará el sitio web para esa URL.
- Si en el paso 4 se estableció una URL ZIP, el archivo zip se guarda en el almacenamiento interno de la pantalla y el contenido del CMS se extrae.

El HTML5 CMS Launcher muestra el contenido CMS que se extrajo en el almacenamiento interno de la pantalla.

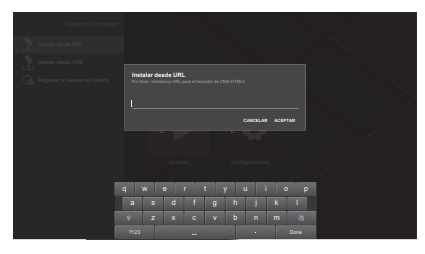

# **[Instalar desde USB]**

Puede establecer la URL desde un dispositivo de almacenamiento USB conectado a la pantalla. Siga el siguiente procedimiento:

**1 Coloque uno de los siguientes archivos en el directorio raíz del dispositivo de almacenamiento USB.**

Si en el dispositivo de almacenamiento USB están ambos archivos, se utilizará el primero de la siguiente lista.

# **(1-1) Primera prioridad**

Ponga un archivo llamado "starturl.txt" en el dispositivo.

Este archivo debe incluir la URL de inicio (URL CMS), que tiene los 2 formatos indicados a continuación:

- Una URL general como http://<nombredominio>.
- El contenido URL ZIP como http://<nombredominio>/cms.zip que incluya contenido HTML5 CMS debe incluir un archivo "index. html" de página por defecto.

# **(1-2) Segunda prioridad**

Ponga en el dispositivo un archivo llamado "cms. zip" que contenga el contenido HTML5 CMS. El archivo de página por defecto "index.html" debe incluirse como parte del contenido.

- **2 Conecte el dispositivo de almacenamiento USB a la pantalla.**
- **3 Seleccione [Lanzador de CMS HTML5] en la pantalla de inicio y pulse <ENTER>.**
- **4 Seleccione [Configuraciones] y pulse <ENTER>.**

# **5 Seleccione [Instalar desde USB] y pulse <ENTER>.**

La URL está establecida.

- Si en el paso 4 se estableció una URL general, el HTML5 CMS Launcher mostrará el sitio web para esa URL.
- Si en el paso 4 se estableció una URL ZIP, el archivo zip se guarda en el almacenamiento interno de la pantalla y el contenido del CMS se extrae. El HTML5 CMS Launcher muestra el contenido CMS que se extrajo en el almacenamiento interno de la pantalla.

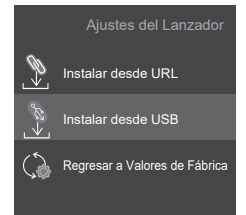

# **[Regresar a Valores de Fábrica]**

Los ajustes de URL se cancelan si se ejecuta [Regresar a Valores de Fábrica].

Siga el siguiente procedimiento:

- **1 Seleccione [Lanzador de CMS HTML5] en la pantalla de inicio y pulse <ENTER>.**
- **2 Seleccione [Configuraciones] y pulse <ENTER>.**

# **3 Seleccione [Regresar a Valores de Fábrica] y pulse <ENTER>.**

El ajuste de URL se cancela.

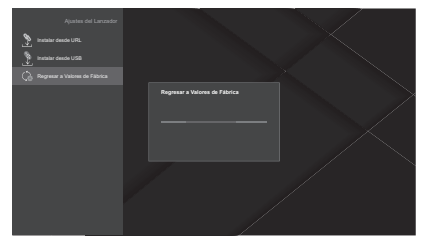

## **Nota**

- ● No se proporciona soporte para todos los sitios de Internet.
- Dependiendo del sitio, es posible que se produzcan problemas con el contenido.
- Dependiendo de las condiciones, puede que algunos contenidos de vídeo no puedan reproducirse.

# **[Reproductor multimedia]**

El Media Player puede reproducir imágenes fijas, música y vídeos.

Seleccione [Imagen], [Música] o [Vídeo] en la pantalla principal y pulse <ENTER> para ver la pantalla inicial de cada uno de los elementos.

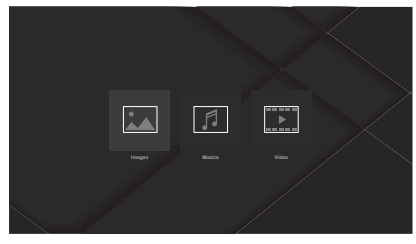

# **Nota**

Si intenta modificar o eliminar archivos que se guardaron en el dispositivo USB con otra aplicación, puede que los cambios no se reflejen. En ese caso, desconecte el dispositivo USB de esta unidad y vuelva a conectarlo.

# **■ [Imagen]**

Seleccione el archivo que desea reproducir de las listas de archivos y pulse <ENTER> para reproducir el archivo de imagen fija.

Los elementos de ajuste de la parte superior izquierda y derecha de la pantalla permiten cambiar el orden y la agrupación de los archivos, cambiar el estilo de visualización y establecer el intervalo de reproducción de la presentación de diapositivas.

#### **Pantalla de selección de álbum**

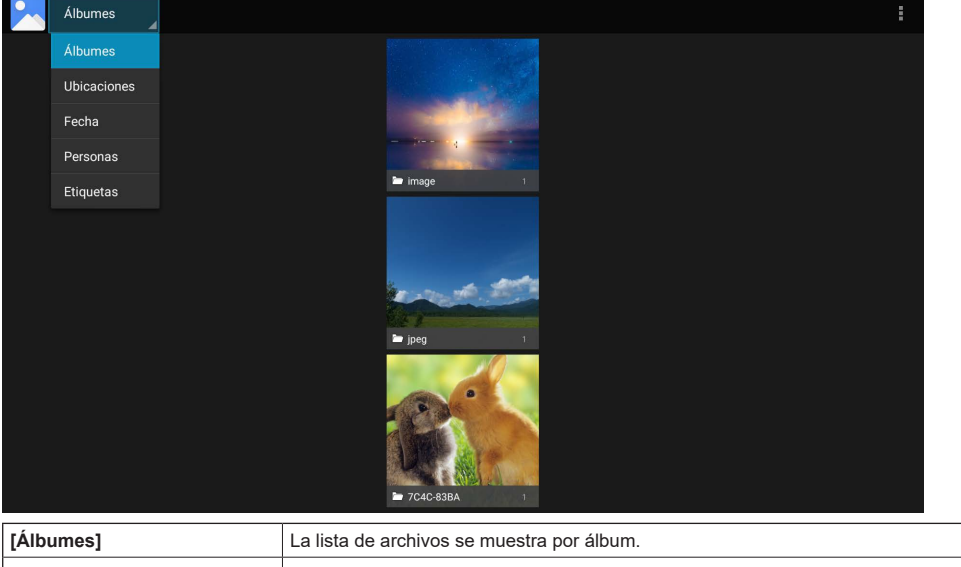

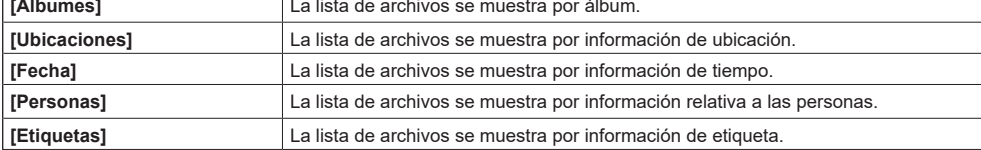

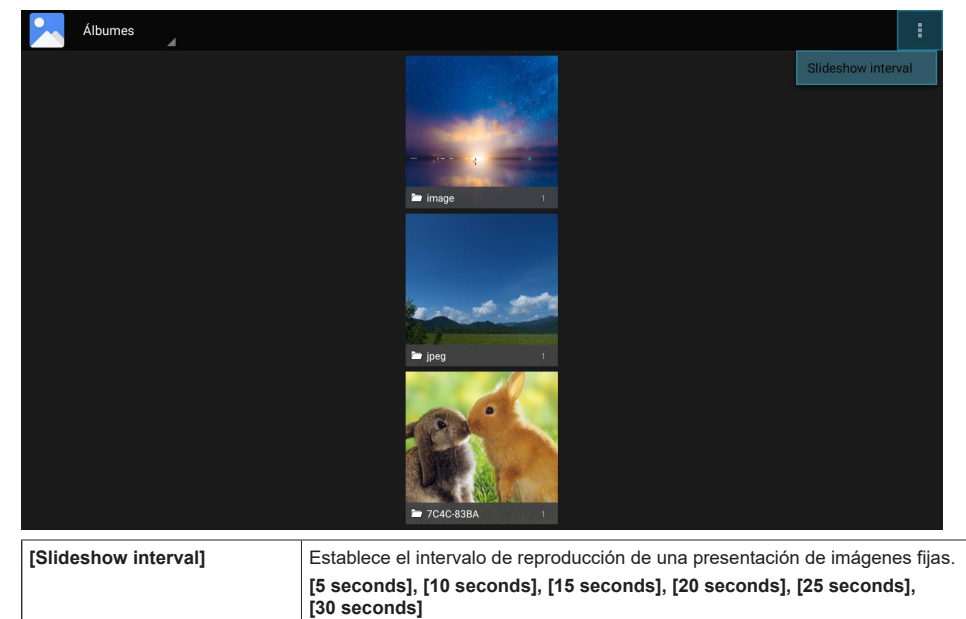

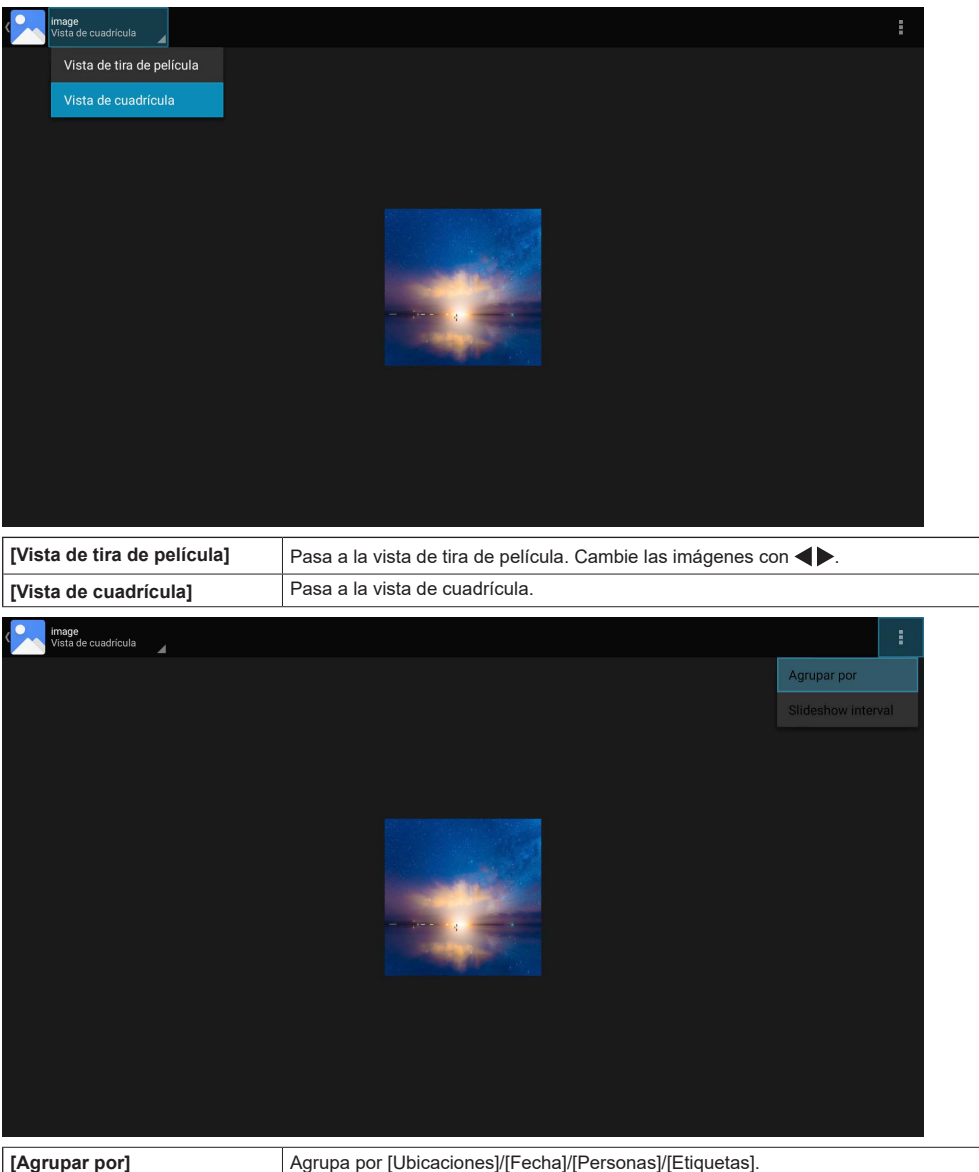

#### **Nota** C

- ● Cuando se selecciona un grupo distinto de [Álbumes], el grupo seleccionado en [Agrupar por] no se muestra.
- ● El [Slideshow interval] es el mismo que el de la pantalla de selección del álbum.

# **1 Seleccione una imagen fija en la pantalla de la lista de archivos y pulse <ENTER>.**

# **2 Pulse <Reproducir>.**

**Detener la presentación de diapositivas**

# **1 Pulse <Detener>.**

# **Nota**

Cuando se inicia una presentación de diapositivas, se muestran en orden todos los archivos de imágenes fijas de la carpeta actual. Si transcurre el tiempo establecido después de reproducir el último archivo, la presentación de diapositivas se reanuda desde el primer archivo. Para volver a la pantalla de lista de archivos, pulse <RETURN>.

# **■ [Música]**

Puede reordenar los archivos utilizando el método especificado seleccionando las pestañas de la parte superior de la pantalla.

# **[Artistas], [Álbumes], [Canciones]**

Seleccione el archivo que desea reproducir de las listas de archivos y pulse <ENTER> para reproducir el archivo de música.

Cuando se reproduce el archivo, se muestra la pantalla de reproducción (pantalla "Reproduciendo ahora").

Es posible controlar la reproducción seleccionando y confirmando los iconos de control multimedia en la pantalla de reproducción.

## **Pantalla Reproducciendo ahora**

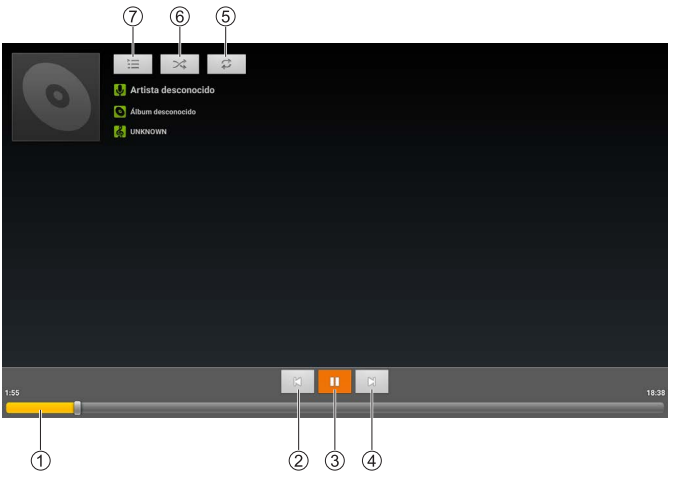

## **Barra de progreso de la reproducción**

Tras la selección, mantenga pulsado  $\blacktriangle$  para avanzar rápido o rebobinar. La reproducción normal se reanuda al dejar de pulsar.

## **Archivo anterior**

Pulse <ENTER> después de seleccionar para pasar al archivo anterior de la lista.

## **Pausar/Reproducir**

Pulse <ENTER> después de seleccionar para pausar/reanudar la reproducción.

Pausa  $\triangleright$  Reproducción

## **Archivo siguiente**

m

Pulse <ENTER> después de seleccionar para pasar al archivo siguiente de la lista.

# **Repetir**

Cambia el ajuste de repetición.

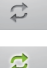

ኗ

Reproducción repetida desactivada

Activa la reproducción repetida de todos los archivos de la lista actual

Activa la reproducción repetida del archivo que se está reproduciendo en ese momento

## **Reproducción aleatoria**

Alterna el ajuste de reproducción aleatoria entre "Encendido" y "Apagado". Todos los archivos de música de la lista actual se reproducen aleatoriamente.

Apagado > Encendido

#### **Lista de reproducción**

Muestra la lista de reproducción que se está reproduciendo. Seleccione un archivo de música de la lista de reproducción y pulse <ENTER> para reproducirlo.

# **■ [Vídeo]**

Para el almacenamiento, seleccione el almacenamiento interno de la pantalla o un dispositivo de almacenamiento USB conectado. Seleccione el archivo que desea reproducir de las listas de archivos y pulse <ENTER> para reproducirlo.

Pulse <ENTER> después de reproducir vídeo para ver la barra de información.

La reproducción puede controlarse seleccionando el icono de la barra de información y pulsando <ENTER>.

La barra de información desaparece después de un tiempo, pero vuelve a aparecer al pulsar <ENTER>.

# **Barra de información**

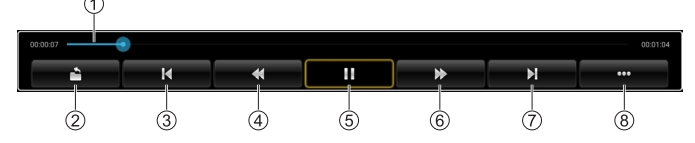

#### **Barra de progreso de la reproducción**

Puede ver el progreso de la reproducción.

Después de seleccionarlo, mantenga pulsado  $\blacklozenge$  para cambiar la posición de inicio de la reproducción. La reproducción se inicia desde la posición en la que dejó de pulsar.

**Volver**

Pulse <ENTER> después de seleccionar para volver a la lista de archivos.

#### **Archivo anterior**

Pulse <ENTER> después de seleccionar para pasar al archivo anterior de la lista.

**Rebobinar**

Pulse <ENTER> después de seleccionar para rebobinar.

**Pausar/Reproducir**

Pulse <ENTER> después de seleccionar para pausar/reanudar la reproducción.

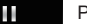

Pausa **Reproducción** 

## **Avance rápido**

Pulse <ENTER> después de seleccionar para avanzar rápido.

## **Archivo siguiente**

Pulse <ENTER> después de seleccionar para pasar al archivo siguiente de la lista.

## **Página siguiente**

Pulse <ENTER> después de seleccionar para pasar a la página siguiente en la barra de información.

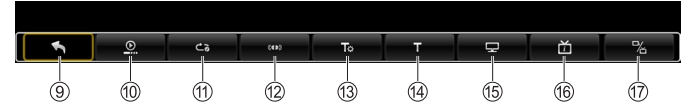

## **Página anterior**

Pulse <ENTER> después de seleccionar para pasar a la página anterior en la barra de información.

#### **[Modo continuar]**

Puede cambiar el comportamiento de la reproducción después de detenerla.

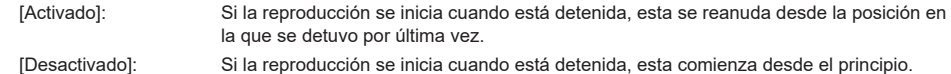

### **[Modo reproducir]**

Puede cambiar el tipo de reproducción repetida.

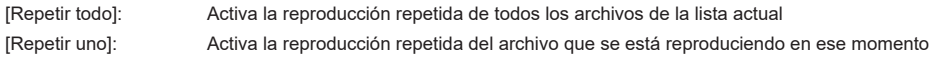

## **[Audio option]**

Puede realizar ajustes de audio.

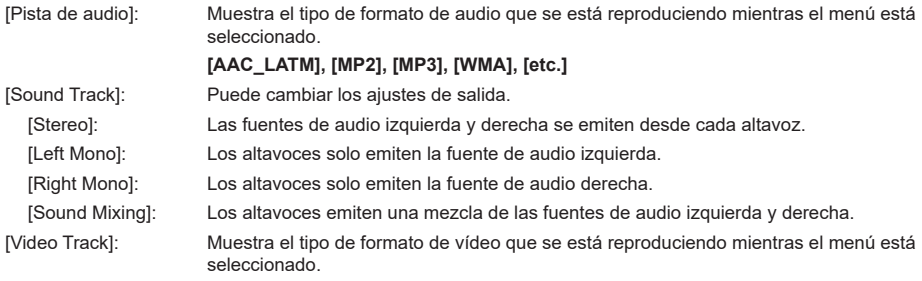

#### **[VFORMAT\_MPEG12]**

**Nota**

● Algunas funciones no son compatibles.

## **[SubTitle]**

Pulse <ENTER> después de seleccionar para ver los subtítulos.

#### **[setting\_audioTuning]**

Puede cambiar los valores de ajuste.

[cur\_value]: -200ms a 200ms ([delay range])

#### **[Modo de pantalla]**

Puede cambiar la relación de aspecto.

**[Normal], [Pantalla completa], [4:3], [16:9], [Original]**

#### **[Información de archivo]**

Muestra información sobre el archivo de vídeo.

#### **[Nombre], [Formato], [Tamaño], [Resolución], [Duración]**

#### **[More Setting]**

Puede realizar ajustes para cada modo.

[Switch Codec]: Puede cambiar el códec.

**[Amlogic Player], [OMX]**

# **[Display Settings]**

Muestra [Display Settings]. [\(consulte la página 39](#page-38-0))

# **[File Manager]**

Se muestra la pantalla de la aplicación File Manager.

Es posible visualizar y manipular diversos datos, como imágenes fijas, vídeos, música y texto, guardados en el almacenamiento compartido interno o en un dispositivo de almacenamiento externo (tarjeta microSD, dispositivo de memoria USB).

# **■ Pantalla de lista de archivos**

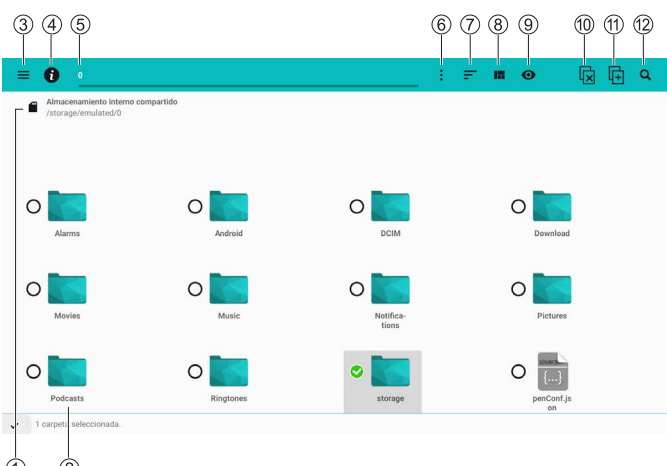

#### **Selección de almacenamiento**

Selecciona el almacenamiento que se va a mostrar.

Aquí se muestran las carpetas que se han marcado como favoritas.

#### **Operaciones de archivo**

Cuando se selecciona un archivo, este se muestra/ reproduce.

Cuando se selecciona la carpeta "/..", se pasa a una carpeta superior.

Cuando se mantiene pulsado <ENTER> en un archivo/ carpeta, se muestra el menú de operaciones de archivo.

#### **Menú**

Se muestra el menú de ajustes.

#### **Información del sistema de archivos**

Se muestra información sobre la capacidad de almacenamiento en ese momento.

#### **Visualizar/mover carpetas**

Se muestra la carpeta actual y se mueve a la carpeta seleccionada.

#### **Operaciones de carpeta**

Se muestra el menú de operaciones de carpeta.

#### **Ordenar por**

Ordene la visualización de archivos/carpetas.

#### **Formato de visualización**

Cambia el formato de visualización de los archivos/ carpetas.

#### **Mostrar primero las carpetas**

Cuando esta opción está activada, las carpetas se muestran primero.

#### **Deseleccionar archivo/carpeta**

Cancela el estado seleccionado de un archivo/carpeta. Solo se muestra cuando se selecciona un archivo/carpeta.

#### **Copiar y pegar archivo o carpeta**

Copia el archivo/carpeta seleccionado. Solo se muestra cuando se selecciona un archivo/carpeta. El icono cambia cuando es posible pegar y el archivo/ carpeta se pega en el destino cuando se pulsa de nuevo.

#### **Buscar**

Busque archivos/carpetas en la carpeta actual. Los resultados de la búsqueda pueden mostrarse especificando el formato en el menú desplegable de la parte inferior derecha de la pantalla.

# **Nota**

● Cuando se inicia por primera vez, se muestran los archivos del almacenamiento compartido interno.

# **■ Menú de operaciones de archivo**

Cuando se selecciona un archivo

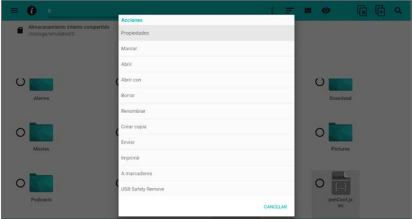

Cuando se selecciona una carpeta

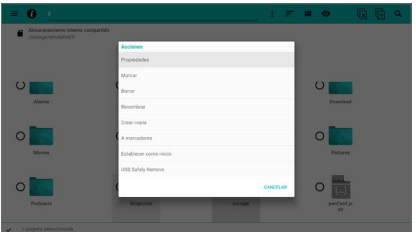

#### **[Propiedades]:**

Muestra la información y los derechos del archivo/ carpeta seleccionado.

#### **[Marcar]:**

Selecciona o deselecciona el archivo/carpeta seleccionado en ese momento.

#### **[Abrir]:**

Abre el archivo seleccionado. Solo se muestra cuando se selecciona un archivo.

#### **[Abrir con]:**

Abre el archivo seleccionado con una aplicación diferente. Solo se muestra cuando se selecciona un archivo.

#### **[Borrar]:**

Elimina el fichero/carpeta seleccionado.

#### **[Renombrar]:**

Cambia el nombre del archivo/carpeta seleccionado.

# **[Crear copia]:**

Crea una copia del archivo/carpeta seleccionado en la carpeta actual.

## **[Enviar]:**

Envía el archivo seleccionado por Bluetooth®, etc. Solo se muestra cuando se selecciona un archivo.

#### **[Imprimir]:**

Imprime el archivo seleccionado. Solo se muestra cuando se selecciona un archivo.

#### **[A marcadores]:**

Marca como favorita la ruta del archivo/carpeta seleccionado.

### **[Establecer como inicio]:**

Muestra la carpeta seleccionada al abrir el File Manager. Solo se muestra cuando se selecciona una carpeta.

#### **[USB Safely Remove]:**

Permite extraer con seguridad un dispositivo USB. (Procedimiento)

Seleccione [USB Safely Remove], pulse <ENTER> y, tras una breve espera, extraiga el dispositivo USB.

# **Nota**

La función [Enviar] y la función [Imprimir] no funcionan en esta unidad.

# **■ Menú de operaciones de carpeta**

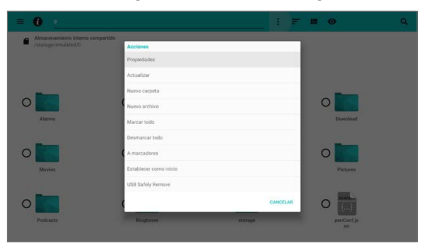

#### **[Propiedades]:**

Muestra la información y los derechos de la carpeta actual.

#### **[Actualizar]:**

Actualiza la carpeta actual al estado más reciente.

#### **[Nueva carpeta]:**

Crea una nueva carpeta en la carpeta actual.

#### **[Nuevo archivo]:**

Crea un nuevo archivo en la carpeta actual.

#### **[Marcar todo]:**

Selecciona todos los archivos/carpetas de la carpeta actual.

#### **[Desmarcar todo]:**

Deselecciona todos los archivos/carpetas de la carpeta actual.

#### **[Pegar aquí]:**

Copia todos los archivos/carpetas seleccionados y los pega en la carpeta actual. Solo se muestra cuando se selecciona un archivo/carpeta.

#### **[Mover aquí]:**

Mueve todos los archivos/carpetas seleccionados a la carpeta actual. Solo se muestra cuando se selecciona un archivo/carpeta.

#### **[Borrar selección]:**

Borra los archivos/carpetas seleccionados. Solo se muestra cuando se selecciona un archivo/carpeta.

#### **[A marcadores]:**

Marca como favorita la ruta de la carpeta actual.

#### **[Establecer como inicio]:**

Muestra la carpeta actual al abrir el File Manager.

#### **[USB Safely Remove]:**

Permite extraer con seguridad un dispositivo USB. (Procedimiento)

Seleccione [USB Safely Remove], pulse <ENTER> y, tras una breve espera, extraiga el dispositivo USB.

#### **Nota**

● Dependiendo del archivo/carpeta, puede que no pueda realizar operaciones como cambiar el nombre o borrar.

# **■ Menú de ajustes**

Puede visualizar y eliminar los marcadores y el historial. Cuando se selecciona el botón de ajustes situado en la parte inferior izquierda de la pantalla, se muestra el menú de ajustes del File Manager.

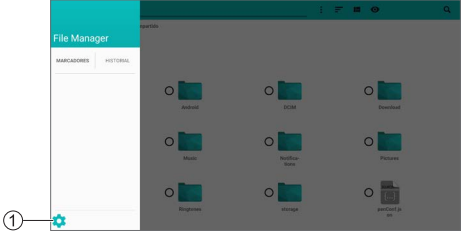

# **Botón de Ajustes**

# **[Ajustes generales]**

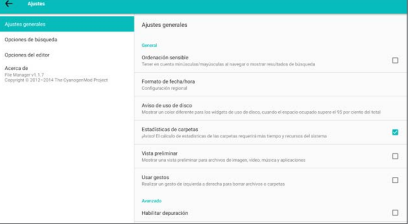

#### **[Ordenación sensible]:**

La reordenación y el desplazamiento de los resultados de búsqueda se distinguen por mayúsculas y minúsculas.

#### **[Formato de fecha/hora]:**

Establece el formato de la fecha y la hora.

#### **[Aviso de uso de disco]:**

Establece la tasa de uso del disco cuando se muestra una advertencia en la información del sistema de archivos.

#### **[Estadísticas de carpetas]:**

Cuando esta opción está activada, se calculan las estadísticas de la carpeta.

#### **[Vista preliminar]:**

Cuando esta opción está activada, en la pantalla de lista de archivos se muestran imágenes de vista previa de los iconos de cada archivo. (Cuando es posible la vista previa)

#### **[Usar gestos]:**

Cuando esta opción está activada, los archivos/carpetas se eliminan al deslizarlos de izquierda a derecha.

#### **[Habilitar depuración]:**

Cuando esta opción está activada, se registran los registros de información de depuración.

#### **Nota**

La función [Usar gestos] solo funciona con operaciones de ratón en esta unidad.

# **[Opciones de búsqueda]**

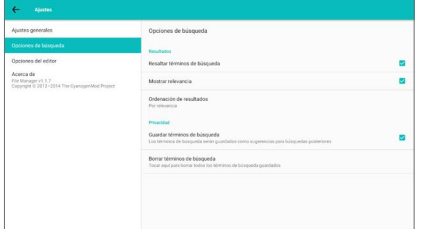

#### **[Resaltar términos de búsqueda]:**

Cuando esta opción está activada, el término buscado se resalta en los resultados de la búsqueda.

#### **[Mostrar relevancia]:**

Cuando esta opción está activada, se muestra un icono que indica la relevancia del término de búsqueda al mostrar los resultados de la búsqueda.

(Azul: Alto, Verde: Medio, Amarillo: Bajo)

## **[Ordenación de resultados]:**

Establece el orden de visualización de los resultados de búsqueda.

## **[Guardar términos de búsqueda]:**

Cuando esta opción está activada, se guardan los términos de búsqueda.

## **[Borrar términos de búsqueda]:**

Borra todos los términos de búsqueda guardados.

# **Nota**

[Borrar términos de búsqueda] solo se puede seleccionar si se ha activado [Guardar términos de búsqueda].

# **[Opciones del editor]**

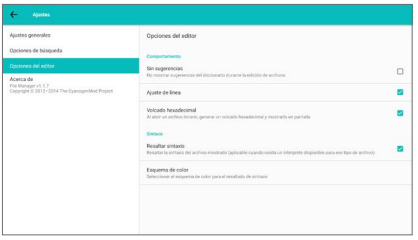

La función [Opciones del editor] no funciona en este modelo.

# **[System Update]**

Puede actualizar el software a través de la red. ([consulte la página 82\)](#page-81-0)

# **[AppInstaller]**

Se utiliza al instalar una nueva aplicación.

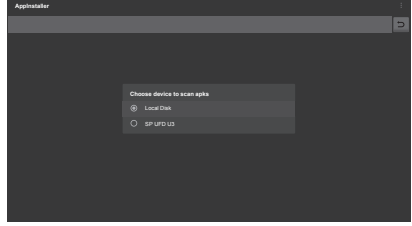

# **Nota**

- Si no se ha conectado un almacenamiento externo solo se muestra [Local Disk].
- **■ Instalar una aplicación desde un almacenamiento externo (memoria USB)**
- **1 Seleccione el almacenamiento externo y pulse <ENTER>.**

Encuentra los archivos de instalación de la aplicación en el almacenamiento externo seleccionado para mostrarlos en una lista.

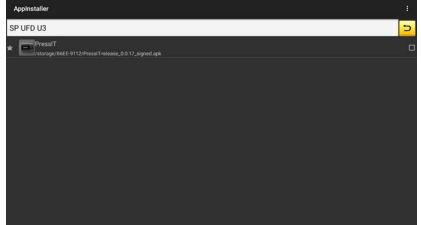

- **2 Seleccione el archivo de instalación de la lista y pulse <ENTER>.**
- **3 Seleccione [INSTALAR] y pulse <ENTER>.**

Se inicia la instalación de la aplicación.

# **[Vewd Browser]**

Se utiliza al navegar por páginas web.

Puede registrar páginas web favoritas y organizarlas.

# **■ Pantalla de marcación rápida**

**Desde la pantalla de la barra de menús, siga el siguiente procedimiento para pasar a la pantalla de marcación rápida:**

- Pulse ▼, <RETURN>.
- ● Seleccione [Pestañas] → [Acceso rápido] y pulse <ENTER>

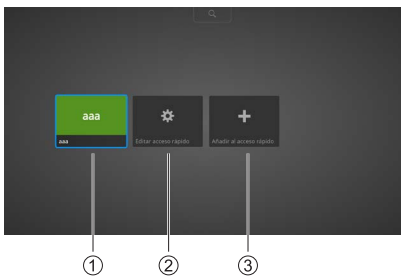

## **Marcación rápida**

Muestra la imagen en miniatura de la marcación rápida añadida.

## **[Editar acceso rápido]**

Puede mover, editar o eliminar la marcación rápida añadida.

#### **[Añadir al acceso rápido]**

Añada páginas web favoritas a la marcación rápida.

#### **Nota**

● Se pueden añadir varias páginas a la marcación rápida.

# **■ Pantalla de la barra de menús**

Pulse **A** para pasar a la pantalla de la barra de **menús desde la pantalla de marcación rápida.**

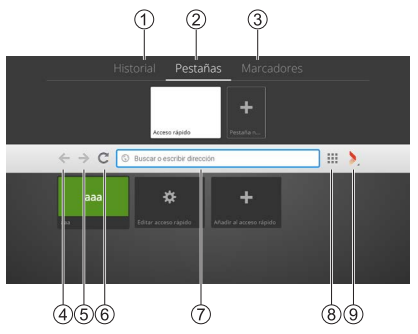

#### **[Historial]**

Permite gestionar el historial de navegación.

- **[Pestañas]** Permite gestionar las pestañas.
	-

# **[Marcadores]**

Permite gestionar los marcadores.

**Volver**

Vuelve a la página anterior.

**Avanzar**

Va a la página siguiente.

- **Actualizar**
	- Actualiza la página.
- **Barra de direcciones** Puede introducir términos de búsqueda y URL.
- **Botón de marcación rápida**

Muestra la pantalla de marcación rápida.

**Botón Vewd**

Se muestra el cuadro de diálogo para realizar diversos aiustes.

# **Usar el navegador web (Barra de direcciones)**

Introduzca los términos de búsqueda o las URL en la barra de direcciones.

# **Usar el navegador web (Historial)**

(Cuando se hayan visualizado las páginas web)

# **1 Seleccione [Historial] en la pantalla de la barra de menús.**

Se mostrará la lista de miniaturas del historial.

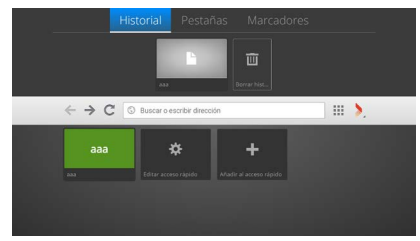

- **2 Seleccione la miniatura de la página web que desea ver.**
- **3 Pulse <ENTER>.**

La página web se muestra en toda la pantalla.

# **Usar el navegador web (marcador)**

(Cuando se hayan marcado páginas web como favoritas)

# **1 Seleccione [Marcadores] en la pantalla de la barra de menús.**

Se muestra la pantalla de miniaturas de favoritos.

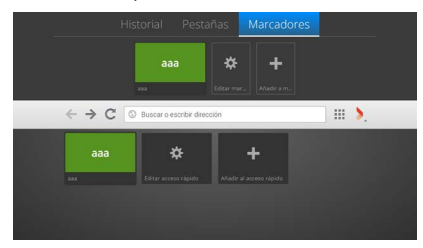

**2 Seleccione la miniatura de la página web que desea ver.**

# **3 Pulse <ENTER>.**

La página web se muestra en toda la pantalla.

# **Usar el navegador web (marcación rápida)**

(Cuando hay al menos 1 elemento en la marcación rápida)

**1 En la pantalla de marcación rápida, seleccione la miniatura de la página web que desea ver.**

# **2 Pulse <ENTER>.**

La página web se muestra en toda la pantalla.

# **Añadir una página web a la marcación rápida (entrada directa)**

**1 Seleccione [Añadir al acceso rápido] en la pantalla de marcación rápida y pulse <ENTER>.**

Se mostrará el cuadro de diálogo [Añadir página al acceso rápido].

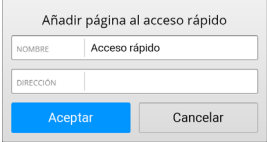

# **2 Introduzca el [NOMBRE] y la [DIRECCIÓN].**

**3 Seleccione [Aceptar] y pulse <ENTER>.**

Se añade una miniatura a la pantalla de marcación rápida.

**Añadir una página web a la marcación rápida (página web actual)**

- **1 Visualice la página web que desea añadir a la marcación rápida.**
- **2 Mueva el cursor a la parte superior de**  la pantalla con **A**.

Se muestra la pantalla de la barra de menús.

**3 Seleccione el botón Vewd y pulse <ENTER>.**

Se muestra el siguiente diálogo:

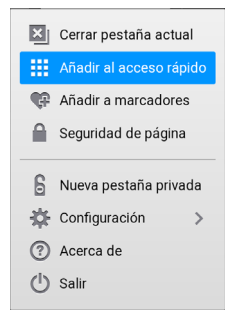

**4 Seleccione [Añadir al acceso rápido] y pulse <ENTER>.**

Se mostrará el cuadro de diálogo [Añadir página al acceso rápido] con la información de la página web actual introducida.

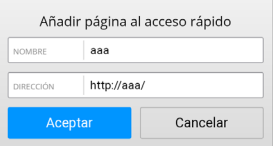

# **5 Seleccione [Aceptar] y pulse <ENTER>.**

Se añade una miniatura a la pantalla de marcación rápida.

## **Nota**

● Cuando hay varias pestañas, se muestra [Cerrar pestaña actual].

# **Mover un elemento de marcación rápida**

(Cuando hay al menos 1 elemento en la marcación rápida)

**1 Seleccione [Editar acceso rápido] en la pantalla de marcación rápida y pulse <ENTER>.**

Entrará en el modo de edición.

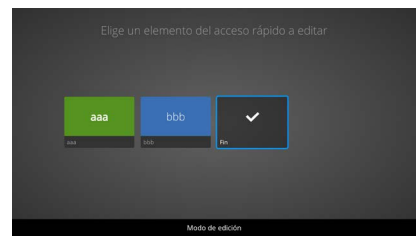

**2 Seleccione la miniatura que desee mover y pulse <ENTER>.**

Se muestra el siguiente diálogo:

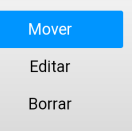

**3 Seleccione [Mover] y pulse <ENTER>.**

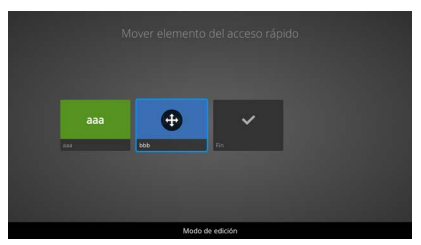

- **4 Cambie la posición con ◀▶.**
- **5 Pulse <ENTER> cuando haya terminado de mover.**

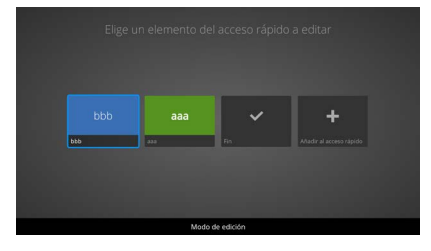

**6 Seleccione [Fin] y pulse <ENTER>.** Saldrá del modo de edición.

# **Editar un elemento de marcación rápida**

(Cuando hay al menos 1 elemento en la marcación rápida)

**1 Seleccione [Editar acceso rápido] en la pantalla de marcación rápida y pulse <ENTER>.**

Entrará en el modo de edición.

- **2 Seleccione la miniatura que desea editar y pulse <ENTER>.**
- **3 Seleccione [Editar] y pulse <ENTER>.** Se mostrará el cuadro de diálogo [Editar acceso

rápido].

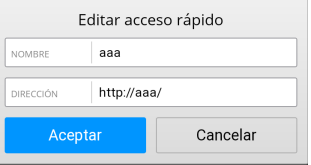

- **4 Edite el [NOMBRE] y la [DIRECCIÓN].**
- **5 Cuando termine de editar, seleccione [Aceptar] y pulse <ENTER>.**
- **6 Seleccione [Fin] y pulse <ENTER>.** Saldrá del modo de edición.

# **Eliminar un elemento de marcación rápida**

(Cuando hay al menos 1 elemento en la marcación rápida)

**1 Seleccione [Editar acceso rápido] en la pantalla de marcación rápida y pulse <ENTER>.**

Entrará en el modo de edición.

- **2 Seleccione la miniatura que desea editar y pulse <ENTER>.**
- **3 Seleccione [Borrar] y pulse <ENTER>.** Se muestra el siguiente diálogo:

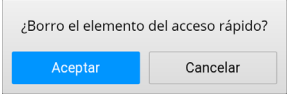

- **4 Seleccione [Aceptar] y pulse <ENTER>.**
- **5 Seleccione [Fin] y pulse <ENTER>.**

Saldrá del modo de edición.

# **Borrar el historial de navegación**

(Cuando se hayan visualizado las páginas web)

**1 Seleccione [Historial] en la pantalla de la barra de menús.**

Se muestra la pantalla de miniaturas del historial.

**2 Seleccione [Borrar historial] y pulse <ENTER>.**

Se muestra el siguiente diálogo:

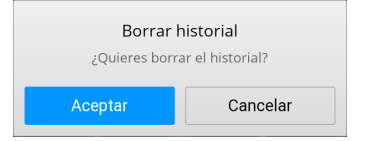

**3 Seleccione [Aceptar] y pulse <ENTER>.**

# **Nota**

● Se borra todo el historial de navegación.

# **Crear una nueva pestaña**

**1 Seleccione [Pestañas] en la pantalla de la barra de menús.**

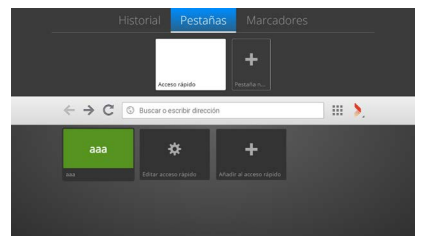

**2 Seleccione [Pestaña nueva] y pulse <ENTER>.**

Se añade una miniatura a la pestaña.

# **Nota**

La entrada en la barra de direcciones está activada.
## **Cerrar la pestaña actual**

(Cuando se ha creado una nueva pestaña)

## **1 Seleccione [Pestañas] en la pantalla de la barra de menús.**

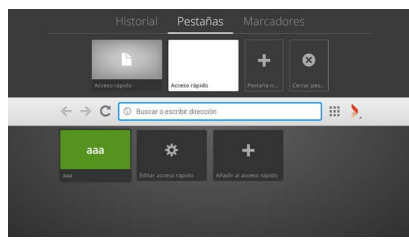

**2 Seleccione [Cerrar pestaña actual] y pulse <ENTER>.**

La miniatura de la pestaña se elimina.

## **Añadir un marcador**

- **1 Seleccione [Marcadores] en la pantalla de la barra de menús.**
- **2 Seleccione [Añadir a marcadores] y pulse <ENTER>.**

Se mostrará el cuadro de diálogo [Añadir página a marcadores].

• Si no está navegando por una página web, las entradas son las siguientes.

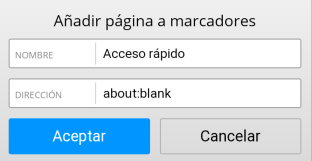

• Si está navegando por una página web, se introduce la información de la página web.

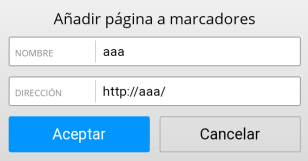

- **3 Si fuera necesario, edite el [NOMBRE] y la [DIRECCIÓN].**
- **4 Seleccione [Aceptar] y pulse <ENTER>.** Se añade una miniatura al marcador.

## **Eliminar un marcador**

(Cuando se hayan marcado páginas web como favoritas)

- **1 Seleccione [Marcadores] en la pantalla de la barra de menús.**
- **2 Seleccione [Editar marcadores] y pulse <ENTER>.**
- **3 Seleccione el marcador que desea eliminar y pulse <ENTER>.**

Se muestra el siguiente diálogo:

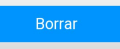

**4 Seleccione [Aceptar] y pulse <ENTER>.**

Se muestra el siguiente diálogo:

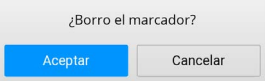

**5 Seleccione [Aceptar] y pulse <ENTER>.**

El marcador seleccionado se elimina.

### **■ Cuadro de diálogo del botón Vewd**

Se muestra al seleccionar el botón Vewd en la barra de menú y pulsar <ENTER>.

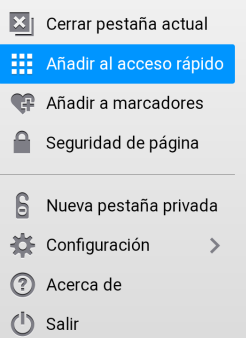

#### **[Cerrar pestaña actual]:**

Cierra la pestaña que se está visualizando en ese momento.

#### **[Añadir al acceso rápido]:**

Se mostrará el cuadro de diálogo [Añadir página al acceso rápido].

#### **[Añadir a marcadores]:**

Se mostrará el cuadro de diálogo [Añadir página a marcadores].

#### **[Seguridad de página]:**

Se muestra la información de seguridad.

#### **[Nueva pestaña privada]:**

Puede navegar por páginas web sin dejar datos como el historial, la memoria caché y las cookies.

#### **[Configuración]:**

Se muestra el cuadro de diálogo para realizar diversos ajustes.

#### **[Acerca de]:**

Se muestra una descripción del navegador Vewd.

#### **[Salir]:**

Sale del navegador Vewd.

#### **Nota**

● Cuando hay varias pestañas, se muestra [Cerrar pestaña actual].

### **■ Cuadro de diálogo de Ajustes**

Aparece al seleccionar [Configuración] en el cuadro de diálogo del botón Vewd y pulsar <ENTER>.

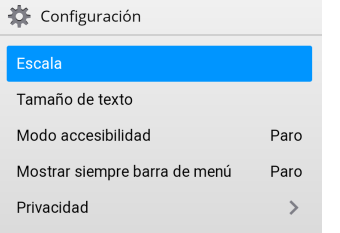

#### **[Escala]:**

Ajusta la ampliación de la pantalla. **[50%], [75%], [100%], [150%], [200%], [300%]**

#### **[Tamaño de texto]:**

Ajusta el tamaño del texto.

#### **[Normal], [Grande]**

#### **[Modo accesibilidad]:**

Cuando está en [Marcha], se cambia el tono de los colores de la pantalla, etc., para facilitar la lectura del texto de los menús, etc.

(Solo funciona en el navegador Vewd)

#### **[Paro], [Marcha]**

#### **[Mostrar siempre barra de menú]:**

La barra de menú se muestra constantemente cuando se selecciona [Marcha].

#### **[Privacidad]:**

Se muestra el cuadro de diálogo para borrar los datos relacionados con la privacidad.

### **■ Cuadro de diálogo de privacidad**

Aparece al seleccionar [Privacidad] en el cuadro de diálogo de Ajustes y pulsar <ENTER>.

Privacidad

#### **Borrar historial**

Borrar todos los datos privados

#### **[Borrar historial]:**

Borra el historial.

**[Borrar todos los datos privados]:**

Borra los siguientes datos:

**cookies, memoria caché, marcadores, elementos de marcación rápida, ajustes, historial**

## **Instalación de aplicaciones**

Utilice los procedimientos descritos a continuación para instalar aplicaciones proporcionadas por Panasonic.

- **1 Copie los archivos con extensión apk en un dispositivo de memoria USB.**
- **2 Conecte el dispositivo de memoria USB a una de las entradas USB de la pantalla.**

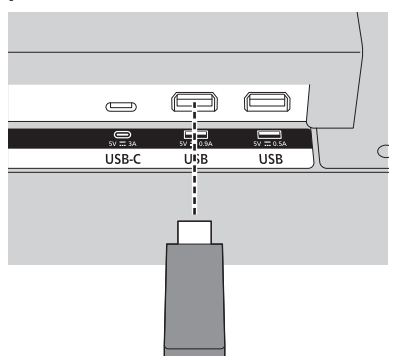

- **3 Abra la aplicación AppInstaller desde el menú Aplicaciones de la pantalla de inicio.**
- **4 Seleccione el dispositivo de memoria USB en el cuadro de diálogo de selección de dispositivos.**

Se mostrarán los archivos apk.

**5 Seleccione el archivo apk que desea instalar y pulse <ENTER>.**

Se muestra la pantalla de instalación de aplicaciones.

Realice el ajuste para permitir la instalación.

**6 Seleccione [INSTALAR] y pulse <ENTER> de nuevo.**

Se inicia la instalación de la aplicación.

#### **Nota**

● Esta unidad no es compatible con aplicaciones de terceros.

Por lo tanto, puede que las aplicaciones no se inicien correctamente o que algunas de sus funciones no funcionen.

## **Eliminar aplicaciones**

Siga los procedimientos descritos a continuación para borrar las aplicaciones instaladas proporcionadas por Panasonic.

**1 Seleccione la aplicación que desea eliminar en el menú de aplicaciones de la pantalla de inicio y mantenga pulsado <ENTER>.**

Se muestra la pantalla de selección de operaciones.

**2 Seleccione [Remove App] y pulse <ENTER>.**

Se mostrará la pantalla para confirmar la eliminación de la aplicación.

**3 Seleccione [YES] y pulse <ENTER> de nuevo.**

Se inicia la eliminación de la aplicación.

# **Wireless Display**

Wireless Display es una especificación para hacer streaming de vídeo y audio. Esta funcionalidad le permite utilizar la unidad como un dispositivo de visualización inalámbrico.

La unidad cuenta con un dongle LAN inalámbrico incorporado. Pulse <WIRELESS DISPLAY> en el transmisor de mando a distancia para pasar a la entrada de wireless display.

Una vez finalizados los preparativos de conexión de la unidad, se muestra la siguiente pantalla:

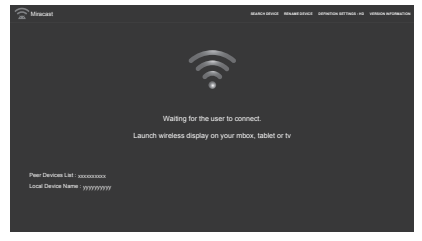

Abra la aplicación compartida en su dispositivo móvil e inicie la búsqueda de dispositivos.

Cuando seleccione esta unidad en la lista para conectar, la pantalla del dispositivo móvil se mostrará en esta unidad.

#### **Nota**

- ● Wireless Display solo está disponible cuando el dispositivo móvil es compatible con esta funcionalidad.
- La resolución máxima admitida es de 1920 x 1080.
- La calidad de imagen puede verse afectada por factores como redes inalámbricas vecinas y la velocidad de conexión a Internet.
- ● La aplicación compartida en el dispositivo móvil depende de la marca. Consulte el manual de instrucciones del dispositivo móvil para más información.
- ● Si se ha producido algún problema con la conexión, compruebe que la versión del sistema operativo utilizado sea compatible con esta funcionalidad. Podría haber problemas de compatibilidad con versiones de sistemas operativos publicadas después de la fabricación de esta unidad.
- Si la función Wireless Display y la función de LAN inalámbrica de esta unidad se utilizan al mismo tiempo, la conexión para Wireless Display y la LAN inalámbrica puede volverse inestable. Antes de conectar con Wireless Display, desactive la función de LAN inalámbrica de esta unidad, apague las comunicaciones de LAN inalámbrica del dispositivo móvil o mantenga las transmisiones de datos al mínimo.

Podría pasar que Wireless Display no se inicie, que se corte o que se produzca una caída drástica de la calidad de visualización de la imagen.

#### **[SEARCH DEVICE]:**

Busca dispositivos móviles.

#### **[RENAME DEVICE]:**

Permite cambiar el nombre de la unidad.

#### **[DEFINITION SETTINGS]:**

Establece la resolución. (HD, SD)

#### **[VERSION INFORMATION]:**

Muestra información sobre la versión.

Para ver la pantalla de funcionamiento, pulse <RETURN> mientras se transmite el vídeo/audio de un dispositivo móvil.

#### **[Tear Down]:**

Desconecta la conexión del dispositivo móvil de la pantalla.

#### **[Play]:**

Reinicia la transmisión de vídeo/audio pausada.

#### **[Pause]:**

Pausa la transmisión de vídeo/audio de la unidad. (El vídeo se detiene.)

## **Reproducción de medios con un dispositivo de almacenamiento USB**

Puede conectar a la pantalla un disco duro externo de 2,5 o 3,5 pulgadas (disco duro alimentado desde una fuente externa) o una memoria USB a través de la entrada USB de esta unidad.

Al conectar el dispositivo de almacenamiento USB a esta unidad, en la pantalla se mostrará el menú del visor USB.

#### **Nota**

● Haga una copia de seguridad de los archivos del dispositivo de almacenamiento antes de conectarlo a esta unidad. Panasonic no se responsabiliza de los daños en los archivos o la pérdida de datos. Puede que algunos dispositivos USB (reproductores MP3, etc.), unidades de disco duro USB y memorias USB no sean compatibles con esta unidad. Esta unidad es compatible con sistemas de archivos FAT16/FAT32/ exFAT/NTFS.

Dado que Media Player podría estar accediendo a los archivos, deje que pase un tiempo entre la conexión y la desconexión del dispositivo. Si no lo hace, podría provocar daños físicos en el dispositivo USB.

No extraiga la unidad mientras reproduce un archivo. Puede utilizar concentradores USB. Se recomienda utilizar concentradores USB con fuente de alimentación externa.

Cuando conecte un disco duro USB, se recomienda conectarlo directamente a la entrada USB de esta unidad.

## **Función de reproducción automática USB**

La función de reproducción automática USB reproduce el contenido de imagen y vídeo encontrado en la carpeta raíz del dispositivo de almacenamiento USB, en orden (orden de nombre de archivo).

Esta función solo funciona en las siguientes condiciones:

- Se ha conectado un dispositivo USB.
- IUSB Reproducción automátical en IDisplay Settings] → [Ajustes del sistema] → [Más...] está ajustado en [Encendido].

## **Función de reproducción automática USB usando listas de reproducción**

Cuando en el dispositivo de almacenamiento USB conectado se instala un archivo de lista de reproducción (un archivo denominado "playlist.txt)", el contenido multimedia listado en el archivo se reproduce/visualiza en el orden del archivo.

- Para activar esta función, el archivo de lista de reproducción mencionado debe estar instalado en el dispositivo de almacenamiento USB.
- ● Notas sobre el contenido del archivo de la lista de reproducción
	- La primera línea debe comenzar por "//\*\*do usb auto play\*\*//".
	- Los archivos a visualizar/reproducir deben introducirse en líneas separadas en el archivo playlist.txt.
	- La indicación "/\* \*/" muestra que esa línea se elimina.

Contenido del archivo de muestra:

//\*\*do usb auto play\*\*// picture.jpg video.mp4 picture2.jpg /\*picture3.jpg\*/ video2.mp4

## **Nota**

- Durante la reproducción del contenido, la operación de finalización se realiza con <RETURN>.
- ● La función de reproducción automática USB no funciona si [Display Settings] → [Configuración de señal] → [Configuración de encendido] → [Auto Launch] es distinto de [Desactivada].

## <span id="page-77-0"></span>**Formatos multimedia compatibles desde USB**

## **Decodificador de vídeo**

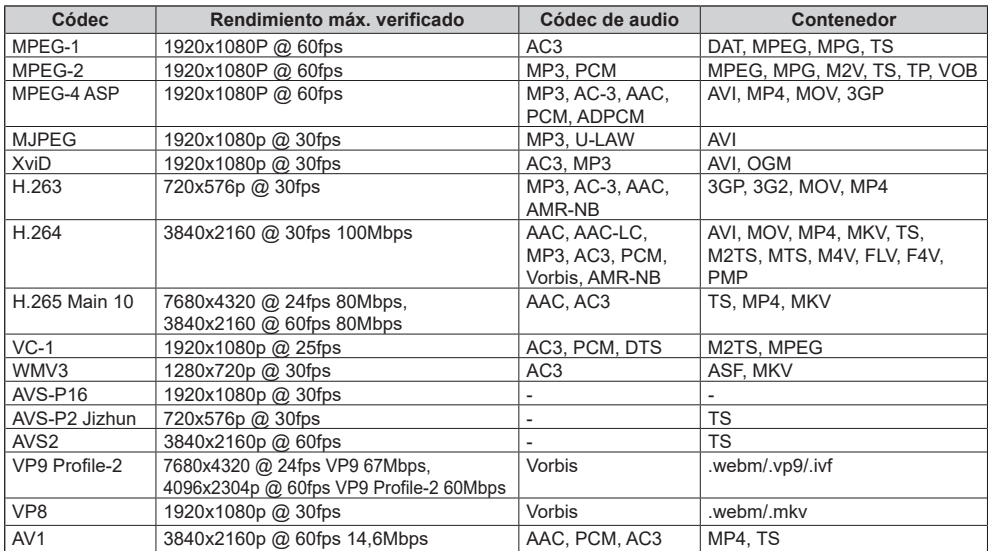

## **Codificador de vídeo**

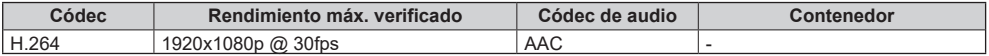

## **Decodificador de imagen**

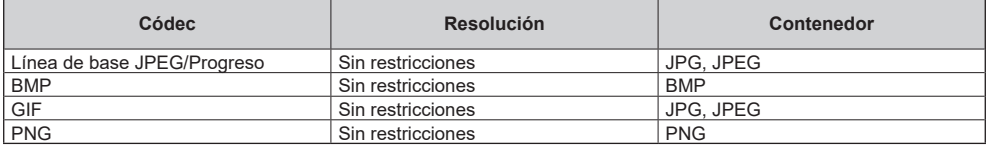

## **Codificador de imagen**

Compatible con codificador de imagen por software.

## **Decodificador de audio**

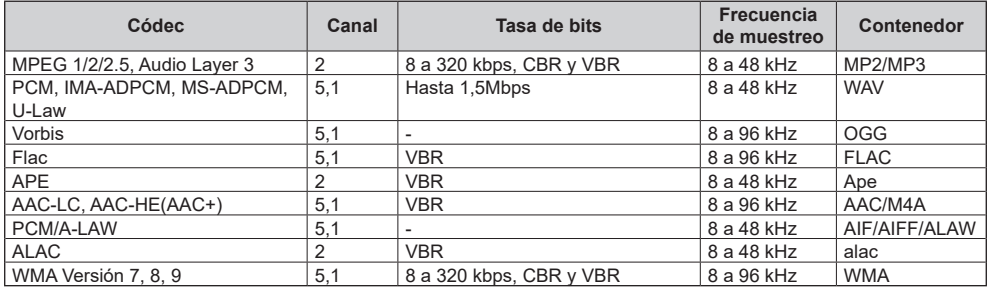

## **Codificador de audio**

Compatible con codificador de audio por software.

## **Subtítulos de películas**

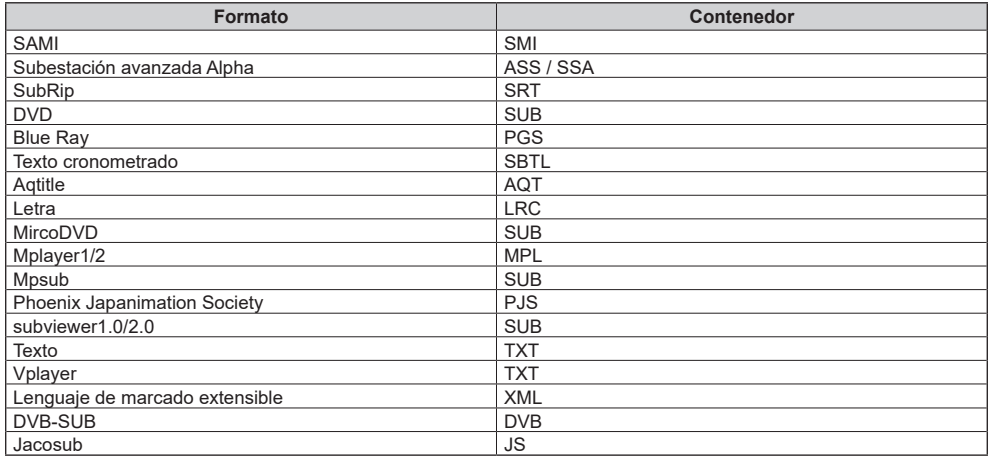

## **Nota**

● Puede que algunos archivos no puedan reproducirse aunque sus formatos sean compatibles como se describe aquí.

Esta unidad puede mostrar las señales de vídeo que se muestran en la siguiente tabla. Común para HDMI (HDMI IN 1, 2, 3, 4)/Display Port/USB-C (Display Port: solo para SQE2W)

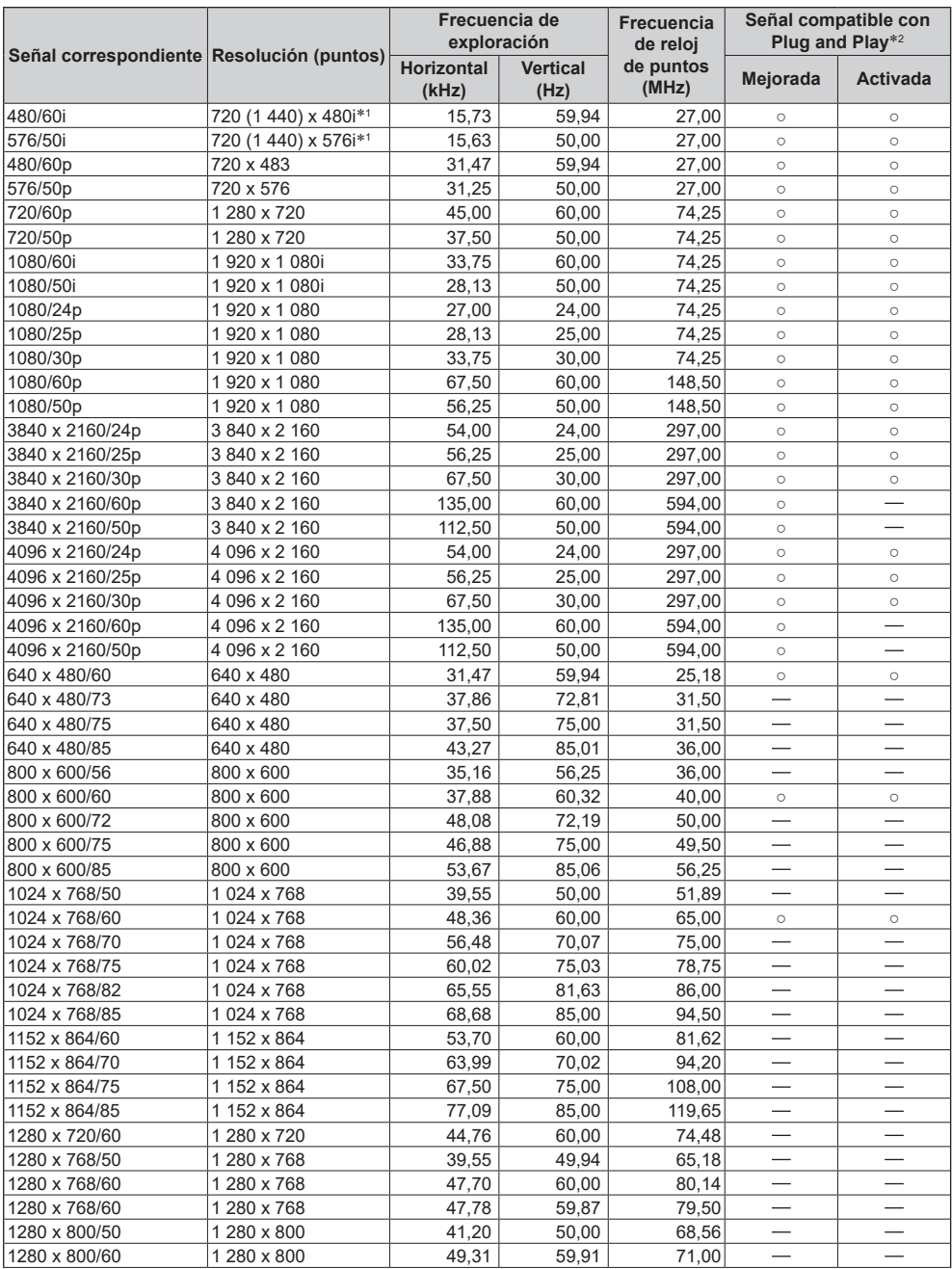

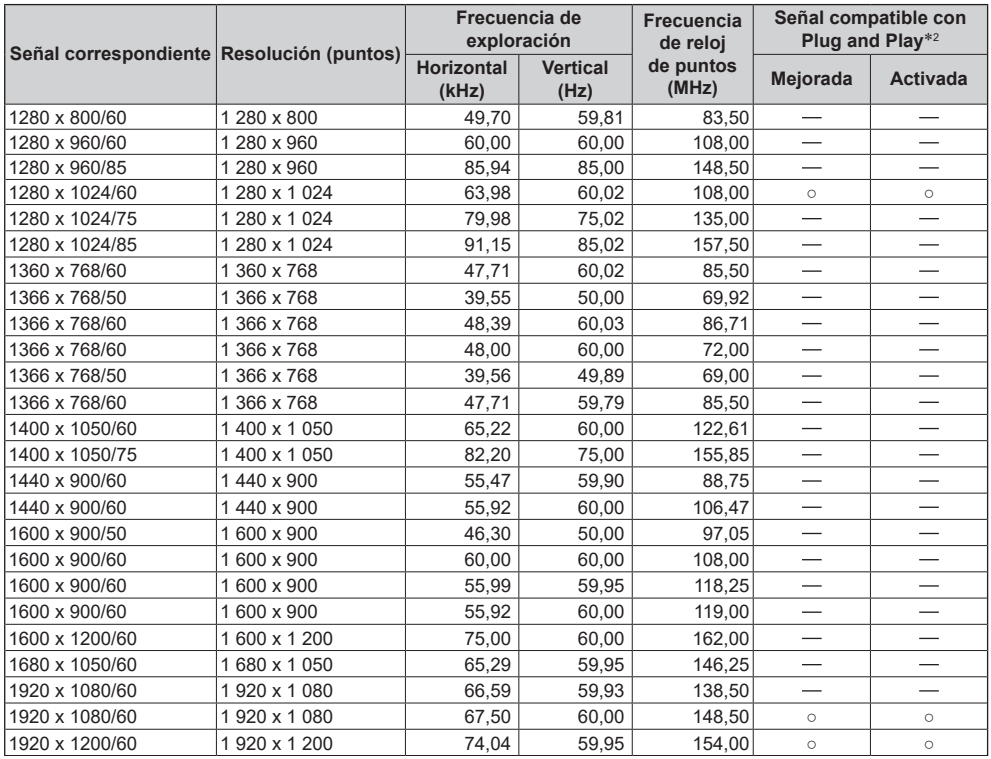

\*1: Solo señal de repetición de píxeles (frecuencia de reloj de puntos de 27,0 MHz)

\*2: Las señales con ○ en la columna de señales compatibles con Plug and Play son las que están escritas en el EDID (Extended Display Identification Data) de esta unidad.

En el caso de las señales que no llevan ○ en la columna de señales compatibles con Plug and Play, puede que no se puedan seleccionar resoluciones en el lado del PC, incluso aunque esta unidad admita dichas señales.

### **Nota**

● Un formato de señal autodetectado podría mostrarse de forma diferente a la señal de entrada real.

● [ i ] mostrado después del número de puntos de resolución significa una señal entrelazada.

Puede actualizar el software de esta unidad a través de la red.

#### **Nota**

● Para actualizar, se requiere una conexión a Internet.

## **1 Abra la pantalla de System Update mediante uno de los siguientes procedimientos:**

- ● Con <QUICK MENU> (HOME) → [Aplicaciones] → [System Update] seleccionado, pulse <ENTER>.
- ● Con [Display Settings] → [Configuración de señal] → [Información del dispositivo] → [Versión del software] seleccionado, pulse <ENTER>.
- ● Con [Display Settings] → [Ajustes del sistema] → [Más...] → [Actualizar software] seleccionado, pulse <ENTER>.

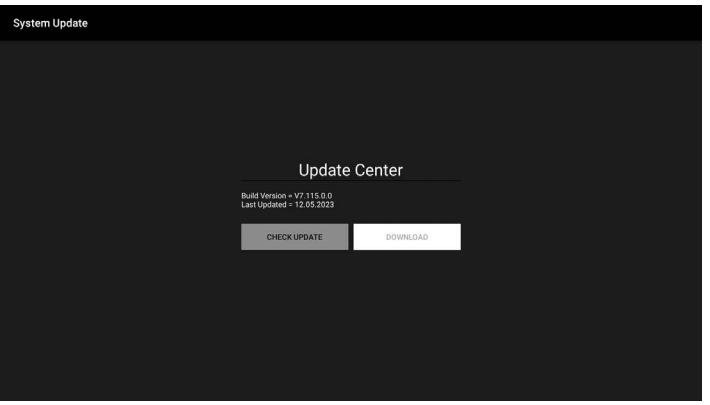

Se muestran la versión actual del software y la hora de la última actualización.

## **2 Con [CHECK UPDATE] seleccionado, pulse <ENTER>.**

Se inicia la búsqueda manual de actualizaciones.

Si hay un archivo de actualización de software, siga las instrucciones en pantalla para descargarlo e instalarlo.

### **Nota**

● [Actualizar software] actualiza el software actual a la siguiente versión. Puede que haya que realizar la [Actualizar software] varias veces para obtener la última versión.

## **Solución de problemas**

#### **Antes de llamar al servicio técnico, determine los síntomas y lleve a cabo algunas sencillas comprobaciones como se indica a continuación.**

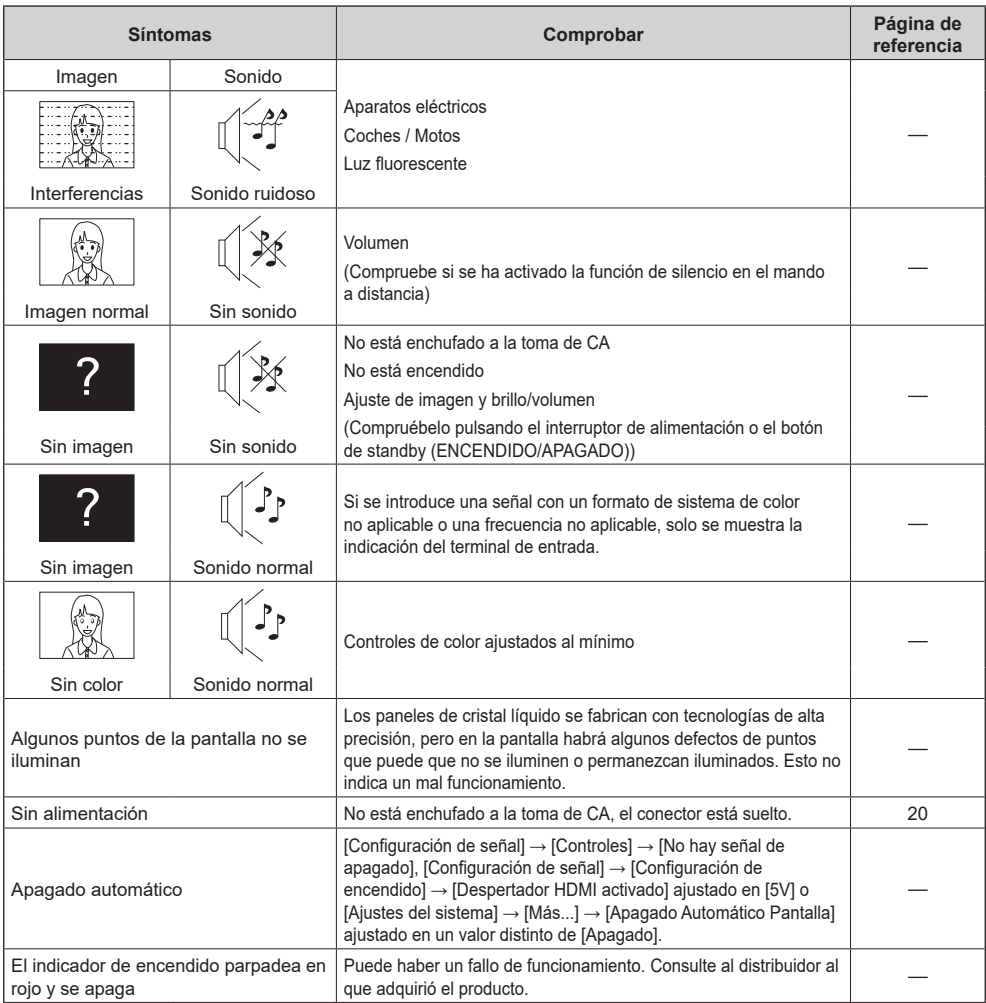

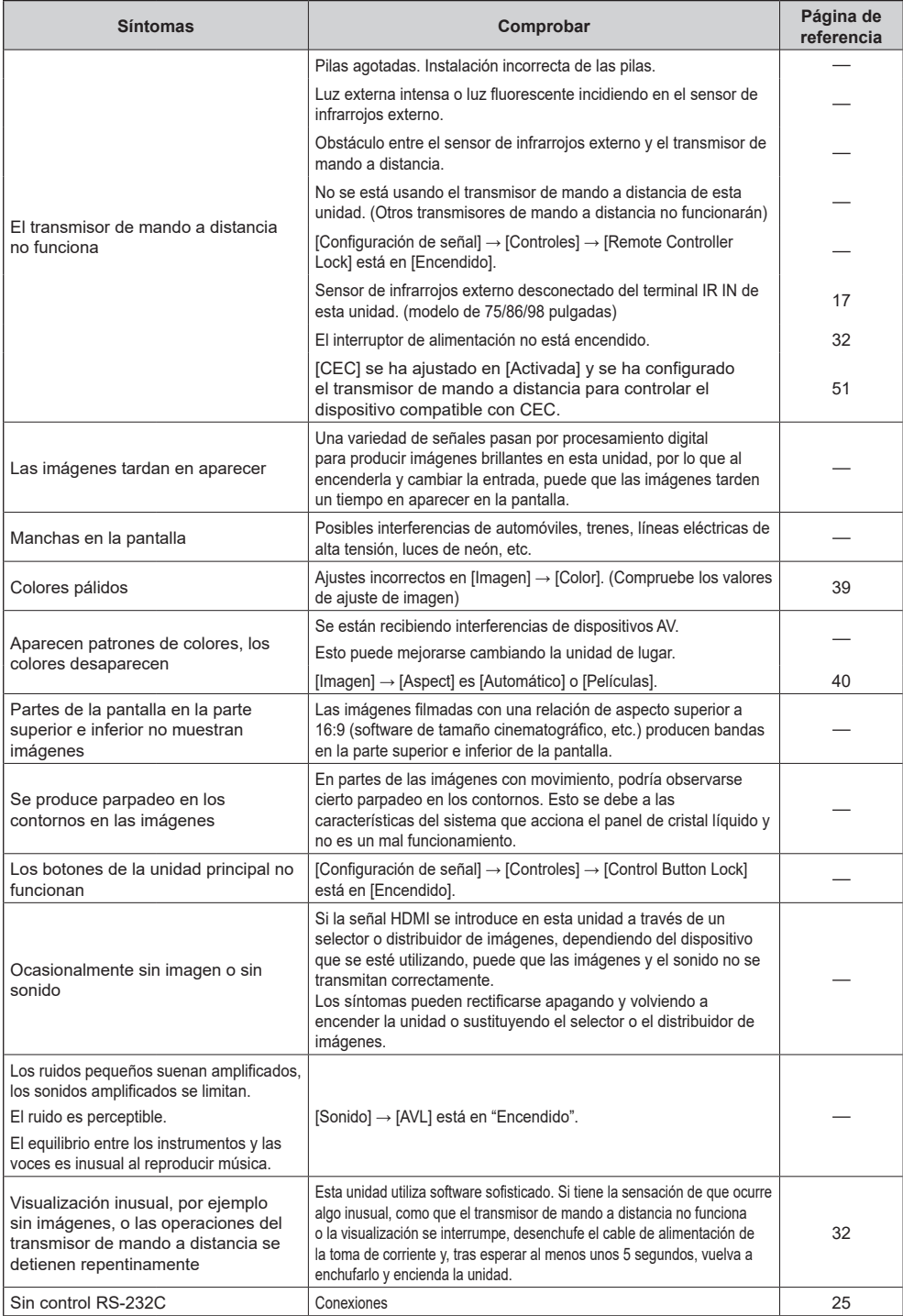

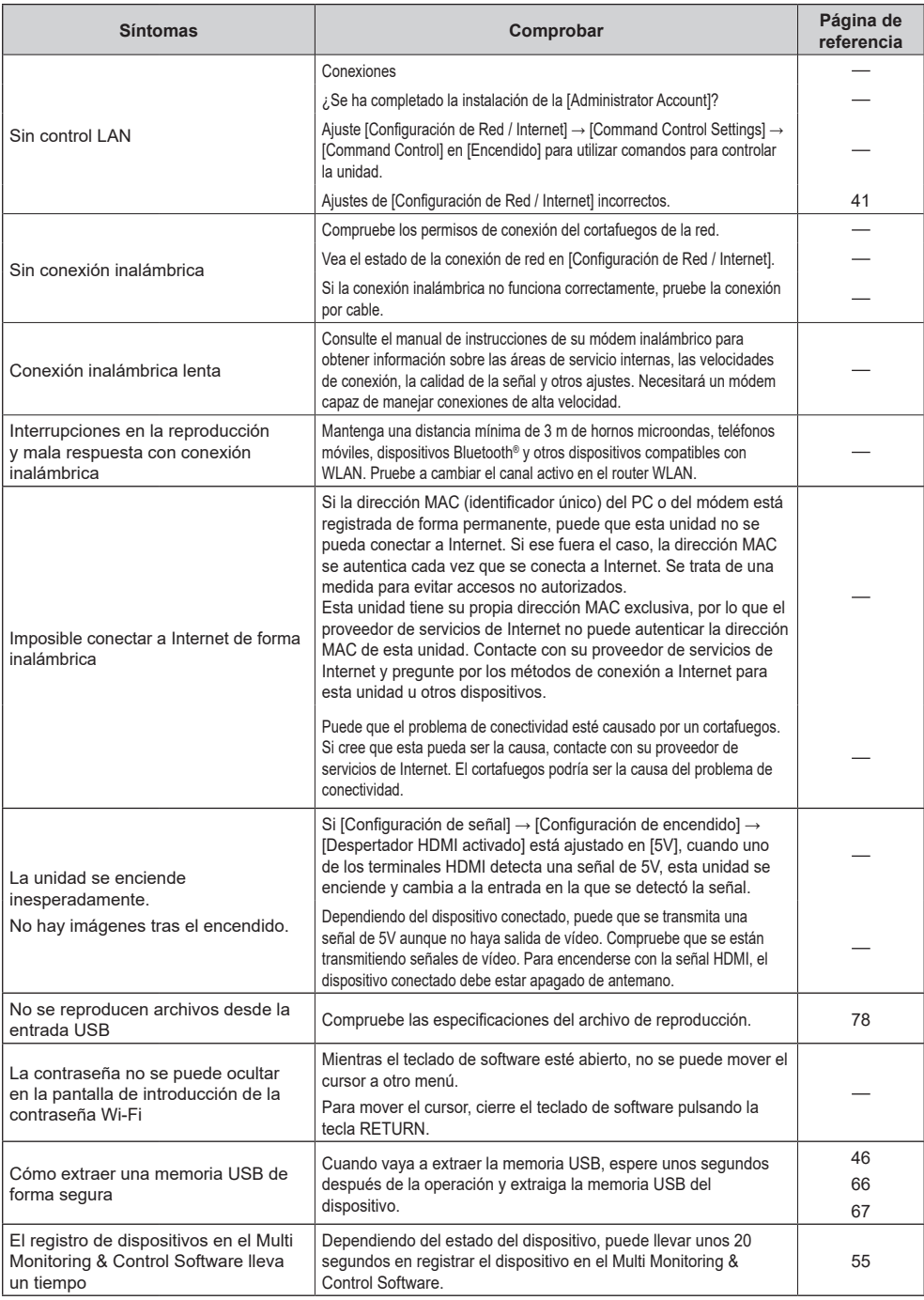

## **Especificaciones**

#### **N.º de modelo**

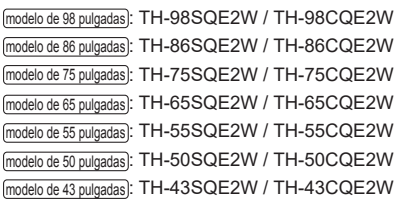

#### **Alimentación**

#### modelo de 98 pulgadas

TH-98SQE2W: 110 V  $-$  240 V  $\sim$  (corriente alterna 110 V ‒ 240 V), 50/60 Hz, 7,7 A – 3,8 A TH-98CQE2W: 220 V  $-$  240 V  $\sim$  (corriente alterna 220 V ‒ 240 V), 50/60 Hz, 3,3 A

#### modelo de 86 pulgadas

TH-86SQE2W: 110 V  $-$  240 V  $\sim$  (corriente alterna 110 V ‒ 240 V), 50/60 Hz, 4,2 A – 2,1 A

TH-86CQE2W: 220 V  $-$  240 V  $\sim$  (corriente alterna 220 V ‒ 240 V), 50/60 Hz, 1,9 A

#### modelo de 75 pulgadas

TH-75SQE2W: 110 V  $-$  240 V  $\sim$  (corriente alterna 110 V ‒ 240 V), 50/60 Hz, 3,9 A – 1,9 A

TH-75CQE2W: 220 V ‒ 240 V ~ (corriente alterna 220 V ‒ 240 V), 50/60 Hz, 1,4 A

#### modelo de 65 pulgadas

TH-65SQE2W: 110 V  $-$  240 V  $\sim$  (corriente alterna 110 V ‒ 240 V), 50/60 Hz, 3,5 A – 1,8 A

TH-65CQE2W: 220 V ‒ 240 V ~ (corriente alterna 220 V ‒ 240 V), 50/60 Hz, 1,4 A

#### modelo de 55 pulgadas

TH-55SQE2W: 110 V  $-$  240 V  $\sim$  (corriente alterna 110 V ‒ 240 V), 50/60 Hz, 2,9 A – 1,4 A

TH-55CQE2W: 220 V  $-$  240 V  $\sim$  (corriente alterna 220 V ‒ 240 V), 50/60 Hz, 1,0 A

#### modelo de 50 pulgadas

TH-50SQE2W: 110 V  $-$  240 V  $\sim$  (corriente alterna 110 V ‒ 240 V), 50/60 Hz, 2,7 A – 1,3 A

TH-50CQE2W: 220 V  $-$  240 V  $\sim$  (corriente alterna 220 V ‒ 240 V), 50/60 Hz, 0,8 A

#### modelo de 43 pulgadas

TH-43SQF2W: 110 V - 240 V ~ (corriente alterna 110 V ‒ 240 V), 50/60 Hz, 2,4 A – 1,2 A TH-43CQE2W: 220 V ‒ 240 V ~ (corriente alterna 220 V ‒ 240 V), 50/60 Hz, 0,9 A

#### **Apagado con el interruptor de alimentación** 0 W

#### **Estado de espera**

0,5 W (modo de alimentación: Eco)

#### **Consumo eléctrico**\*<sup>1</sup>

modelo de 98 pulgadas TH-98SQE2W: Aprox. 450 W TH-98CQE2W: Aprox. 445 W modelo de 86 pulgadas TH-86SQE2W: Aprox. 210 W TH-86CQE2W: Aprox. 235 W modelo de 75 pulgadas TH-75SQE2W: Aprox. 185 W TH-75CQE2W: Aprox. 170 W modelo de 65 pulgadas TH-65SQE2W: Aprox. 170 W TH-65CQE2W: Aprox. 160 W modelo de 55 pulgadas TH-55SQE2W: Aprox. 115 W TH-55CQE2W: Aprox. 110 W modelo de 50 pulgadas TH-50SQE2W: Aprox. 105 W TH-50CQE2W: Aprox. 100 W modelo de 43 pulgadas TH-43SQE2W: Aprox. 110 W TH-43CQE2W: Aprox. 110 W **Panel de la pantalla LCD** modelo de 98 pulgadas Panel ADS de 98 pulgadas (retroiluminación Direct LED) con relación de aspecto de 16:9 modelo de 86 pulgadas Panel IPS de 86 pulgadas (retroiluminación Edge LED) con relación de aspecto de 16:9 modelo de 75 pulgadas

Panel ADS de 75 pulgadas (retroiluminación Direct LED) con relación de aspecto de 16:9

#### modelo de 65 pulgadas

Panel ADS de 65 pulgadas (retroiluminación Direct LED) con relación de aspecto de 16:9

#### modelo de 55 pulgadas

Panel ADS de 55 pulgadas (retroiluminación Direct LED) con relación de aspecto de 16:9

#### modelo de 50 pulgadas

Panel VA de 50 pulgadas (retroiluminación Direct LED) con relación de aspecto de 16:9

#### modelo de 43 pulgadas

Panel ADS de 43 pulgadas (retroiluminación Direct LED) con relación de aspecto de 16:9

#### **Tamaño de pantalla**

## modelo de 98 pulgadas

2 158,8 mm (An) × 1 214,3 mm (Al) × 2 476,9 mm (diagonal) / 84,99″ (An) × 47,80″ (Al) × 97,51″ (diagonal)

### modelo de 86 pulgadas

1 895,0 mm (An) × 1 065,9 mm (Al) × 2 174,2 mm (diagonal) / 74,60″ (An) × 41,96″ (Al) × 85,60″ (diagonal)

#### modelo de 75 pulgadas

1 649,6 mm (An) × 927,9 mm (Al) × 1 892,7 mm (diagonal) / 64,94″ (An) × 36,53″ (Al) × 74,51″ (diagonal)

#### modelo de 65 pulgadas

1 428,4 mm (An) × 803,5 mm (Al) × 1 638,9 mm (diagonal) / 56,23″ (An) × 31,63″ (Al) × 64,52″ (diagonal)

#### modelo de 55 pulgadas

1 209,6 mm (An) × 680,4 mm (Al) × 1 387,8 mm (diagonal) / 47,62″ (An) × 26,78″ (Al) × 54,63″ (diagonal)

#### modelo de 50 pulgadas

1 095,8 mm (An) × 616,4 mm (Al) × 1 257,3 mm (diagonal) / 43,14″ (An) × 24,26″ (Al) × 49,50″ (diagonal)

#### modelo de 43 pulgadas

941,1 mm (An) × 529,4 mm (Al) × 1 079,8 mm (diagonal) / 37,05″ (An) × 20,84″ (Al) × 42,51″ (diagonal)

#### **Número de píxeles**

#### 8 294 400

(3 840 (Horizontal) × 2 160 (Vertical))

#### **Dimensiones (An × Al × Prof)**

#### modelo de 98 pulgadas

TH-98SQE2W: 2 216 mm × 1 271 mm × 99 mm (parte superior de VESA NUT: 91 mm) (incluido el sensor del mando a distancia: 1 288 mm) 87,25″ × 50,02″ × 3,87″ (parte superior de VESA NUT: 3,55″) (incluido el sensor del mando a distancia: 50,67″)

TH-98CQE2W: 2 216 mm × 1 271 mm × 91 mm (incluido el sensor del mando a distancia: 1 288 mm) 87,25″ × 50,02″ × 3,55″ (incluido el sensor del mando a distancia: 50,67″)

#### modelo de 86 pulgadas

TH-86SQE2W: 1 929 mm × 1 100 mm × 81 mm (parte superior de VESA NUT: 55 mm) (incluido el sensor del mando a distancia: 1 116 mm) 75,91″ × 43,28″ × 3,16″ (parte superior de VESA NUT: 2,15″) (incluido el sensor del mando a distancia: 43,94″)

TH-86CQE2W: 1 929 mm × 1 100 mm × 80 mm (parte superior de VESA NUT: 55 mm) (incluido el sensor del mando a distancia: 1 116 mm) 75,91″ × 43,28″ × 3,13″ (parte superior de VESA NUT: 2,15″) (incluido el sensor del mando a distancia: 43,94″)

#### modelo de 75 pulgadas

TH-75SQE2W/TH-75CQE2W: 1 684 mm × 968 mm × 100 mm (parte superior de VESA NUT: 73 mm) (incluido el sensor del mando a distancia: 984 mm) 66,28″ × 38,09″ × 3,92″ (parte superior de VESA NUT: 2,89″) (incluido el sensor del mando a distancia: 38,74″) modelo de 65 pulgadas TH-65SQE2W/TH-65CQE2W: 1 456 mm × 835 mm × 96 mm / 57,32″ × 32,84″ × 3,78″ (incluido el sensor del mando a distancia: 853 mm / 33,55″) modelo de 55 pulgadas TH-55SQE2W: 1 236 mm × 710 mm × 84 mm / 48,64″ × 27,92″ × 3,28″ (incluido el sensor del mando a distancia: 728 mm / 28,63″) TH-55CQE2W: 1 236 mm × 710 mm × 68 mm / 48,64″ × 27,92″ × 2,67″ (incluido el sensor del mando a distancia: 728 mm / 28,63″) modelo de 50 pulgadas TH-50SQE2W: 1 121 mm × 646 mm × 83 mm / 44,12″ × 25,43″ × 3,27″ (incluido el sensor del mando a distancia: 664 mm / 26,14″) TH-50CQE2W: 1 121 mm × 646 mm × 68 mm /

44,12″ × 25,43″ × 2,66″ (incluido el sensor del mando a distancia: 664 mm / 26,14″)

#### modelo de 43 pulgadas

TH-43SQE2W: 964 mm × 555 mm × 83 mm / 37,92″ × 21,85″ × 3,26″ (incluido el sensor del mando a distancia: 573 mm / 22,56″)

TH-43CQE2W: 964 mm × 555 mm × 68 mm / 37,92″ × 21,85″ × 2,66″ (incluido el sensor del mando a distancia: 573 mm / 22,56″)

#### **Masa**

#### modelo de 98 pulgadas

```
TH-98SQE2W: Aprox. 99,8 _{\text{kg}} / 220,1 lbs neto
   TH-98CQE2W: Aprox. 99,4 _{kg} / 219,2 lbs neto
modelo de 86 pulgadas
```
TH-86SQE2W: Aprox. 62,9  $_{kg}$  / 138,7 lbs neto TH-86CQE2W: Aprox. 61,7 kg / 136,1 lbs neto modelo de 75 pulgadas

TH-75SQE2W: Aprox.  $37.4$  kg / 82,5 lbs neto TH-75CQE2W: Aprox.  $36,8$  kg /  $81,2$  lbs neto modelo de 65 pulgadas

TH-65SQE2W: Aprox. 24.9 kg / 54.9 lbs neto TH-65CQE2W: Aprox. 24,6  $kg/54,3$  lbs neto modelo de 55 pulgadas

TH-55SQE2W: Aprox.  $18,2$  kg / 40,2 lbs neto TH-55CQE2W: Aprox.  $17.9$  kg  $/$  39.5 lbs neto modelo de 50 pulgadas

TH-50SQE2W: Aprox.  $13.7$  kg  $/$  30,2 lbs neto TH-50CQE2W: Aprox. 13,4  $_{kg}$  / 29,6 lbs neto modelo de 43 pulgadas

TH-43SQE2W: Aprox.  $10.6$  kg / 23.4 lbs neto TH-43CQE2W: Aprox.  $10,3$  kg  $/$  22,7 lbs neto

#### **Condiciones de funcionamiento**

#### **Temperatura**

 $0 °C - 40 °C$  (32 °F  $- 104 °F$ )\*2

#### **Humedad**

 $20 \%$  –  $80 \%$  (sin condensación)

#### **Tiempo de funcionamiento**

24 horas/día (Modelo SQE2W, TH-98CQE2W) 16 horas/día (TH-86/75/65/55/50/43CQE2W)

#### **Alimentación para RANURA (Solo para SQE2W)**

66 W (TH-98/86/75/65/55/50SQE2W) 50 W (TH-43SQE2W)

#### **Terminales de conexión**

#### **HDMI OUT (Solo para SQE2W)**

Conector TIPO A\*3 × 1 (admite 4K) Compatible con HDCP 2.2

Señal de audio: PCM lineal (frecuencias de muestreo: 48 kHz, 44,1 kHz, 32 kHz)

#### **HDMI IN 1 HDMI IN 2 HDMI IN 3 HDMI IN 4**

Conector TIPO A\*3 × 4 (admite 4K)

Compatible con HDCP 2.2

Señal de audio: PCM lineal (frecuencias de muestreo: 48 kHz, 44,1 kHz, 32 kHz)

<u>. . . . . . . . . . . . . . . . .</u>

#### **DisplayPort IN (Solo para SQE2W)**

Terminal DisplayPort × 1 Compatible con HDCP 2.2

Señal de audio:

PCM lineal (frecuencias de muestreo: 48 kHz, 44,1 kHz, 32 kHz)

#### **AUDIO OUT**

Miniconector estéreo (M3) (φ 3,5 mm) × 1, 0,5 Vrms Salida: Variable (-∞ a 0 dB) (1 kHz 0 dB de entrada, carga 10 kΩ)

#### **IR IN**

Miniconector estéreo (M3) (φ 3,5 mm) × 1

#### **USB**

Conector USB × 1, TYPE A DC 5 V / máx 0,9 A, Compatible con USB 3.0

Conector USB × 1, TYPE A DC 5 V / máx 0,5 A, Compatible con USB 2.0

Conector USB × 1 (Interno), TYPE A DC 5 V / máx 0,5 A, Compatible con USB 2.0

Conector USB × 1, TYPE C DC 5 V / máx 3,0 A, Compatible con USB 3.0, Compatible con DP Alt Mode

#### **LAN**

 $RJ45 \times 1$ : Para conexión de red, compatible con PJLink Método de comunicación: RJ45, 10BASE-T / 100BASE-TX

#### **SERIAL IN**

Terminal de control externo Miniconector estéreo (M3) (φ 3,5 mm) × 1: Compatible con RS-232C 

#### **microSD**

microSDXC estándar / MAX 2 TB

#### **Puerto de salida óptica SPDIF**

#### **Sonido**

----------

<u>. . . . . . . . . . . .</u>

#### **Altavoces**

 $(modelo$  de 98 pulgadas $)$  modelo de 86 pulgadas $)$  modelo de 75 pulgadas: 100 mm × 25 mm / φ 15 mm × 4 piezas (modelo de 65 pulgadas) (modelo de 55 pulgadas) (modelo de 50 pulgadas) modelo de 43 pulgadas **:** 100 mm × 25 mm / φ 15 mm × 2 piezas

#### **Salida de audio**

modelo de 98 pulgadas modelo de 86 pulgadas modelo de 75 pulgadas **:** 24 W [12 W + 12 W] (10 % THD) modelo de 65 pulgadas modelo de 55 pulgadas modelo de 50 pulgadas **:** 20 W [10 W + 10 W] modelo de 43 pulgadas **:** 16 W [8 W + 8 W]

#### **Transmisor de mando a distancia**

**Fuente de alimentación**

DC 3 V (pilas AA × 2)

#### **Rango de funcionamiento**

Aprox. 7 m (22,9 pies)

(cuando se utiliza directamente delante del sensor del mando a distancia usando el sensor IR de las piezas accesorias)

#### **Masa**

Aprox. 112  $g / 3,96$  oz (pilas incluidas)

#### **Dimensiones (An × Al × Prof)**

51 mm × 161 mm × 27 mm / 2,00" × 6,34" × 1,07"

#### **LAN inalámbrica**

#### **Cumplimiento de normas y rango de frecuencias**\*<sup>4</sup>

IEEE802.11a/n/ac 5,15 GHz ‒ 5,35 GHz, 5,47 GHz ‒ 5,85 GHz

IEEE802.11b/g/n 2,400 GHz ‒ 2,4835 GHz

#### **Seguridad**

WPA2 / WPA3

#### **Tecnología inalámbrica Bluetooth**\*<sup>5</sup>

**Cumplimiento de normas**

Bluetooth 5.1

#### **Rango de frecuencias**

2,402 GHz ‒ 2,480 GHz

- \*1: Condiciones de envío
- \*2: La temperatura ambiente para el uso de esta unidad en altitudes elevadas (1 400 m (4 593 pies) o más y por debajo de 2 800 m (9 186 pies) sobre el nivel del mar): de 0 °C a 35 °C (entre 32 °F y 95 °F)
- \*3: VIERA LINK no es compatible.
- \*4: La frecuencia y el canal varían dependiendo del país.
- \*5: No todos los dispositivos compatibles con Bluetooth® están disponibles con esta pantalla.
- **Nota**
- ● El diseño y las especificaciones están sujetos a cambios sin previo aviso. La masa y las dimensiones indicadas son aproximadas.

## **Licencia de Software**

Este producto incluye el siguiente software:

- (1) el software desarrollado independientemente por o para Panasonic Connect Co., Ltd.,
- (2) el software perteneciente a terceros y licenciado a Panasonic Connect Co., Ltd.,
- (3) el software con licencia GNU General Public License, Versión 2.0 (GPL V2.0),
- (4) el software con licencia GNU Library General Public License, Versión 2.0 (LGPL V2.0),
- (5) el software con licencia GNU LESSER General Public License, Versión 2.1 (LGPL V2.1), Versión 3.0 (LGPL V3.0)
- (6) software de código abierto diferente al software con licencia GPL V2.0, LGPL V2.0, LGPL V2.1, LGPL V3.0.

El software clasificado como (3) - (6) se distribuye con el objetivo de que sea útil, pero SIN GARANTÍA ALGUNA, ni siquiera la garantía de COMERCIABILIDAD o de IDONEIDAD PARA UN FIN DETERMINADO. Para obtener más información, consulte las condiciones de licencia que se muestran al seleccionar [Legal Information] tras el funcionamiento especificado en el menú [Display Settings] de este producto.

A los tres (3) años de la distribución del producto como mínimo, Panasonic Connect Co., Ltd. proporcionará a cualquier tercera parte que se comunique con nosotros en los datos de contacto que se mencionan a continuación, por un cargo que no exceda nuestros costes de realizar la distribución en forma física del código fuente, una copia legible por máquina del código fuente completo cubierto bajo las licencias GPL V2.0, LGPL V2.0, LGPL V2.1, LGPL V3.0 u otras licencias con la obligación de hacerlo, así como el correspondiente aviso sobre derechos de autor de las mismas.

Información de contacto:

oss-cd-request@gg.jp.panasonic.com

## **Aviso sobre AVC/VC-1/MPEG-4**

Este producto dispone de Licencia de Portafolios de Patentes AVC, Licencia de Portafolios Patentes VC-1 y Licencia de Portafolios de Patentes MPEG-4 Visual para el uso personal del consumidor u otros usos en los cuales no recibe remuneración para (i) codificar vídeo de conformidad con el estándar AVC, con el estándar VC-1 y con el estándar MPEG-4 Visual ("vídeo AVC/VC-1/MPEG-4") y/o (ii) decodificar vídeo AVC/VC-1/MPEG-4 que estaba codificado por un consumidor comprometido con actividades personales y/o se obtuvo de un proveedor con licencia para suministrar vídeo AVC/VC-1/MPEG-4. No se otorga licencia ni se da a entender que esta se otorga para ningún otro uso. Se puede obtener información adicional de MPEG LA, LLC. Consulte http://www.mpegla.com.

## **Eliminación de Aparatos Viejos y de Pilas y Baterías Solamente para la Unión Europea y países con sistemas de reciclado.**

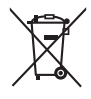

Estos símbolos en los productos, su embalaje o en los documentos que los acompañen significan que los productos eléctricos y electrónicos y pilas y baterías usadas no deben mezclarse con los residuos domésticos. Para el adecuado tratamiento, recuperación y reciclaje de los productos viejos y pilas y baterías usadas llévelos a los puntos de recogida de acuerdo con su legislación nacional. En España, los usuarios están obligados a entregar las pilas en los correspondientes puntos de recogida. En cualquier caso, la entrega por los usuarios será sin coste alguno para éstos. El coste de la gestión medioambiental de los residuos de pilas y baterías está incluido en el precio de venta. Si los elimina correctamente ayudará a preservar valiosos recursos y evitará potenciales efectos negativos sobre la salud de las personas y sobre el medio ambiente.

Para más información sobre la recogida u reciclaje, por favor contacte con su ayuntamiento. Puede haber sanciones por una incorrecta eliminación de este residuo, de acuerdo con la legislación nacional.

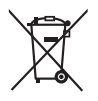

**Nota para el símbolo de pilas y baterías (símbolo debajo)**

Este símbolo puede usarse en combinación con el símbolo químico. En este caso, cumple con los requisitos de la Directiva del producto químico indicado.

#### AVISO (Sólo Estados Unidos)

Debido a consideraciones ambientales, puede que deshacerse de este material esté regulado en su comunidad. Para información sobre la disposición o reciclaje, por favor visite la página web de Panasonic: https://holdings.panasonic/global/corporate/sustainability.html ó llame al 1-888-769-0149.

## **Registro del cliente**

El número de modelo y número de serie de este producto están en la cubierta trasera. Debe anotar este número de serie en el espacio a continuación y guardar este libro junto con el recibo de compra como registro permanente de su compra para ayudar a identificarlo en el caso de robo o pérdida y para el servicio bajo garantía.

**Número de modelo Número de serie**

### **Panasonic Connect North America**

Unit of Panasonic Corporation of North America

#### **Oficina ejecutiva:**

Two Riverfront Plaza, Newark, New Jersey 07102

#### **Panasonic Canada Inc.**

5770 Ambler Drive, Mississauga, Ontario L4W 2T3

Representante Autorizado para la UE:

Panasonic Connect Europe GmbH

Panasonic Testing Centre

Winsbergring 15, 22525 Hamburgo, Alemania

## Panasonic Connect Co., Ltd. Español

4-1-62 Minoshima, Hakata-ku, Fukuoka 812-8531, Japón Web Site: https://panasonic.net/cns/prodisplays/